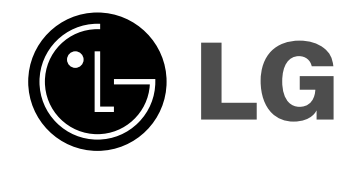

# **HDD-/DVD-REKORDER BENUTZERHANDBUCH**

**MODELL: RH265 RH266**

**Bitte lesen Sie diese Anleitung vor Anschluss, Inbetriebnahme oder Einrichtung dieses Produktes sorgfältig und vollständig durch.** 

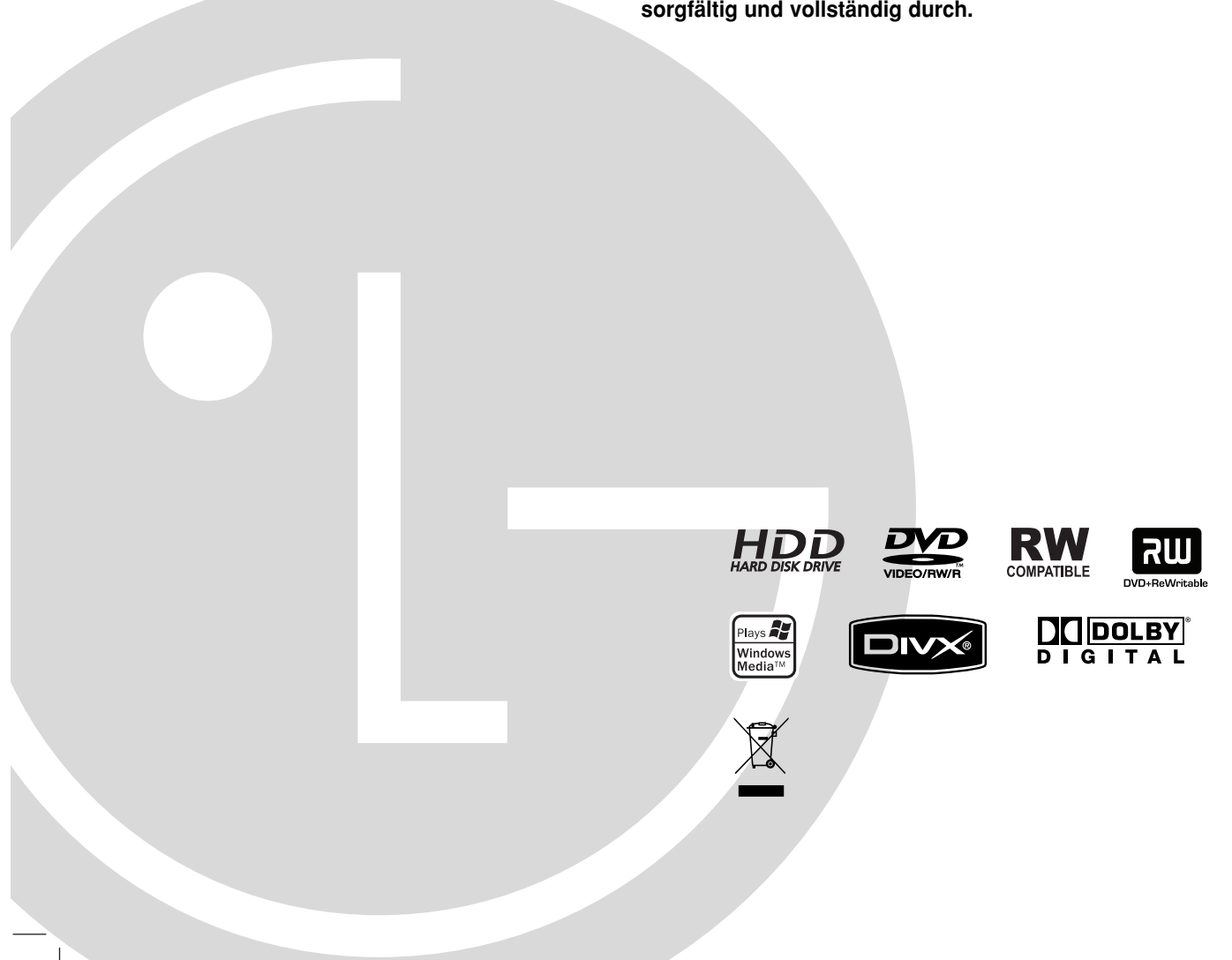

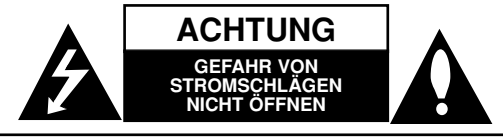

**ACHTUNG:** ZUR VERMEIDUNG VON STROMSCHLÄGEN DIE ABDECKUNG (BZW. RÜCKWAND) NICHT ABNEHMEN. ES BEFINDEN SICH KEINE VOM BENUTZER ZU WARTENDEN BAUTEILE IM INNERN. WARTUNGSARBEITEN NUR VON QUALIFIZIERTEM SERVICEPERSONAL DURCHFÜHREN LASSEN.

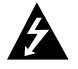

Das Blitzsymbol innerhalb eines gleichseitigen Dreiecks warnt den Benutzer vor nicht isolierter gefährlicher Spannung im Innern des Produktgehäuses, die so stark sein kann, dass für Personen die Gefahr von Stromschlägen besteht.

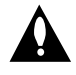

Das Ausrufungszeichen innerhalb eines gleichseitigen Dreiecks weist den Benutzer auf wichtige Anleitungen zu Betrieb und Wartung in der mit dem Gerät gelieferten Literatur hin.

**ACHTUNG:** ZUR VERMEIDUNG VON FEUER ODER STROMSCHLÄGEN DIESES GERÄT NIEMALS REGEN ODER FEUCHTIGKEIT AUSSETZEN.

**ACHTUNG:** Installieren Sie das Gerät nicht in einem geschlossenen Raum, z.B. einem Bücherregal, oder an einem ähnlichen Ort.

#### **VORSICHT:**

Die Belüftungsöffnungen niemals verdecken. Das Gerät immer laut Herstellerangaben anschließen.

Schlitze und Öffnungen im Gehäuse dienen der Belüftung, gewährleisten einen störungsfreien Betrieb des Gerätes und schützen es vor Überhitzung. Diese Öffnungen sollte niemals durch Aufstellen des Gerätes auf einem Bett, Sofa, Teppich oder ähnlichen Untergründen verdeckt werden. Das Gerät sollte nicht in z. B. einem Bücherregal oder Schrank eingelassen werden, wenn keine ausreichende Belüftung gewährleistet werden kann oder die Anleitungen missachtet wurden.

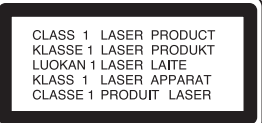

#### **VORSICHT:**

BEI GEÖFFNETEM GEHÄUSE UND VERRIEGELUNGEN TRITT SICHTBARE UND UNSICHTBARE LASERSTRAHLUNG DER KLASSE 3B AUF. NIEMALS DEM LASERSTRAHL AUSSETZEN.

#### **VORSICHT:**

Dieses Gerät besitzt ein Laser-System.

Um das Gerät richtig zu verwenden, lesen Sie dieses Benutzerhandbuch sorgfältig durch und bewahren Sie es auf. Setzen Sie sich zur Reparatur mit einem qualifizierten Servicebetrieb in Verbindung.

Durch Bedienungen, Einstellungen oder Verfahren, die in diesem Handbuch nicht erwähnt werden, können gefährliche Strahlungen verursacht werden.

Um direkten Kontakt mit dem Laserstrahl zu vermeiden, darf das Gehäuse nicht geöffnet werden. Ansonsten tritt eine sichtbare Laserstrahlung auf. NIEMALS IN DEN LASER BLICKEN.

**VORSICHT:** Das Gerät nicht mit Wasser (Tropfen oder Spritzwasser) in Berührung bringen und keine mit Flüssigkeiten gefüllten Behälter auf das Gerät stellen, wie z. B. Vasen.

#### **VORSICHTSHINWEISE zum Netzkabel**

#### **Die meisten Geräte sollten an einen eigenen Stromkreis angeschlossen werden;**

D. h. eine separate Steckdose ohne weitere Anschlüsse oder Zweigleitungen, über die ausschließlich dieses Gerät mit Strom versorgt wird. Beachten Sie hierzu die technischen Daten des Gerätes in diesem Benutzerhandbuch.

Steckdosen niemals überlasten. Bei überlasteten, lockeren oder beschädigten Steckdosen, Verlängerungskabeln, bei abgenutzten Kabeln oder beschädigter Isolierung besteht die Gefahr von Stromschlägen oder Feuer.

Die Gerätekabel sollten regelmäßig überprüft werden. Bei Beschädigungen oder Abnutzungen der Kabel sofort den Netzstecker ziehen und das Kabel von einem qualifizierten Techniker durch ein gleiches Modell austauschen lassen.

Das Netzkabel vor mechanischen Beschädigungen, wie z. B. Verdrehen, Knicken, Eindrücken, Einklemmen in einer Tür oder Darauftreten, schützen. Achten Sie besonders auf die Stecker, Steckdosen und den Bereich, an dem das Kabel aus dem Gerät austritt.

Ziehen Sie zum Unterbrechen der Stromversorgung den Netzstecker. Achten Sie beim Aufstellen des Gerätes darauf, dass der Netzstecker leicht erreichbar bleibt.

#### **Entsorgung von Altgeräten**

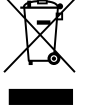

1. Wenn dieses Symbol eines durchgestrichenen Abfalleimers auf einem Produkt angebracht ist, unterliegt dieses Produkt der europäischen Richtlinie 2002/96/EC.

- 2. Alle Elektro- und Elektronik-Altgeräte müssen getrennt vom Hausmüll über dafür staatlich vorgesehene Stellen entsorgt werden.
- 3. Mit der ordnungsgemäßen Entsorgung des alten Geräts vermeiden Sie Umweltschäden und eine Gefährdung der eigenen Gesundheit.
- 4. Weitere Informationen zur Entsorgung des alten Geräts erhalten Sie bei der Stadtverwaltung, beim Entsorgungsamt oder in dem Geschäft, in dem Sie das Produkt erworben haben.

**Dieses Produkt wurde gemäß den EWG-RICHTLINIEN 89/336/EEC, 93/68/EEC und 2006/95/EC hergestellt.**

## **Inhalt**

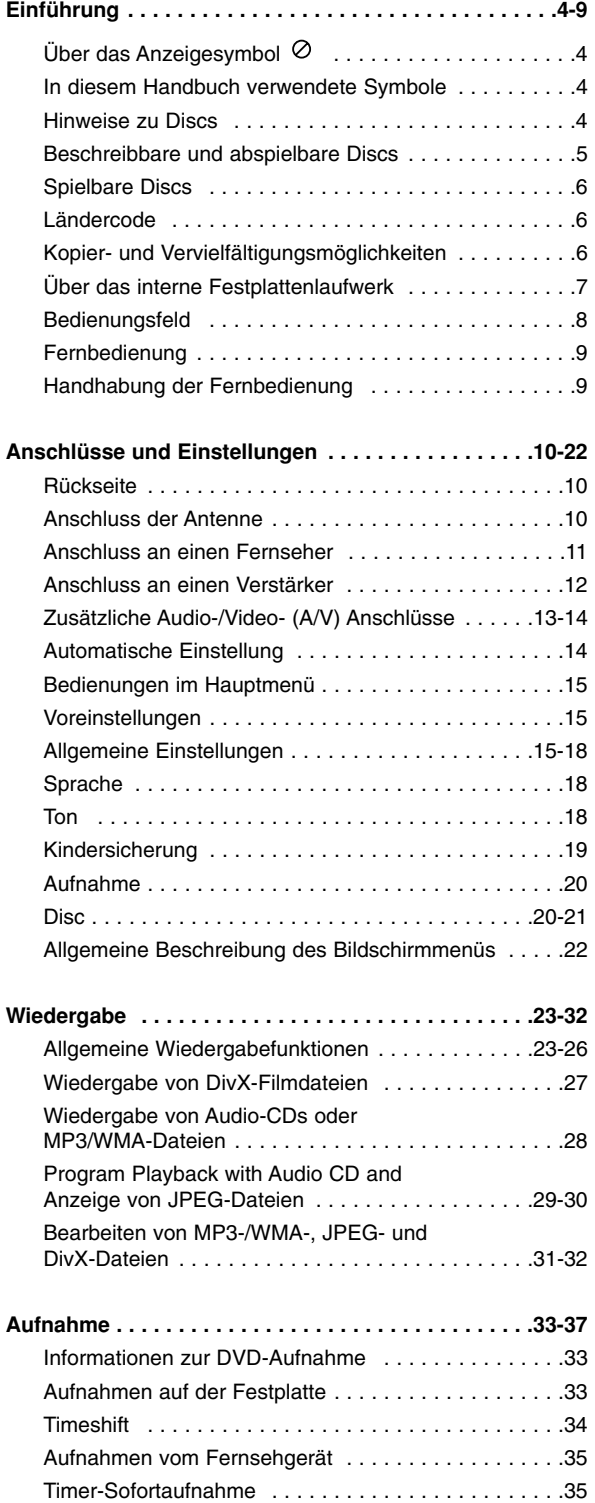

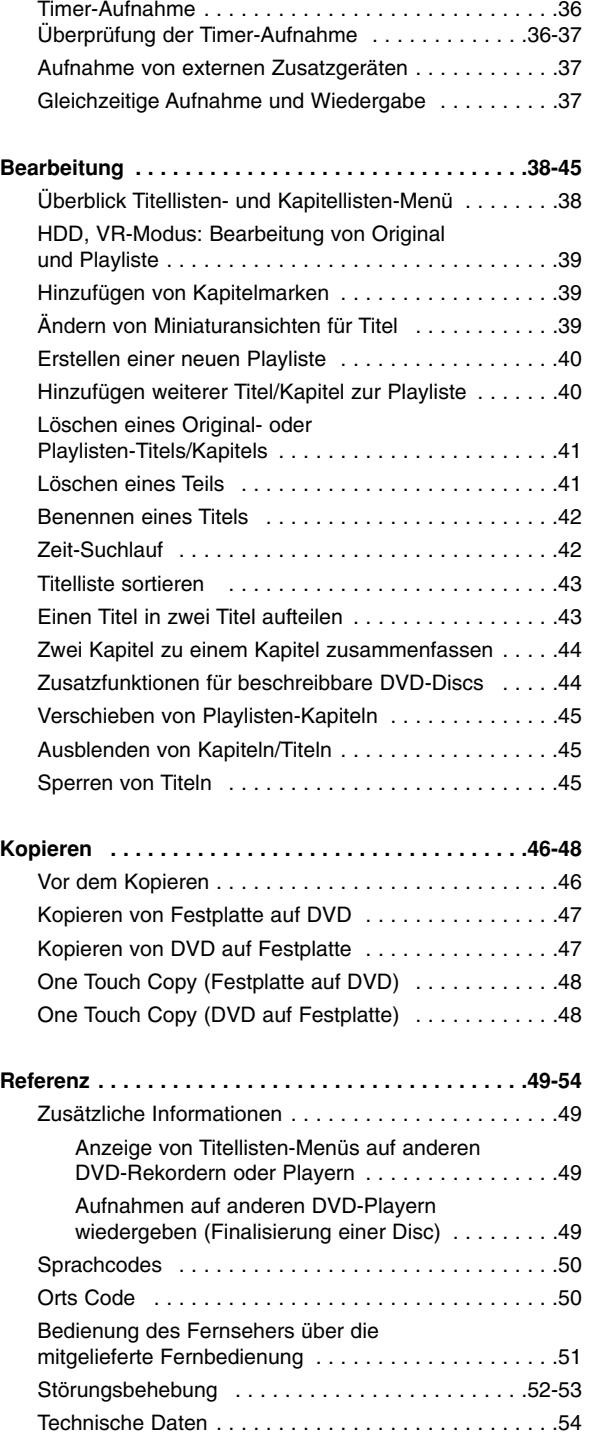

# Einführung **Einführung**

# **Einführung**

Um das Gerät richtig zu verwenden, lesen Sie dieses Benutzerhandbuch sorgfältig durch und bewahren Sie es zum späteren Gebrauch auf.

Dieses Handbuch enthält Anleitungen zur Bedienung und zur Wartung des Rekorders. Verständigen Sie zur Reparatur des Gerätes einen autorisierten Fachbetrieb.

## **Über das Anzeigesymbol**

Während des Betriebs wird u. U. das Symbol Betriebs

"  $\oslash$  " eingeblendet.

Dieses Symbol gibt an, dass eine Funktion in diesem Benutzerhandbuch für diesen Datenträger nicht verfügbar ist.

## **In diesem Handbuch verwendete Symbole**

#### Hinweis:

Weist auf besondere Funktionen des Gerätes hin.

#### Tipp:

Weist auf nützliche Tipps und Tricks hin.

Ein Abschnitt mit einem der folgenden Symbole im Titel trifft nur für die durch das Symbol angezeigte Disc zu.

Auf der Festplatte aufgenommene Titel **HDD** Alle unten aufgeführten DVD-Discs. **DVD ALL** DVD-RW im VR-Aufnahmemodus **-RWVR**

DVD-RW im Videoaufnahmemodus **-RWVideo** DVD+RW-Disc **+RW**

- DVD-R-Disc **-R**
- DVD+R-Disc **+R**
- 
- DVD-Video-Disc **DVD**
- Video-CDs **VCD**
- Audio-CDs **ACD**
- DivX-Dateien **DivX**
- MP3-Dateien **MP3**
- WMA-Dateien **WMA**
- JPEG-Dateien **JPEG**

## **Hinweise zu Discs**

#### **Umgang mit Discs**

Berühren Sie niemals die Wiedergabeseite der Disc. Halten Sie die Disc am Rand fest, um Fingerabdrücke zu vermeiden. Keine Etiketten oder Klebeband aufkleben.

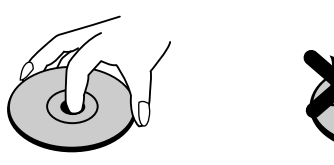

#### **Aufbewahrung von Discs**

Legen Sie die Disc nach der Wiedergabe in die Hülle. Die Disc darf keiner direkten Sonneneinstrahlung oder Wärmequellen ausgesetzt und niemals in einem in der Sonne geparkten Auto gelassen werden.

#### **Reinigung von Discs**

Durch Fingerabdrücke und Staub auf der Disc kann sich die Bild- und Tonqualität verschlechtern. Reinigen Sie die Disc vor der Wiedergabe von der Mitte zum Rand hin mit einem sauberen Tuch ab.

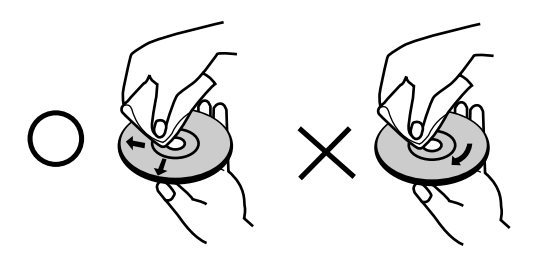

Verwenden Sie keine starken Lösungsmittel wie Alkohol, Benzin, Verdünner, handelsübliche Reiniger oder Antistatik-Sprays, die für Schallplatten bestimmt sind.

## **Kondensation von Feuchtigkeit**

Das Gerät niemals sofort einschalten, wenn es von einem kalten an einen warmen Ort gebracht wurde. Ansonsten könnten Discs sowie interne Bauteile beschädigt werden.

# Einführung **Einführung**

## **Beschreibbare und abspielbare Discs**

#### **DVD-RW (Digital Video Disc - ReWritable):**

- DVD-RW-Discs können zur Aufnahme im VR-Modus oder im Video-Modus formatiert werden.
	- Diese Discs können mehrfach beschrieben werden. Aufnahmen können gelöscht und neue Aufnahmen auf derselben Disc erstellt werden.
	- [VR-Modus]
	- Aufnahmen können umfangreich bearbeitet werden
	- Wiedergabe nur auf VR-Modus-kompatiblen Playern (nach der Finalisierung) [Video-Modus]
	- Wiedergabe auf normalen DVD-Playern (nach Finalisierung)
	- Bedingte Bearbeitungen möglich

#### **DVD-R (Digital Video Disc - Recordable):**

- $\bullet$  Diese Discs können einmal beschrieben werden. Nach der Finalisierung einer DVD-R kann die Disc nicht mehr beschrieben oder geändert werden.
- DVD-R-Discs können nur zur Aufnahme im Video-Modus formatiert werden.
- Wiedergabe auf normalen DVD-Playern (nach Finalisierung)
- Bedingte Bearbeitungen möglich

#### **DVD+RW (Digital Video Disc + ReWritable):**

- Diese Discs können mehrfach beschrieben werden. Aufnahmen können gelöscht und neue Aufnahmen auf derselben Disc erstellt werden.
- Wiedergabe nur auf DVD+RW-kompatiblen Playern (automatische Finalisierung)
- Bearbeitete Inhalte können nur nach der Finalisierung auf DVD+RW-kompatiblen Playern abgespielt werden.
- Titel/Kapitel von Aufnahmen können bearbeitet werden.

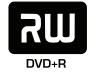

RW DVD+PeWritsble

#### **DVD+R (Digital Video Disc + Recordable):**

- Diese Discs können einmal beschrieben werden. Nach der Finalisierung einer DVD+R kann die Disc nicht mehr beschrieben oder geändert werden.
- Wiedergabe nur auf DVD+R-kompatiblen Playern (nach der Finalisierung)
- Bearbeitete Inhalte (Ausblenden, Kapitel vereinen, Kapitelmarken hinzufügen usw.) können nicht mehr auf DVD+R-kompatiblen Playern abgespielt werden.
- Titel/Kapitel können bedingt bearbeitet werden.

#### **Empfohlene beschreibbare DVD-Discs**

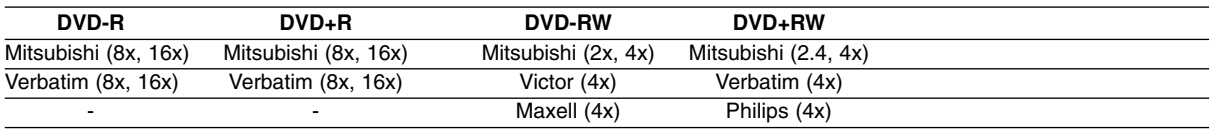

#### Hinweis:

Mit einem PC oder einem anderen DVD-Rekorder aufgenommene Discs können mit diesem Rekorder nicht formatiert werden. Um solche Discs auf diesem Rekorder zu verwenden, muss die Formatierung mit dem ursprünglichen Rekordergerät durchgeführt werden.

## **Spielbare Discs**

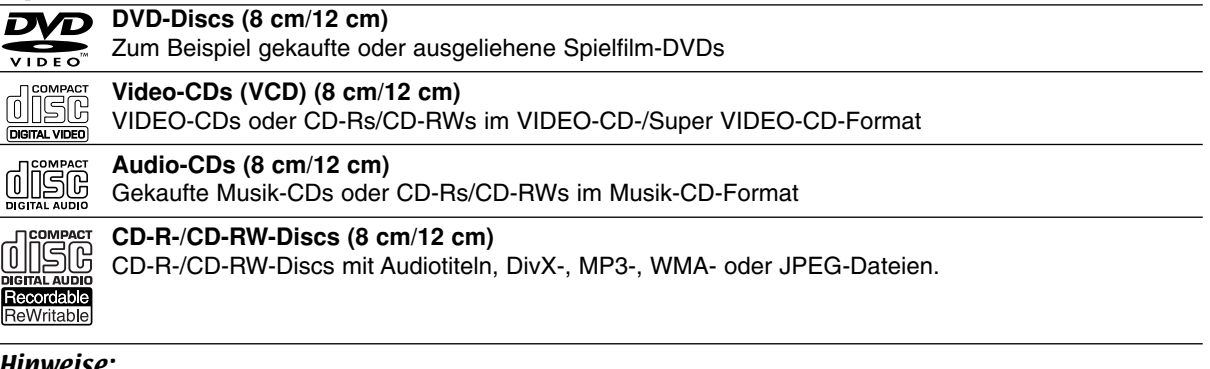

#### Hinweise:

- Einige CD-R/RW- (bzw. DVD±R/RW-) Discs können, abhängig vom verwendeten Aufnahmegerät oder der CD-R/RW- (bzw. DVD±R/RW-) Disc selbst, mit diesem Gerät möglicherweise nicht abgespielt werden.
- Befestigen Sie keine Aufkleber oder Etiketten auf der Disc (beschriftete als auch beschriebene Seite).
- Legen Sie keine ungleichmäßig geformten CDs ein (z. B. herzförmig oder achteckig). Es können Fehlfunktionen auftreten.
- $\bullet$  Abhängig von der Aufnahmesoftware und der Finalisierung können einige beschriebene Discs (CD-R/RW oder DVD±R/RW) u. U. nicht abgespielt werden.
- $\bullet$  Mit einem PC oder einem DVD- bzw. CD-Brenner beschriebene DVD-R/RW-, DVD+R/RW- und CD-R/RW-Discs können u. U. nicht abgespielt werden, wenn die Disc beschädigt oder verschmutzt ist oder die Linse des Rekorders verschmutzt oder feucht ist.
- $\bullet$  Mit einem PC gebrannte Discs, selbst in einem kompatiblen Format, können auf Grund der Einstellungen in der Brennsoftware u. U. nicht abgespielt werden. (Genauere Informationen hierzu erhalten Sie beim Hersteller der Brennsoftware).
- $\bullet$  Für eine optimale Wiedergabequalität mit diesem Rekorder sollten Discs und Aufnahmen bestimmte technische Standards aufweisen. Bespielte DVDs erfüllen diese Standards. Es gibt eine Reihe von verschiedenen Formaten für beschreibbare Discs (einschl. CD-R-Discs mit MP3- oder WMA-Dateien). Zur Wiedergabe sind bestimmte Voraussetzungen erforderlich (siehe oben).
- $\bullet$  Es ist zu beachten, dass der Download von MP3-/WMA-Dateien und Musik aus dem Internet genehmigt werden muss. Unser Unternehmen erteilt solche Genehmigungen nicht. Diese sollte immer vom Urheber selbst eingeholt werden.

## **Ländercode**

Der Ländercode dieses Players ist auf der Geräterückseite aufgedruckt. Es können nur DVD-Discs mit diesem bzw. mit dem Ländercode "ALLE" wiedergegeben werden.

#### **Hinweise zu Ländercodes**

- $\bullet$  Die meisten DVD-Discs besitzen ein Globus-Symbol mit einer oder mehreren Nummern auf der Hülle. Diese Nummer muss zur Wiedergabe der Disc mit dem Ländercode des Gerätes übereinstimmen.
- $\bullet$  Bei der Wiedergabe einer DVD mit einem anderen Ländercode als das Gerät erscheint die Meldung "Falscher Ländercode. Wiedergabe nicht möglich." auf dem Fernsehbildschirm.

## **Kopier- und Vervielfältigungsmöglichkeiten**

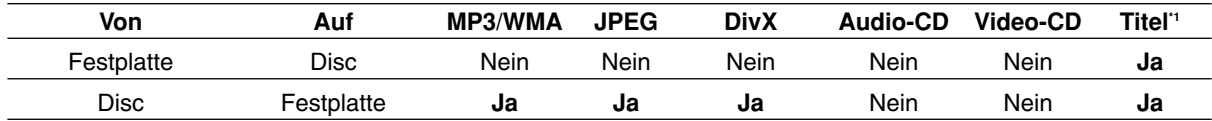

\*1: Der Titel wird von diesem Gerät aufgenommen.

## **Über das interne Festplattenlaufwerk**

Das interne Festplattenlaufwerk (HDD) ist sehr empfindlich. Bedienen Sie den Rekorder nach den folgenden Anleitungen, um Festplattenfehler zu vermeiden.

Wichtige Aufnahmen sollten auf DVD-Discs gesichert werden, um unerwartete Datenverluste zu vermeiden.

- Rekorder während des Betriebs nicht bewegen.
- Rekorder auf einer stabilen, ebenen Fläche aufstellen.
- Lüfter und Öffnungen auf der Rückseite nicht verdecken.
- Rekorder nicht an warmen oder feuchten Orten verwenden bzw. an Orten mit plötzlichen Temperaturschwankungen. Dadurch könnte Feuchtigkeit im Innern des Rekorders kondensieren und Fehlfunktionen des Festplattenlaufwerks verursachen.
- Bei eingeschaltetem Rekorder niemals den Netzstecker ziehen oder die Stromzufuhr über den Sicherungsschalter unterbrechen.
- Rekorder nicht unmittelbar nach dem Ausschalten bewegen. Um den Rekorder zu bewegen, führen Sie die folgenden Schritte durch:
	- 1. Warten Sie nach der Meldung OFF (AUS) mindestens zwei Minuten.
	- 2. Ziehen Sie den Netzstecker.
	- 3. Setzen Sie den Rekorder um.
- Bei einem Stromausfall während des Betriebs des Rekorders könnten Daten auf der Festplatte verloren gehen.
- Die Festplatte ist sehr empfindlich. Eine unsachgemäße Bedienung oder eine ungeeignete Umgebung könnte die Festplatte nach einer Betriebsdauer von einigen Jahren beschädigt werden.

Anzeichen dafür sind unerwartetes Anhalten der Wiedergabe sowie sichtbare Mosaik-Effekte im Bild. Für einen Defekt der Festplatte gibt es u. U. keinerlei Vorzeichen.

Bei einem Defekt ist keine Wiedergabe von Aufnahmen möglich. In diesem Fall muss die Festplatte ausgetauscht werden.

## **Bedienungsfeld**

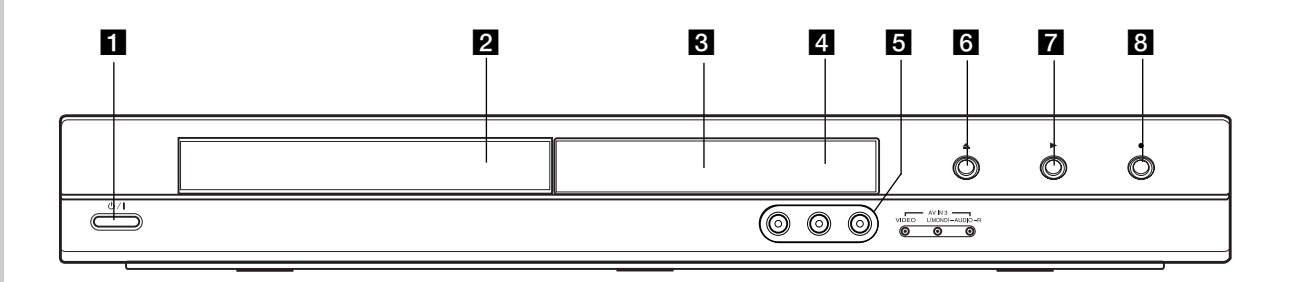

**1 (b)** / **I** (Netzschalter)

Rekorder ein- oder ausschalten.

#### **D** Disc-Fach

Disc hier einlegen.

#### **a** Anzeigefenster

Anzeige des aktuellen Status des Rekorders.

**T/S:** Anzeige Timeshift-Modus.

**REC:** Eine Aufnahme läuft.

**HDD:** Der Rekorder befindet sich im HDD-Modus. **DVD:** Der Rekorder befindet sich im DVD-Modus.

**HDD ◀ ▶ DVD:** Der Kopiervorgang läuft.

**TV:** Der Rekorder befindet sich im TV-Empfangsmodus.

**:** Eine Timer-Aufnahme läuft gerade oder es wurde eine Timer-Aufnahme programmiert.

**: 8 B B B : Zeigt den aktuellen Status des** Rekorders an (Uhr, Programmnummer usw.)

#### d **Fernbedienungs-Sensor**

Fernbedienung auf diesen Bereich richten.

#### e **AV IN 3 (VIDEO IN/AUDIO IN [links/rechts])**

Anschluss an den Audio-/Videoausgang eines Zusatzgerätes (Audiosystem, Fernseher/ Monitor, Videorekorder, Camcorder usw.)

#### f Z **(OPEN/CLOSE)**

Disc-Fach öffnen bzw.

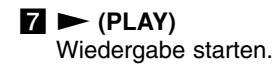

**8** ● (REC)

Aufnahme starten. Drücken Sie die Taste zum Einstellen der Aufnahmedauer mehrmals.

## **Fernbedienung**

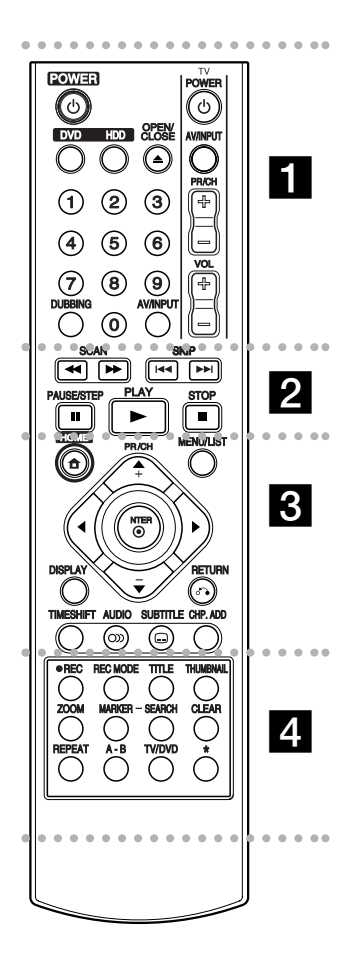

. . . . . **. .** . . . . **POWER:** Rekorder ein- oder ausschalten.

**OPEN/CLOSE (≜): Disc-Fach** öffnen bzw. schließen.

**DVD:** Auswahl des Betriebsmodus DVD.

**HDD:** Auswahl des Betriebsmodus HDD.

**AV/INPUT:** Ändert den Eingang für die Aufnahme (Tuner, AV1-3).

**Zifferntasten 0-9:** Auswahl nummerierter Menüoptionen.

**DUBBING:** Kopieren von DVD auf Festplatte (bzw. Festplatte auf DVD).

**Fernsehgerät:** S. Seite 51.

#### . . . . . 2 . . . . .

**SCAN (<< / > >>**): Suchlauf zurück bzw. vor.

**SKIP (**.**/** >**):** Zum nächsten bzw. vorherigen Kapitel oder Track.

**PAUSE/STEP (**X**):** Wiedergabe oder Aufnahme vorübergehend anhalten.

**PLAY (** $\blacktriangleright$ **):** Wiedergabe starten. **STOP (■): Wiedergabe bzw.** 

anhalten. . . . . . 8 . . . . .

**HOME:** Hauptmenü ein- bzw. ausblenden.

**MENU/LIST:** Menüs einer DVD-Disc aufrufen. Umschalten zwischen den Menüs Titelliste-Original und Titelliste-Playliste.

b **/** B **/** v **/** V **(links/rechts/oben/ unten):** Wählt einen Menüpunkt aus.

ENTER (<sup> $\odot$ </sup>): Bestätigung einer Menüauswahl.

**PR/CH (+/-):** Durchsucht gespeicherte Kanäle nach oben oder unten.

**DISPLAY:** Aufrufen des Bildschirmmenüs.

**RETURN (**O**):** Menü ausblenden.

**TIMESHIFT:** Pausiert die Wiedergabe (Timeshift) einer Live-Sendung.

AUDIO (<sup>OD)</sup>): Auswahl der Sprache oder eines Tonkanals.

**SUBTITLE (** $\Box$ ): Auswahl der Sprache für Untertitel.

**CHP. ADD:** Einfügen einer Kapitelmarke während der Wiedergabe.

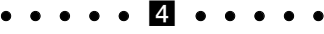

**REC:** Aufnahme starten. **REC MODE:** Auswahl des Aufnahmemodus.

**TITLE:** Titelmenü der Disc aufrufen, falls vorhanden.

**THUMBNAIL:** Auswahl der Miniaturansicht.

**ZOOM:** Vergrößert das Videobild.

**MARKER:** Setzen einer Marke während der Wiedergabe.

**SEARCH:** Anzeige des Menüs Markensuche.

**CLEAR:** Löschen einer Marke im Menü Markensuche.

**REPEAT:** Kapitel, Track, Titel, alle wiederholen.

**A-B:** Einen Abschnitt wiederholen.

**TV/DVD:** Anzeige der vom Rekorder-Tuner bzw. TV-Tuner gefundenen Kanäle.

\* Taste(n) ist/sind nicht verfügbar.

## **Handhabung der Fernbedienung**

Richten Sie die Fernbedienung auf den Fernbedienungs-Sensor.

#### **Achtung**

Alte und neue Batterien sowie Batterien verschiedenen Typs (Standard, Alkaline usw.) nicht zusammen verwenden.

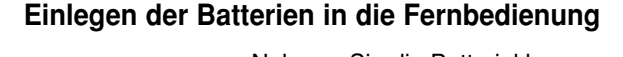

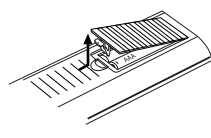

Nehmen Sie die Batterieklappe von der Rückseite der Fernbedienung ab und legen Sie zwei R03-Batterien (Größe AAA) mit der richtigen Polung @ und  $\bullet$  ein.

# **Anschlüsse und Einstellungen**

## **Rückseite**

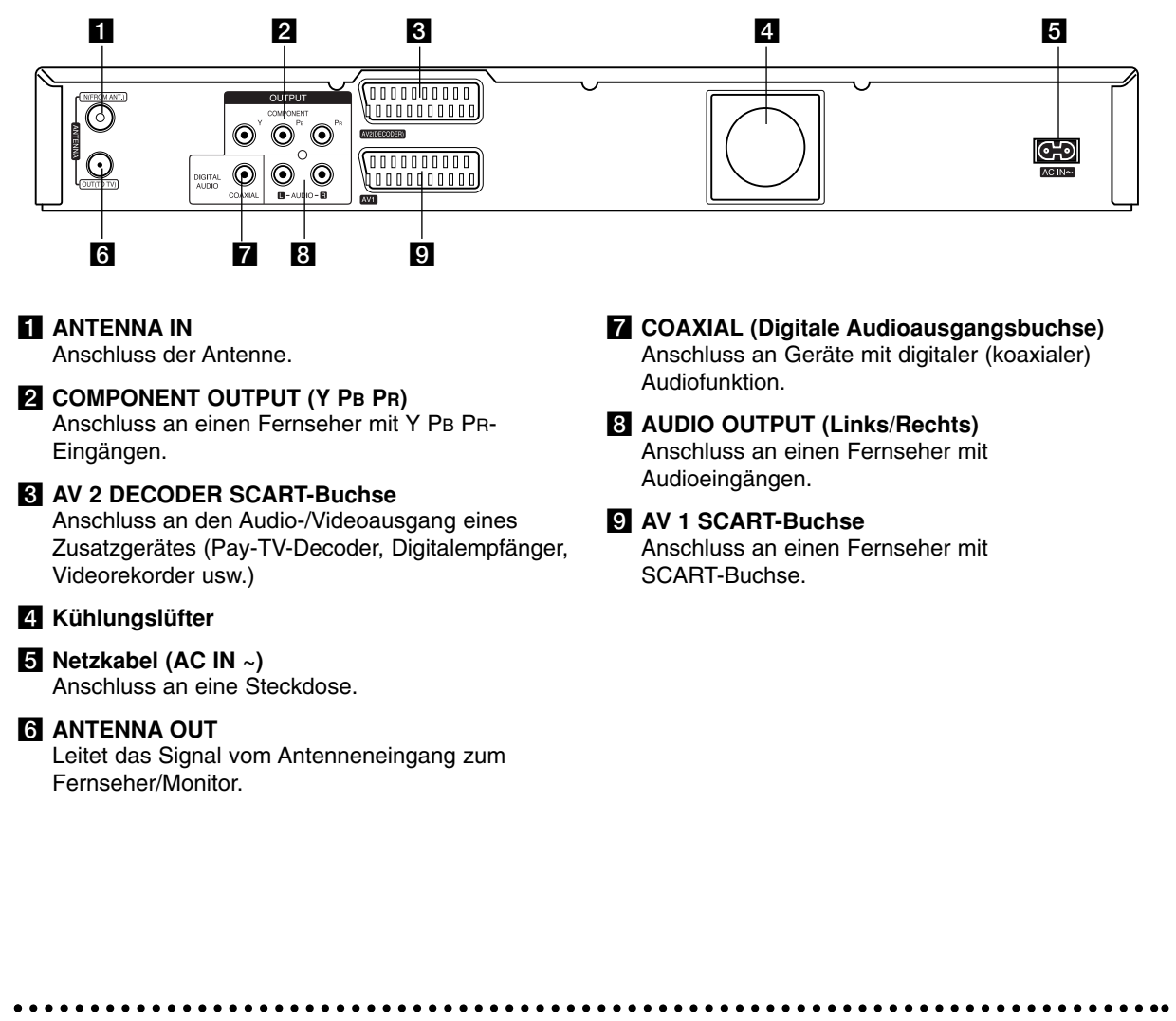

## **Anschluss der Antenne**

Ziehen Sie den Antennenstecker vom Fernsehgerät ab und schließen Sie ihn am Antennenanschluss auf der Rückseite des Rekorders an. Schließen Sie ein Ende des Antennenkabels am TV-Anschluss des Rekorders und das andere Ende an die Antenneneingangsbuchse am Fernsehgerät an.

#### **HF-Koaxial-Anschluss**

Verbinden Sie die ANTENNA OUT-Buchse des Rekorders über das enthaltene 75-Ohm-Koaxialkabel **(R)** mit der Antenneneingangsbuchse des Fernsehgerätes. Die ANTENNA OUT-Buchse leitet das Signal der ANTENNA IN-Buchse weiter.

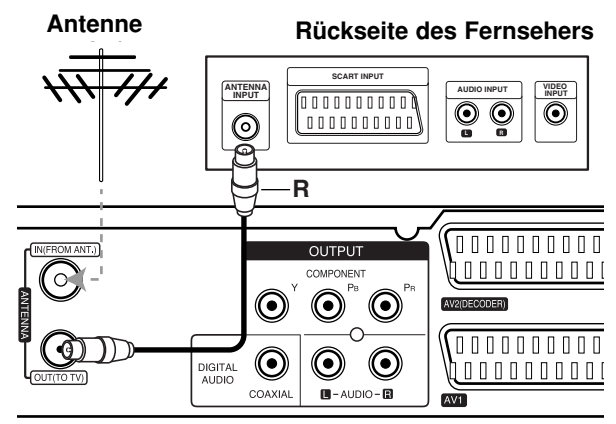

**Rear of the recorder Rückseite des Rekorders**

## **Anschluss an einen Fernseher**

- Nehmen Sie, abhängig von den Funktionen Ihrer Geräte, einen der folgenden Anschlüsse vor.
- Um die COMPONENT OUTPUT-Buchse zu nutzen, stellen Sie das Video Ausg. Format im Setup-Menü auf YPbPr ein. Um die SCART-Buchse zu nutzen, stellen Sie das Video-Ausgabeformat im Setup-Menü auf RGB ein.

#### **Tipps**

- Abhängig vom Fernseher und anderen Geräten gibt es verschiedene Anschlussmöglichkeiten an den Rekorder. Verwenden Sie nur einen der folgenden Anschlüsse.
- $\bullet$  Lesen Sie zum Anschluss die Handbücher des Fernsehers, des Videorekorders, der Stereo-Anlage bzw. der anderen Geräte.

#### **Achtung**

- Der Rekorder muss direkt am TV-Gerät angeschlossen werden. Stellen Sie den Fernseher auf den richtigen Videokanal ein.
- Die AUDIO OUTPUT-Buchse des Rekorders nicht an den Phono-Eingang (Aufnahme-Deck) des Audiosystems anschließen.
- Rekorder nicht über einen Videorekorder anschließen. Das DVD-Bild könnte durch ein Kopierschutzsystem verzerrt werden.

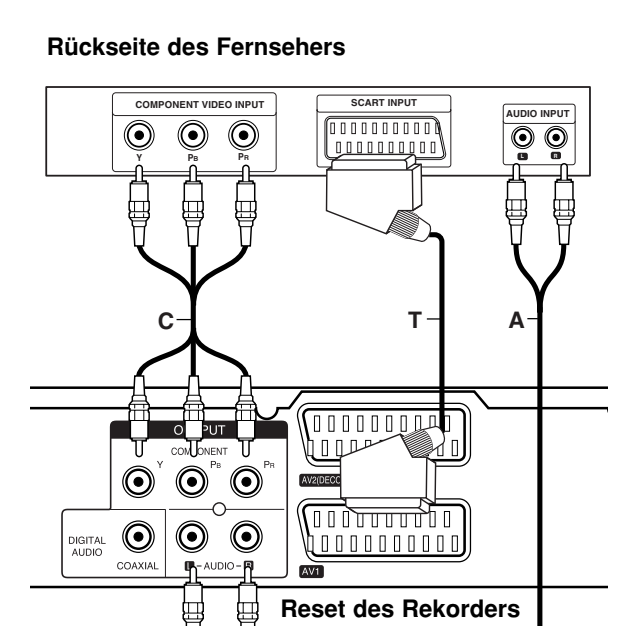

#### **SCART-Anschluss**

Verbinden Sie die AV1-SCART-Buchse des Rekorders über das Scart-Kabel (**T**) mit den entsprechenden Eingangsbuchsen des Fernsehers.

#### **Audio-Anschluss (Links/Rechts)**

Verbinden Sie die linken und rechten AUDIO OUTPUT-Buchsen des Rekorders über die Audiokabel **(A)** mit den linken und rechten Audio-Eingangsbuchsen des Fernsehers. Die AUDIO OUTPUT-Buchse des Rekorders nicht an den Phono-Eingang (Aufnahme-Deck) des Audiosystems anschließen.

#### **Component-Video-Anschluss**

Verbinden Sie die COMPONENT OUTPUT-Buchsen des Rekorders über ein Y PB PR-Kabel **(C)** mit den entsprechenden Eingangsbuchsen des Fernsehers.

Wenn es sich bei Ihrem Fernseher um ein HDTVoder ein "Digital Ready"-Gerät handelt, können Sie den Progressive Scan-Ausgang des Rekorders verwenden, um die höchstmögliche Bildauflösung zu erhalten. Falls der Fernseher Progressive Scan nicht unterstützt, erscheint das Bild bei Progressive Scan des Rekorders verzerrt.

 $\bullet$  Stellen Sie die Option [Progressive Scan] im Setup-Menü auf [Ein] (siehe Seite 17).

#### **Achtung**

Nach der Einstellung der Progressive Scan-Ausgabe wird ein Bild nur auf Progressive Scan-kompatiblen Fernsehern oder Monitoren angezeigt. Falls Progressive Scan versehentlich eingestellt wird, muss ein Reset des Rekorders erfolgen. Nehmen Sie dazu eine evtl. eingelegte Disc heraus und halten Sie die Taste STOP ( $\blacksquare$ ) fünf Sekunden lang gedrückt. Die Videoausgabe wird auf die Standardeinstellung gesetzt und das Bild erscheint wieder auf einem analogen Fernseher oder Monitor.

## **Anschluss an einen Verstärker**

#### **Anschluss an einen Verstärker mit Zweikanal-Analog-Stereo oder Dolby Pro Logic ll/Pro Logic**

Verbinden Sie die linken und rechten AUDIO OUTPUT-Buchsen des Rekorders über die Audiokabel **(A)** mit den linken und rechten Audio-Eingangsbuchsen des Verstärkers, Receivers oder der Stereo-Anlage.

#### **Anschluss an einen Verstärker mit Zweikanal-Digital-Stereo oder (PCM) oder an einen Audio/Video-Receiver mit Mehrkanal-Decoder (Dolby Digital™, MPEG 2 oder DTS)**

- 1. Schließen Sie die DIGITAL AUDIO OUTPUT Buchsen des Rekorders (COAXIAL **X**) über ein optionales digitales Audiokabel (COAXIAL **X**) an die entsprechende Eingangsbuchse des Verstärkers an.
- 2. Dazu muss der digitale Ausgang des Rekorders aktiviert werden (siehe "Ton" auf Seite 18).

#### **Digitaler Mehrkanalton**

Ein digitaler Mehrkanal-Anschluss erzeugt die beste Tonqualität. Dazu ist ein Mehrkanal-Audio/Video-Receiver erforderlich, der eines oder mehrere der Audioformate des Rekorders unterstützt (MPEG 2, Dolby Digital und DTS). Beachten Sie das Handbuch sowie die Logos auf der Vorderseite des Receivers.

#### **Achtung:**

Auf Grund der DTS-Lizenzvereinbarung wird bei Auswahl eines DTS-Audio-Streams der digitale DTS-Ausgang aktiviert.

#### Hinweise:

- Wenn das Audioformat der digitalen Ausgabe vom Receiver nicht unterstützt wird, gibt der Receiver ein lautes, verzerrtes Geräusch bzw. keinen Ton aus.
- $\bullet$  Sechskanal digitaler Surround-Sound über einen digitalen Anschluss ist nur möglich, wenn der Receiver mit einem digitalen Mehrkanal-Decoder ausgestattet ist.
- $\bullet$  Drücken Sie auf AUDIO, um das Audioformat der aktuellen DVD auf dem Bildschirm anzuzeigen.
- $\bullet$  Dieser Rekorder führt keine interne (2 Kanal) Decodierung von DTS-Tonspuren durch. Um DTS-Mehrkanal-Surround zu genießen, muss dieser Rekorder über einen der digitalen Audioausgänge an einen DTS-kompatiblen Receiver angeschlossen werden.

#### **Representative Rückseite des Rekorders**

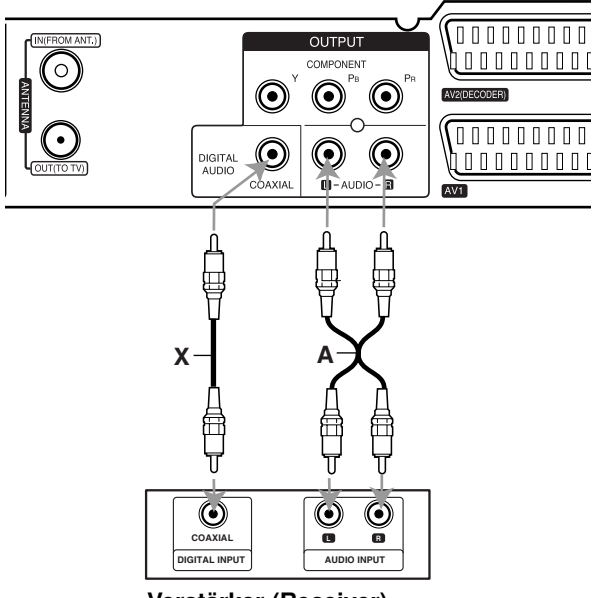

**Amplifier (Receiver) Verstärker (Receiver)**

Hergestellt mit Genehmigung der Dolby Laboratories. "Dolby", "Pro Logic" und das Doppel-D-Symbol sind Markenzeichen der Dolby Laboratories.

"DTS" und "DTS Digital Out" sind Markenzeichen von Digital Theater Systems, Inc.

## **Zusätzliche Audio-/Video- (A/V) Anschlüsse**

#### **Anschluss eines PAY-TV-/Canal Plus-Decoders**

PAY-TV/Canal Plus-Programme können nur bei Anschluss eines Decoders (nicht enthalten) an den Rekorder angezeigt bzw. aufgenommen werden. Trennen Sie den Rekorder bei Anschluss des Decoders vom Netz.

Zum Anzeigen bzw. Aufnehmen von PAY-TV/Canal Plus-Programmen muss die Option [AV2 Anschluß] auf [Decoder] (siehe Seite 17) sowie die Programmoption [Decoder Ein/Aus] im Setup-Menü auf [Ein] eingestellt werden (Seite 16).

#### Tipp:

Zur Wiedergabe der Signale des am Fernseher angeschlossenen Tuners muss der Rekorder nicht eingeschaltet sein.

#### Hinweis:

Falls der Rekorder nicht am Netz angeschlossen ist, können die Signale vom angeschlossenen Decoder nicht empfangen werden.

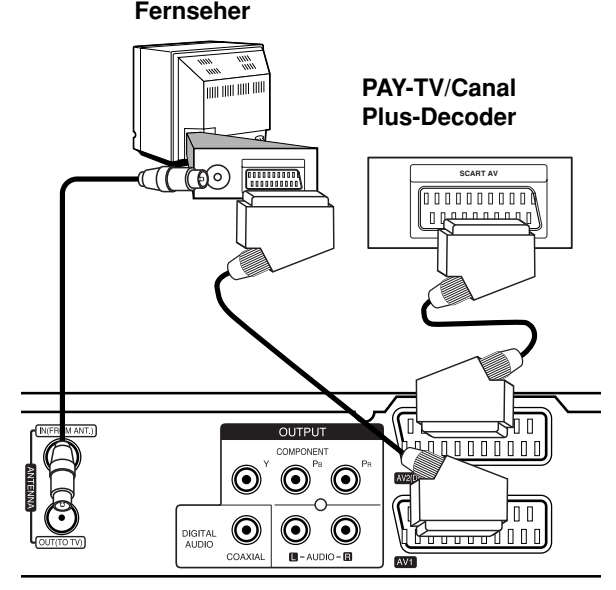

**Rear of the recorder Rückseite des Rekorders**

#### **Anschluss an die AV2 DECODER-Buchse**

Schließen Sie an der AV2 DECODER-Buchse einen Videorekorder oder ein ähnliches Aufnahmegerät an.

Um eine Quelle an der AV2 DECODER-Buchse wiederzugeben oder aufzunehmen, stellen Sie die Option [AV2 Anschluß] auf [Andere Geräte] (siehe Seite 17).

## **TV Fernseher**

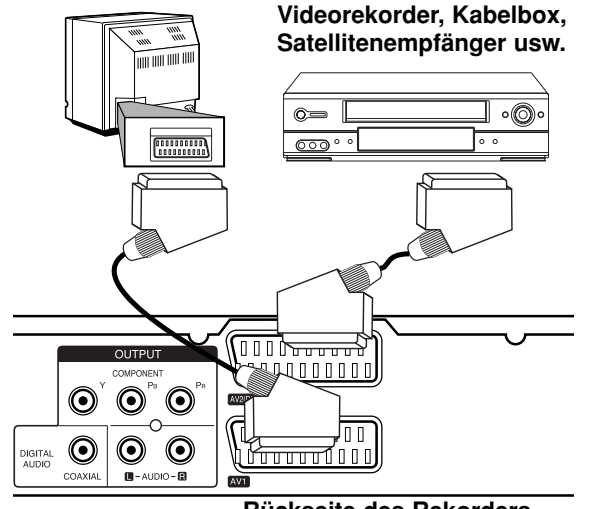

Anschlüsse und **Anschlüsse und** Einstellungen **Einstellungen**

#### **Rear of the recorder Rückseite des Rekorders**

#### Tipp:

Zur Wiedergabe der Signale des am Fernseher angeschlossenen Tuners muss der Rekorder nicht eingeschaltet sein.

#### Hinweise:

- Spielfilme mit Kopierschutzsignalen können nicht aufgenommen werden.
- Falls diese Signale über einen Videorekorder geleitet werden, wird das Bild auf dem Bildschirm u. U. nicht richtig angezeigt. Schließen Sie den Videorekorder, den DVD/HDD-Rekorder und den Fernseher in der gezeigten Reihenfolge an. Videofilme müssen über einen zweiten Line-Eingang am Fernseher wiedergegeben werden.

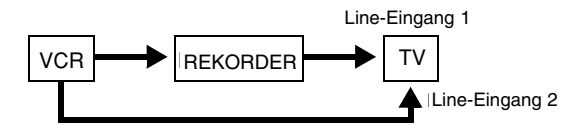

- Stellen Sie die Eingangsquelle bei Aufnahmen von diesem Rekorder mit einem Videorekorder nicht über die Taste TV/DVD auf der Fernbedienung auf den Fernseher ein.
- Bei Verwendung eines B Sky B-Empfängers muss die VCR SCART-Buchse des Empfängers mit der AV2 DECODER-Buchse verbunden werden.
- Falls der Rekorder vom Netz getrennt wird, können vom angeschlossen Videorekorder bzw. Empfänger keine Signale übertragen werden.

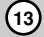

#### **Anschluss an die AV IN 3-Buchsen**

Verbinden Sie die Eingangsbuchsen (AV IN 3) des Rekorders über ein Audio-/Videokabel mit den Audio-/Videoausgangsbuchsen des Zusatzgerätes.

**Jack panel of Accessory Component**  (Videorekorder, Camcorder usw.) **Anschlussleiste für Zusatzgeräte**

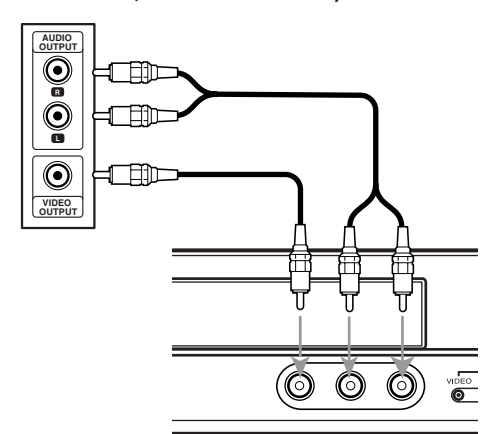

**Front of Vorderseite des the recorder Rekorders** 

## **Automatische Einstellung**

Nach dem ersten Einschalten des Gerätes über den NETZSCHALTER oder nach einem Reset des Gerätes stellt der Assistent zur ersten Einrichtung automatisch die Sprache, die Uhrzeit und die Senderkanäle ein.

- 1. Wählen Sie eine Sprache für das Setup-Menü und die Bildschirmmenüs. Wählen Sie mit den Tasten
	- ▲ / ▼ eine Sprache aus und drücken Sie ENTER.

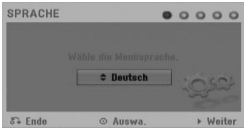

2. Bitte überprüfen Sie die Antennenanschlüsse. Drücken Sie für den nächsten Schritt auf ENTER.

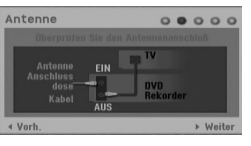

3. Wählen Sie mit den Tasten  $\triangle$  /  $\nabla$  /  $\blacktriangle$  /  $\blacktriangleright$  ein Land drücken Sie bei markierter Option [Starten] auf ENTER.

Der Tuner sucht automatisch verfügbaren Kanälen der Umgebung und legt sie im Speicher des Tuners ab.

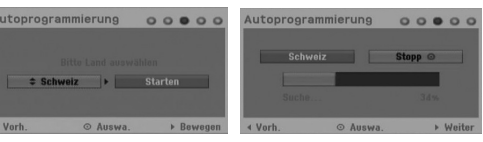

4. Geben Sie Datum und Uhrzeit ein.

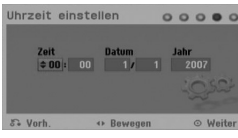

- $\blacktriangleleft$  /  $\blacktriangleright$  (links/rechts): Cursor zur vorherigen oder nächsten Spalte bewegen.
- $\triangle$  /  $\nabla$  (auf/ab): Wert an der aktuellen Cursorposition ändern.
- Drücken Sie zum Übernehmen der Einstellung auf ENTER.
- 5. Drücken Sie bei markierter Option [Ende] auf ENTER, um die Einstellungen zu beenden.

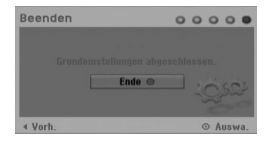

## **Bedienungen im Hauptmenü**

Vom Hauptmenü aus können sämtliche Mediendateien zur Wiedergabe und Aufnahme mit dem Rekorder aufgerufen werden.

- 1. Drücken Sie HOME, um das Hauptmenü aufzurufen.
- 2. Wählen Sie mit  $\blacktriangleleft / \blacktriangleright$  einen gewünschten Eintrag aus. Daraufhin werden die Unteroptionen eingeblendet.
- 3. Wählen Sie mit den Tasten ▲ / ▼ sowie ENTER eine gewünschte Unteroption aus.

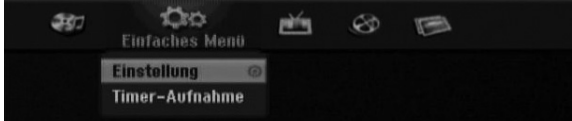

4. Drücken Sie zum Verlassen des Hauptmenüs auf HOME.

#### **Einfaches Menü**

- **Einstellung:** Aufrufen des Setup-Menüs.
- **Timer-Aufnahme:** Anzeigen des Timer-Aufnahmemenüs.

#### **TV**

- **TV HDD:** Zeigt im HDD-Betrieb das Live-TV-Bild an. Über die Taste HDD auf der Fernbedienung kann diese Funktion auch direkt angewählt werden.
- **TV DVD:** Zeigt im DVD-Betrieb das Live-TV-Bild an. Über die Taste DVD auf der Fernbedienung kann diese Funktion auch direkt angewählt werden.

#### **FILM**

- **HDD:** Anzeige des Titellisten-Menüs der Festplatte (Seite 38)
- **HDD DivX:** Anzeige des [Filmliste]-Menüs der Festplatte (Seite 27)
- **DISK:**
- **-** Anzeige des Titellisten-Menüs einer beschreibbaren Disc (Seite 38)
- Anzeige des Menüs [Filmliste] einer DivX-Disc (Seite 27)
- Wiedergabe von Video-CDs oder DVD-Video-Discs. (Seite 23-26).

#### **FOTO** (siehe Seite 29-30)

- **HDD:** Anzeige des Menüs [Fotoliste] der Festplatte.
- **DISK:** Anzeige des Menüs [Fotoliste] der Disc.

#### **MUSIK** (siehe Seite 28)

- **HDD:** Anzeige des Menüs [Musikliste] der Festplatte.
- **DISK:** Anzeige des Menüs [Musikliste] (bzw. Audio-CD) einer Disc.

## **Voreinstellungen**

In diesem Menüsystem können die Einstellungen auf verschiedene Arten vorgenommen werden. Die meisten Menüs besitzen drei Ebenen, andere Menüs jedoch, je nach Vielfältigkeit der Einstellungen.

## **Allgemeine Bedienung**

- 1. Wählen Sie im Hauptmenü die Option Einstellung. Daraufhin wird das Setup-Menü eingeblendet.
- 2. Wählen Sie mit ▲ / ▼ die gewünschte Option.
- 3. Drücken Sie bei ausgewählter Option auf ►, um das Unterverzeichnis aufzurufen.
- 4. Wählen Sie mit ▲ / ▼ die gewünschte Option.
- 5. Drücken Sie B für die dritte Ebene.
- 6. Wählen Sie mit  $\blacktriangle$  /  $\nabla$  die gewünschte Einstellung und drücken Sie zur Bestätigung der Auswahl ENTER. Für einige Optionen sind weitere Schritte erforderlich.
- 7. Drücken Sie zum Verlassen des Setup-Menüs auf RETURN  $(5)$ .

#### Hinweis:

Drücken Sie ◀ für das übergeordnete Menü.

## **Allgemeine Einstellungen**

#### **Auto-Programmierung**

Dieser Rekorder besitzt einen Frequenz-Tuner für den Empfang von bis zu 88 TV-Kanälen.

#### **Vorbereitung:**

Schließen Sie den Rekorder an den gewünschten Antennentyp an, wie im Kapitel Anschluss der Antenne auf Seite 10 beschrieben.

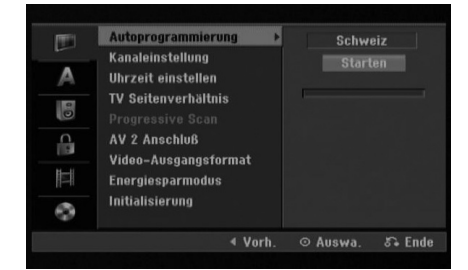

- 1. Wählen Sie die Option [Autoprogrammierung].
- 2. Drücken Sie ▶ für die dritte Ebene. Die Option [Land] wird markiert.
- 3. Wählen Sie mit  $\triangle$  /  $\nabla$  ein Land aus und drücken Sie auf  $\blacktriangleright$ .

Falls Ihr Land nicht aufgeführt wird, wählen Sie [Andere].

4. Drücken Sie zur Kanalsuche auf ENTER. Der Tuner zeigt nacheinander automatisch alle verfügbaren Kanäle der Umgebung an und legt sie im Speicher des Tuners ab.

#### Hinweis:

Falls Sie das Auto-Setup-Menü übersprungen haben und zum ersten Mal das Setup-Menü aufrufen, wird nur der Eintrag [Autoprogrammierung] angezeigt. Die anderen Einstellungen können nach Abschluss der [Autoprogrammierung] vorgenommen werden.

## **Allgemeine Einstellungen (Forts.)**

#### **Kanaleinstellung**

Kanäle können manuell bearbeitet werden (hinzufügen, löschen, benennen, verschieben usw.)

- 1. Wählen Sie [Kanaleinstellung] und drücken Sie B.
- 2. Wählen Sie [Editieren] und drücken Sie ENTER. Das Menü Programmliste wird eingeblendet.

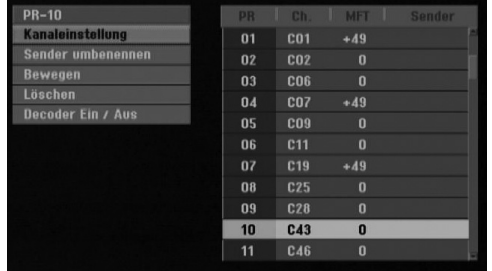

- 3. Wählen Sie mit  $\blacktriangle$  /  $\nabla$  eine Programmnummer und drücken Sie ENTER.
- 4. Wählen Sie mit ▲ / ▼ die Programmoption und drücken Sie ENTER.
	- $\bullet$  Über die Option [Kanaleinstellung] werden Kanäle manuell eingestellt. Siehe "Programm editieren" rechts.
	- $\bullet$  Über die Option [Sender umbenennen] wird der Sendername geändert. Das Tastenmenü zur Eingabe von Zeichen wird eingeblendet (s. Seite 42).

Die Namen dürfen maximal 5 Zeichen lang sein. Über die Option [Bewegen] kann die

- $\bullet$ Reihenfolge der Programme geändert werden. Verschieben Sie das ausgewählte Programm mit  $\triangle$  /  $\nabla$  an die neue Position.
- Über die Option [Löschen] werden nicht benötigte Programmplätze deaktiviert.
- $\bullet$  Über die Option [Decoder Ein/Aus] werden die Kanäle für den Decoder eingestellt. Diese Einstellung ist zur Anzeige bzw. Aufnahme von PAY-TV/Canal Plus-Programmen erforderlich. Drücken Sie ENTER, um die Option [Decoder] einzublenden. Drücken Sie zum Deaktivieren der Einstellung nochmals auf ENTER.
- 5. Drücken Sie mehrmals auf RETURN ( $\delta$ ), um das Menü Programmliste zu verlassen.

#### **Kanaleinstellung**

Zur manuellen Auswahl und zum Speichern von Fernsehsendern kann eine Suche gestartet werden. Wenn Sie die [Programm editieren] in Schritt 4 auswählen, erscheint eine Anzeige zur Einstellung der Kanäle.

1. Wählen Sie mit  $\blacktriangleleft / \blacktriangleright$  eine Option aus und ändern Sie die Einstellung mit  $\blacktriangle / \blacktriangledown$ .

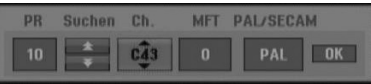

- [PR] zeigt die Programmposition an.
- [Suchen] Automatischer Suchlauf nach einem Kanal. Die Sendersuche stoppt, wenn der Rekorder einen Sender gefunden hat.
- [Ch.] Ändern der Kanalnummer.
- $\bullet$  [MFT] Feineinstellung des Kanals für ein optimales Bild.
- $\bullet$  [PAL/SECAM] Wechselt die Fernsehnorm (PAL oder SECAM).
- 2. Wählen Sie [OK] und drücken Sie ENTER, um die Einstellungen zu übernehmen und zum Menü Programmliste zurückzukehren.

#### **AV1-Decoder**

Aktiviert die AV1 SCART-Buchse zur Eingabe von verschlüsselten Videosignalen.

- 1. Drücken Sie im Menü Programmliste auf AV/INPUT.
- 2. Drücken Sie ENTER, um [Decoder] einzublenden. Drücken Sie zum Deaktivieren der Einstellung nochmals auf ENTER.
	- Aus: Eingabe der Signale der AV1 SCART-Buchse. Dies ist die Standardauswahl.
	- Ein: Das verschlüsselte Videosignal der AV1 SCART-Buchse wird zur Entschlüsselung über die AV2 DECODER-Buchse ausgegeben. Das decodierte Signal wird dann zurück zur AV2 DECODER-Buchse geleitet, um PAY-TV/Canal Plus-Programme aufzuzeichnen oder anzuzeigen.

## Anschlüsse und **Anschlüsse und** Einstellungen **Einstellungen**

## **Allgemeine Einstellungen (Forts.)**

#### **Uhrzeit einstellen**

- 1. Wählen Sie die Option [Uhrzeit einstellen] und drücken Sie ▶.
- 2. Geben Sie Datum und Uhrzeit ein. b / B (links/rechts): Bewegt den Cursor zur vorherigen bzw. nächsten Spalte.  $\triangle$  /  $\nabla$  (auf/ab): Ändert die Einstellung an der derzeitigen Cursorposition.
- 3. Drücken Sie zur Bestätigung der Einstellung auf ENTER.

#### **TV seitenverhältnis**

Auswahl des Bildformats des angeschlossenen Fernsehers (4:3 Standard bzw. Widescreen).

- [4:3 Letter Box] Wählen Sie diese Einstellung beim Anschluss an ein Fernsehgerät mit dem Bildschirmformat 4:3. Breitbild-Sendungen werden in dieser Einstellung mit schwarzen Balken am oberen und unteren Bildschirmrand dargestellt.
- [4:3 Pan Scan] Wählen Sie diese Einstellung beim Anschluss an ein Fernsehgerät mit dem Bildschirmformat 4:3. Breitbild-Sendungen werden in dieser Einstellung abgeschnitten und auf dem gesamten Bildschirm angezeigt.
- $\bullet$  [16:9 Wide] Wählen Sie diese Einstellung beim Anschluss an einen Breitbild-Fernseher oder an einen Fernseher mit Breitbild-Funktion.

#### **Progressive Scan**

Wenn die COMPONENT OUTPUT Buchsen verwendet werden, jedoch ein Standard-Fernseher (analog) angeschlossen wird, stellen Sie Progressive Scan auf [Aus].

Wenn die COMPONENT OUTPUT Buchsen verwendet werden und der angeschlossene Fernseher bzw. Monitor mit dem Progressive Scan-Signal kompatibel ist, schalten Sie Progressive Scan [Ein].

#### Hinweis:

Falls das Video Ausg. Format im Setup-Menü auf RGB eingestellt wurde, wird die Funktion Progressive Scan im Setup-Menü deaktiviert.

#### **Achtung**

Nach der Einstellung der Progressive Scan-Ausgabe wird ein Bild nur auf Progressive Scan-kompatiblen Fernsehern oder Monitoren angezeigt. Falls Progressive Scan versehentlich eingestellt wird, muss ein Reset des Rekorders erfolgen. Nehmen Sie dazu eine evtl. eingelegte Disc heraus und halten Sie die Taste STOP (■) fünf Sekunden lang gedrückt. Die Videoausgabe wird auf die Standardeinstellung gesetzt und das Bild erscheint wieder auf einem analogen Fernseher oder Monitor.

## **AV2 Anschiuß**

Am Anschluss AV2 DECODER auf der Rückseite kann ein Decoder oder weitere Geräte angeschlossen werden.

- [Decoder]: Wählen Sie die Option [Decoder], um einen PAY-TV- oder Canal Plus-Decoder an der Buchse AV2 DECODER des Rekorders anzuschließen.
- [Andere Geräte]: Wählen Sie die Option [Andere Geräte], um einen Videorekorder oder ein ähnliches Aufnahmegerät an der Buchse AV2 DECODER des Rekorders anzuschließen.

#### **Video ausg. format**

Wählen Sie das für den Anschlusstyp dieses Rekorders geeignetes Video-Ausgabeformat

- $\bullet$  [RGB] Beim Anschluss des Fernsehgerätes an die SCART-Buchse (RGB-Signal) dieses Gerätes.
- [YPbPr] Beim Anschluss des Fernsehgerätes an die COMPONENT OUTPUT-Buchse dieses Gerätes.

#### **Stromsparmodus**

Dieses Gerät verfügt über einen Stromsparmodus. Bei ausgeschaltetem Gerät erscheint keine Anzeige im Anzeigefenster.

- [Aus]: Der Stromsparmodus ist deaktiviert.
- [Ein]: Der Stromsparmodus ist aktiviert.

#### Hinweise:

- Im Stromsparmodus werden verschlüsselte Fernsehsignale (CANAL+ oder PREMIERE) nicht entschlüsselt.
- Der Stromsparmodus ist im Bereitschaftsmodus der Timer-Aufnahme sowie bei ausgeschaltetem Gerät nach Empfang verschlüsselter Fernsehsignale (CANAL+ oder PREMIERE) nicht möglich.

## **Allgemeine Einstellungen (Forts.)**

#### **Initialisierung**

Der Rekorder kann zurückgesetzt oder die Festplatte sowie können initialisiert werden.

- [Werkseinstellung] Der Rekorder kann bei Bedarf auf die Werkseinstellungen zurückgesetzt werden, mit Ausnahme von Einstufung, Kennwort und Ländercode.
- [HDD Formatierung] Initialisiert das Festplattenlaufwerk: Alle Daten gehen dabei verloren.
- 1. Wählen Sie die Option [Initialisierung] und drücken Sie B.
- 2. Wählen Sie mit ▲ / ▼ die gewünschte Option und drücken Sie ENTER.

Eine Bestätigungsmeldung wird eingeblendet.

3. Wählen Sie mit < /> + bentweder [OK] oder [Abbruch] und drücken Sie ENTER.

## **Sprache**

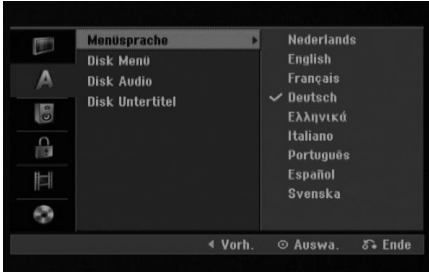

#### **Menüsparache**

Wählen Sie eine Sprache für das Setup-Menü und die Bildschirmmenüs.

#### **Disk Menü/Audio/Untertitel**

- [Original] Die auf der Disc aufgezeichnete Originalsprache wird ausgewählt.
- [Andere] Um eine andere Sprache zu wählen, geben Sie über die Nummerntasten die entsprechende vierstellige Nummer ein, die Sie der Liste der Sprachcodes im Referenzkapitel entnehmen (siehe Seite 50). Drücken Sie bei falscher Eingabe auf CLEAR.
- [Aus] (für Disc-Untertitel): Untertitel ausschalten.

## **Ton**

Jede DVD-Disc hat mehrere Audio-Ausgabeoptionen. Legen Sie die Audio-Optionen des Rekorders in Übereinstimmung mit dem Typ des Audiosystems fest, das Sie einsetzen.

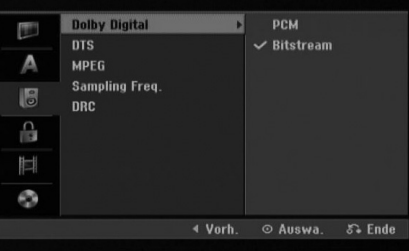

#### **Dolby Digital / DTS / MPEG**

- [Bitstream]: Wählen Sie "Bitstream", falls die DIGITAL AUDIO OUT-Buchse des Rekorders mit einem Verstärker oder anderen Geräten mit Dolby Digital-, DTS- oder MPEG-Decoder verbunden ist.
- [PCM] (für Dolby Digital/MPEG): Wählen Sie diese Option, wenn am Rekorder ein Zweikanal-Stereo-Verstärker angeschlossen ist. Mit Dolby Digital oder MPEG codierte DVDs werden automatisch in das Soundformat Zweikanal-PCM umgewandelt.
- [Aus] (für DTS): Wenn Sie "Aus" wählen, wird das DTS-Signal nicht über die DIGITAL AUDIO OUT-Buchse ausgegeben.

#### **Sampling Freq.**

Wenn Ihr Receiver oder Verstärker NICHT für 96-kHz-Signale ausgelegt ist, wählen Sie [48 kHz]. Wenn Sie diese Auswahl getroffen haben, konvertiert das Gerät automatisch 96-kHz-Signale in 48 kHz-Signale, die das System dekodieren kann. Wenn Ihr Receiver oder Verstärker dagegen für 96 kHz-Signale ausgelegt ist, wählen Sie [96 kHz]. Wenn Sie diese Auswahl getroffen haben, übergibt das Gerät die einzelnen Signaltypen ohne Weiterverarbeitung.

#### **DRC (Steuerung des Dynamikbereichs)**

Im DVD-Format wird die Tonspur eines Programms dank der digitalen Audio-Technologie möglichst getreu und realistisch wiedergegeben. Sie können jedoch den Dynamikbereich der Audio-Ausgabe komprimieren (der Bereich zwischen den lautesten und den leisesten Tönen).

So können Sie einen Spielfilm ohne Verlust der Tonqualität bei geringerer Lautstärke anschauen. Stellen Sie dazu DRC auf [Ein].

## **Kindersicherung**

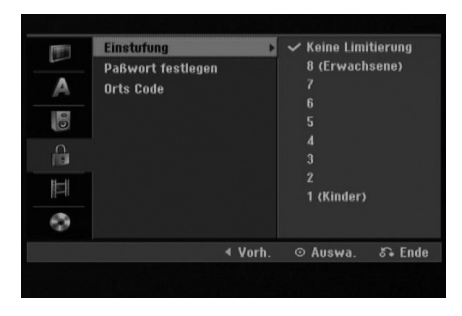

#### **Einstufung**

Verhindert die Wiedergabe von nicht jugendfreien DVDs. Es sind jedoch nicht alle DVDs eingestuft.

- 1. Wählen Sie die Option [Einstufung] und drücken Sie B.
- 2. Geben Sie für den Zugriff auf die Optionen Einstufung, Kennwort und Ländercode den von Ihnen erstellten vierstelligen Sicherheitscode ein. Falls noch kein Sicherheitscode eingegeben wurde, werden Sie jetzt dazu aufgefordert. Geben Sie den vierstelligen Code ein und wiederholen Sie die Eingabe zur Bestätigung. Drücken Sie bei einer falschen Eingabe auf CLEAR, um jeweils ein Zeichen zu löschen, und korrigieren Sie die Eingabe.
- 3. Wählen Sie mit  $\blacktriangle$  /  $\nabla$  eine Einstufung aus.

[1] - [8]: Eins (1) für geringe Einschränkungen. Acht (8) für die meisten Einschränkungen. [Keine Limitierung]: Bei Auswahl von [Keine Limitierung] wird die Kindersicherung deaktiviert und die Disc vollständig abgespielt.

4. Drücken Sie zur Bestätigung der Einstufung auf ENTER.

#### Hinweis:

Beim Festlegen der Freigabe für den Rekorder werden alle Szenen derselben Freigabestufe und darunter wiedergegeben. Höher eingestufte Szenen werden nicht gezeigt, falls keine Alternativszene verfügbar ist. Diese Szene muss dieselbe Freigabe besitzen. Ansonsten wird die Wiedergabe angehalten. Geben Sie in diesem Fall das vierstellige Kennwort ein und ändern Sie zur Wiedergabe die Freigabestufe.

### **Paßwort festlegem**

- 1. Wählen Sie die Option [Paßwort festlegem] und drücken Sie ▶.
- 2. Um das Kennwort zu ändern, wählen Sie [Ändern], drücken Sie ENTER, geben Sie das aktuelle Kennwort gefolgt von dem neuen vierstelligen Kennwort ein. Geben Sie das neue Kennwort zur Bestätigung nochmals ein. Um das Kennwort zu löschen, wählen Sie [Löschen], drücken Sie ENTER und geben Sie das aktuelle Kennwort ein.

#### **Falls Sie das vierstellige Kennwort vergessen**

Falls Sie das Kennwort vergessen sollten, kann das aktuelle Kennwort wie folgt zurückgesetzt werden.

- 1. Rufen Sie das Setup-Menü auf und wählen Sie eine Option.
- 2. Geben Sie über die Nummerntasten das sechsstellige Kennwort "210499" ein.
- 3. Wählen Sie [OK] und drücken Sie ENTER. Das vierstellige Kennwort wird gelöscht. Geben Sie das neue Kennwort ein.

### **Orts Code**

Geben Sie den Code für das Land ein, in dem die Freigabe für die DVD-Video-Disc angewendet wird (Siehe "Orts Code" auf Seite 50.).

- 1. Wählen Sie [Orts Code] und drücken Sie ▶.
- 2. Führen Sie Schritt 2 unter "Einstufung" aus.
- 3. Wählen Sie mit den Tasten ▲ / ▼ das erste Zeichen aus.
- 4. Bewegen Sie den Zeiger mit > weiter und wählen Sie mit ▲ / ▼ das zweite Zeichen aus.
- 5. Drücken Sie zur Bestätigung des Ländercodes auf ENTER.

## **Aufnahme**

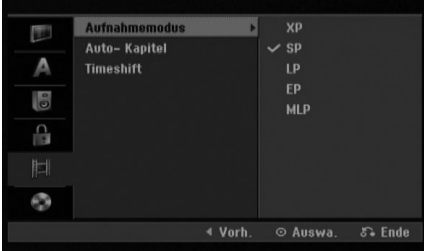

#### **Aufnahmemodus**

Für die Aufnahme kann die Bildqualität festgelegt werden;

XP (Hohe Qualität), SP (Standard-Qualität), LP (Geringe Qualität), EP (Verbesserte Qualität). MLP (Maximale Aufnahmedauer)

- **XP** Beste Qualität, ca. 1 Stunde Aufnahmedauer auf einer DVD-Disc (4,7 GB).
- **SP** Standardqualität, ausreichend für die meisten Anwendungen, ca. 2 Stunden Aufnahmedauer auf einer DVD (4,7 GB).
- **LP** Etwas geringere Bildqualität, die Aufnahmedauer auf einer DVD (4,7 GB) wird jedoch auf ca. 4 Stunden erhöht.
- **EP** Geringe Bildqualität, Aufnahmedauer auf einer DVD (4,7 GB) ca. 6 Stunden.
- **MLP** Längste Aufnahmedauer bei geringster Bildqualität, Aufnahmedauer auf einer DVD (4,7 GB) ca. 11 Stunden.

#### Hinweis:

Während der Wiedergabe von Aufnahmen im EP- oder MLP-Modus können Bildfragmente oder verzerrte Untertitel auftreten.

#### **Automatische Kapitel**

Bei der Aufnahme im Video-Modus oder Festplattenlaufwerk (HDD) werden in festgelegten Abständen Kapitelmarken eingefügt. Die Abstände können auf 5 Minuten, 10 Minuten oder 15 Minuten geändert werden. Bei Auswahl von [Keine] wird die automatische Kapitelerstellung nicht vorgenommen.

#### **Timeshift**

Stellen Sie diese Option auf [Ein], um die Timeshift-Funktion automatisch und ohne Drücken der TIMESHIFT-Taste zu nutzen. Die Timeshift-Funktion wird ca. 10 Sekunden nach dem Starten des TV-Tuner-Modus automatisch aktiviert. Um diese Funktion manuell zu bedienen, lesen Sie das Kapitel "Time shift" auf Seite 34.

- [Aus] Time shift-Funktion manuell aktivieren.
- [Ein] Time shift-Funktion automatisch aktivieren.

### **Disc**

#### **Disc-Initialisierung**

Wenn eine vollständig leere Disc eingelegt wird, wird diese Disc vom Recorder formatiert.

**DVD-R:** Der Recorder formatiert die Disc im Video-Modus. Der Aufnahmemodus ist immer der Video-Modus.

#### **DVD-RW/DVD+RW/DVD+R:** Das

Initialisierungsmenü erscheint. Wählen Sie [OK] und drücken Sie ENTER. DVD-RW-Discs werden im Video-Modus formatiert.

DVD-RW/DVD+RW können im Setup-Menü mehrmals formatiert werden, wie in der folgenden Abb. gezeigt.

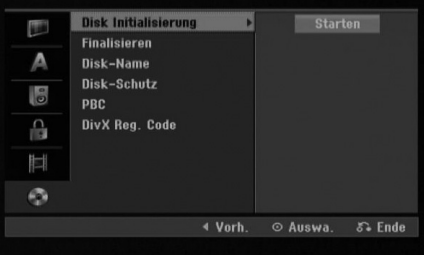

- 1. Wählen Sie [Disk Initialisierung] und drücken Sie ▶.
- 2. Wählen Sie [Starten] und drücken Sie ENTER. Das Menü Initialisieren wird eingeblendet.
- 3. Wählen Sie mit < /> b den gewünschten Modus (VR-Modus oder Video-Modus) und drücken Sie ENTER. Eine Bestätigungsmeldung wird eingeblendet.

Fahren Sie bei DVD+RW-Discs mit Schritt 4 fort.

4. Wählen Sie mit < /> D [OK] und drücken Sie ENTER. Die Formatierung der Disc dauert einige Minuten.

#### **Achtung**

**Beim Ändern des Disc-Formats werden sämtliche Aufnahmen auf der Disc gelöscht.**

## **Disc (Forts.)**

#### **Finalisieren**

Bei der Finalisierung werden die Aufnahmen 'fixiert', so dass die Disc auf normalen DVD-Playern oder Computern mit DVD-ROM-Laufwerk abgespielt werden können.

Bei der Finalisierung einer Disc wird ein

Bildschirmmenü zur Bedienung der Disc angelegt. Der Zugriff erfolgt über die Tasten MENU/LIST oder TITLE.

#### **Achtung**

- Eine einmal finalisierte DVD-R- oder DVD+R-Disc kann nicht mehr bearbeitet oder weiter beschrieben werden.
- Um eine DVD-RW-Disc nach der Finalisierung weiter zu beschreiben oder zu bearbeiten, wählen Sie die Option [De-Finalisieren].
- DVD+RW-Discs können selbst nach der Finalisierung bearbeitet oder beschrieben werden.

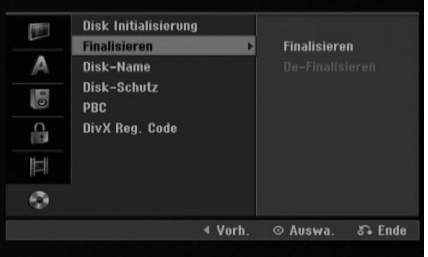

- 1. Wählen Sie [Finalisieren] und drücken Sie ▶.
- 2. Wählen Sie [Finalisieren] und drücken Sie ENTER. Das Finalisierungsmenü wird eingeblendet.
- 3. Wählen Sie [OK] und drücken Sie ENTER. Der Rekorder startet die Finalisierung der Disc.

#### Hinweis:

Die Dauer der Finalisierung richtet sich nach dem Disc-Typ, wie viel auf der Disc aufgenommen wurde und der Anzahl der Titel.

#### Tipps

- Beim Einlegen einer Finalisierten DVD-RW kann die Finalisieren durch Wählen von "De-Finalisieren" im Menü Finalisierung aufgehoben werden. Danach kann die Disc bearbeitet und beschrieben werden.
- Die Finalisierung von DVD-R- und DVD+R-Discs kann nicht aufgehoben werden.
- Wenn die Option [Disk-Schutz] auf [Ein] eingestellt ist, ist keine Finalisierung möglich. Stellen Sie die Option [Disk-Schutz] zur Finalisierung auf [Aus].

## **Disk-Name**

Geben Sie hier einen Namen für die Disc ein. Dieser Name erscheint beim Einlegen der Disc sowie bei Anzeige der Disc-Informationen auf dem Bildschirm.

- Der Disc-Name kann bis zu 32 Zeichen lang sein.
- Für auf einem anderen Rekorder formatierte Discs wird nur ein begrenzter Zeichensatz angezeigt.
- 1. Wählen Sie [Disk-Name] und drücken Sie ▶.
- 2. Wählen Sie [Editieren] und drücken Sie ENTER. Das Tastaturmenü zur Eingabe von Zeichen wird eingeblendet (s. Seite 42).

### **Disk-Schutz**

Stellen Sie die Option bei der Aufnahme vom DVD-RW-Discs im DVD+RW-/+R- oder im VR-Modus auf [Ein], um ein versehentliches Aufnehmen, Ändern oder Löschen der eingelegten Disc zu vermeiden. Um die Disc freizugeben, wählen Sie [Aus].

### **PBC**

PBC steht für Wiedergabesteuerung und bezieht sich auf besondere Menüs und Navigationsfunktionen, die bei einigen Video-CDs zur Verfügung stehen.

- [Ein] Video-CDs werden gemäß PBC wiedergegeben, falls verfügbar.
- [Aus] Video-CDs werden wie Audio-CDs wiedergegeben.

### **DivX-Registrierungscode**

Sie erhalten die DivX® VOD (Video On Demand) Registrierungskennung zur Ausleihe und zum Kauf von Filmen über den DivX® VOD-Service. Weitere Informationen erhalten Sie unter www.divx.com/vod.

- 1. Wählen Sie [DivX Reg. Code] und drücken Sie ▶.
- 2. Wählen Sie [Eingabe ] und drücken Sie ENTER. Daraufhin wird die Registrierungskennung angezeigt.
- 3. Mit Hilfe der Registrierungskennung können Sie Filme über den DivX® VOD-Service unter www.divx.com/vod ausleihen oder kaufen. Beachten Sie die Anweisungen zum Speichern der Filme auf einer Disc zur Wiedergabe auf diesem Gerät.

#### Hinweis:

Alle von DivX® VOD erworbene Filme können nur auf diesem Gerät wiedergegeben werden.

## **Allgemeine Beschreibung des Bildschirmmenüs**

Dieses Handbuch enthält grundlegende Anleitungen zur Bedienung des Rekorders. Einige DVDs erfordern eine andere Bedienung bzw. erlauben eine begrenzte Bedienung während der Wiedergabe. In diesem Fall erscheint das Symbol  $\oslash$  auf dem Fernsehbildschirm.

Dieses Symbol gibt an, dass eine Funktion vom Rekorder/der Disc nicht unterstützt wird.

#### **Anzeige von Informationen beim Fernsehen**

#### **Drücken Sie während des Fernsehens die Taste DISPLAY, um Informationen auf dem Bildschirm ein- bzw. auszublenden.**

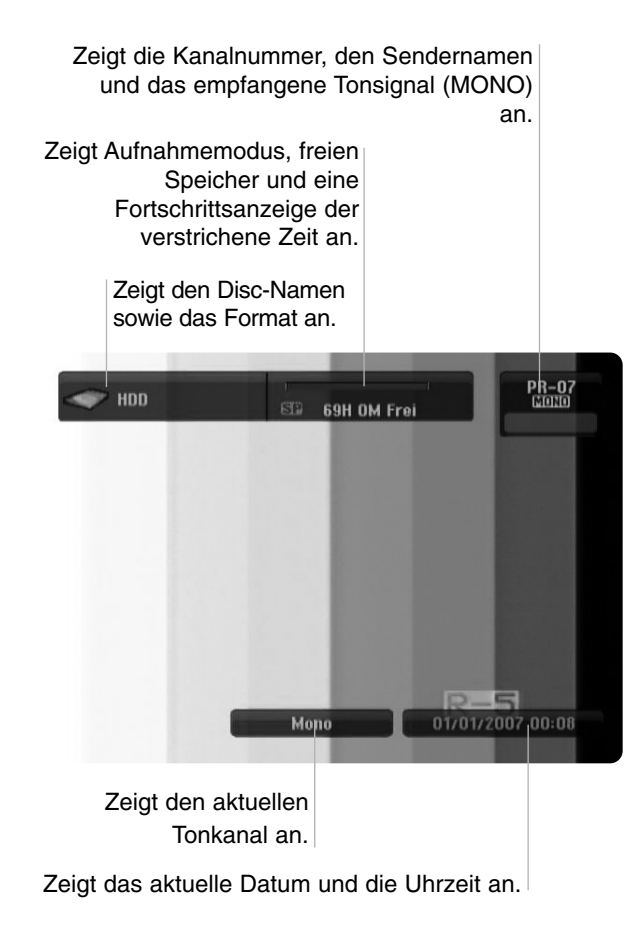

#### **Anzeige von Disc-Informationen auf dem Bildschirm**

Es können verschiedene Informationen über die eingelegte Disc auf dem Bildschirm angezeigt werden.

1. Drücken Sie zur Anzeige des aktuellen Status einmal auf DISPLAY.

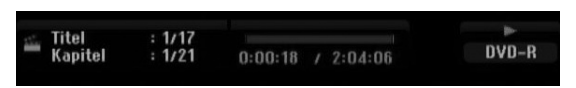

2. Drücken Sie zur Anzeige verschiedener Wiedergabeinformationen nochmals auf DISPLAY. Die Angezeigten Informationen können je nach Disc-Typ bzw. Wiedergabestatus abweichen.

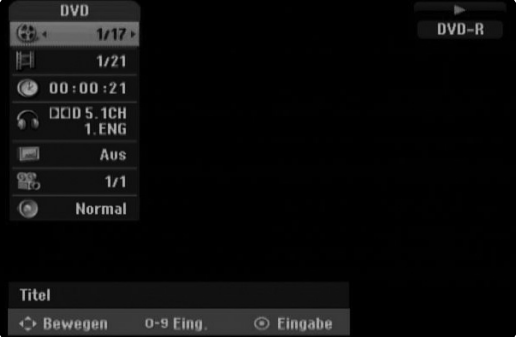

3. Wählen Sie mit  $\triangle$  /  $\nabla$  eine Information aus und ändern oder wählen Sie die Einstellungen mit  $4/$  b.

Einzelheiten zu jeder Information finden Sie auf den Seiten in Klammern.

- [Titel]: Aktuelle Titel- (bzw. Tracknummer)/Gesamtanzahl der Titel (bzw. Tracks) (Seite 23, 25)
- [Kapitel]: Aktuelle Kapitelnummer/Gesamtanzahl der Kapitel (Seite 23)
- [Zeit]: Verstrichene Spielzeit (Seite 25)
- [Ton(Audio)]: Ausgewählte Sprache (nur DVD-VIDEO) bzw. Tonkanal (Seite 24)
- [Untertitel]: Ausgewählter Untertitel (Seite 24)
- [Winkel]: Ausgewählter Kamerawinkel/ Gesamtanzahl der Kamerawinkel (Seite 25)
- [Ton(Sound)]: Ausgewählter Klangmodus (Seite 26)

#### Hinweis:

Wird zehn Sekunden lang keine Taste gedrückt, wird das Bildschirmmenü ausgeblendet.

## Anschlüsse und **Anschlüsse und** Einstellungen **Einstellungen**

# **Wiedergabe**

## **Allgemeine Wiedergabefunktionen**

- 1. Legen Sie die gewünschte Disc mit der Wiedergabeseite nach unten in das Disc-Fach ein.
- 2. Starten Sie die Wiedergabe über das Hauptmenü (s. Seite 15).
- 3. Drücken Sie zum Anhalten der Wiedergabe auf STOP (.). Je nach Disc-Typ wird der Anhaltepunkt gespeichert und das Symbol "III" erscheint kurz auf dem Bildschirm. Drücken Sie zum Fortsetzen der Wiedergabe (vom Anhaltepunkt) auf PLAY (>). Beim nochmaligem Drücken von STOP ( $\blacksquare$ ) oder beim Auswurf der Disc (" $\blacksquare$ " wird angezeigt) wird der Anhaltepunkt gelöscht.
- 4. Drücken Sie zum Auswerfen der Disc auf OPEN/CLOSE ( $\triangle$ ). Drücken Sie zum Schließen des Disc-Fachs auf OPEN/CLOSE ( $\triangle$ ). Oder drücken Sie auf POWER ( $\circ$ ), um das Disc-Fach automatisch zu schließen und das Gerät auszuschalten.

#### Hinweis:

Falls die Kindersicherung aktiviert und die Disc außerhalb der Kindersicherungseinstellungen eingestuft ist (nicht befugt), muss der vierstellige Code eingegeben und/oder die Disc freigegeben werden (siehe "Einstufung" auf Seite 19).

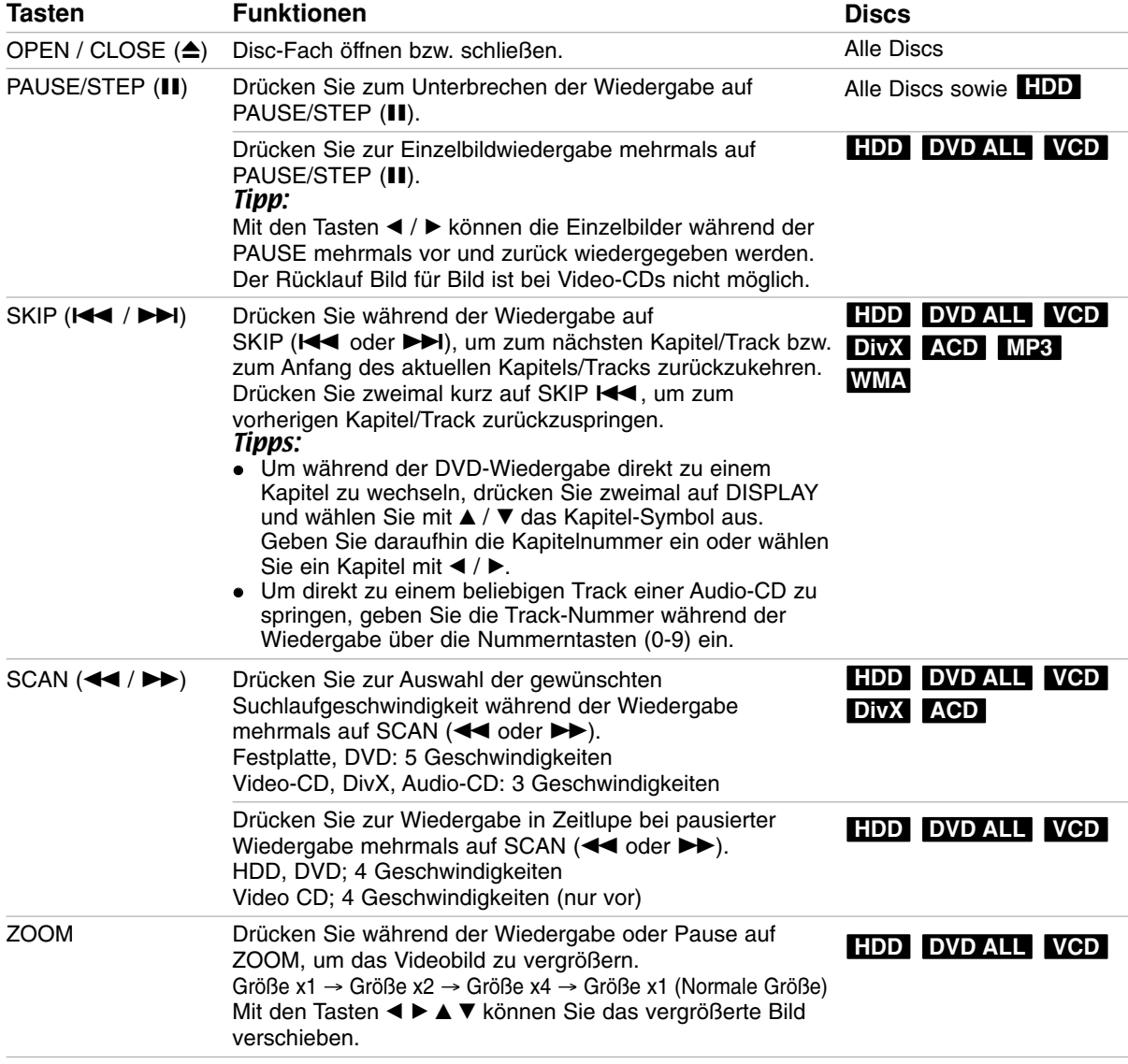

## **Allgemeine Wiedergabefunktionen (Forts.)**

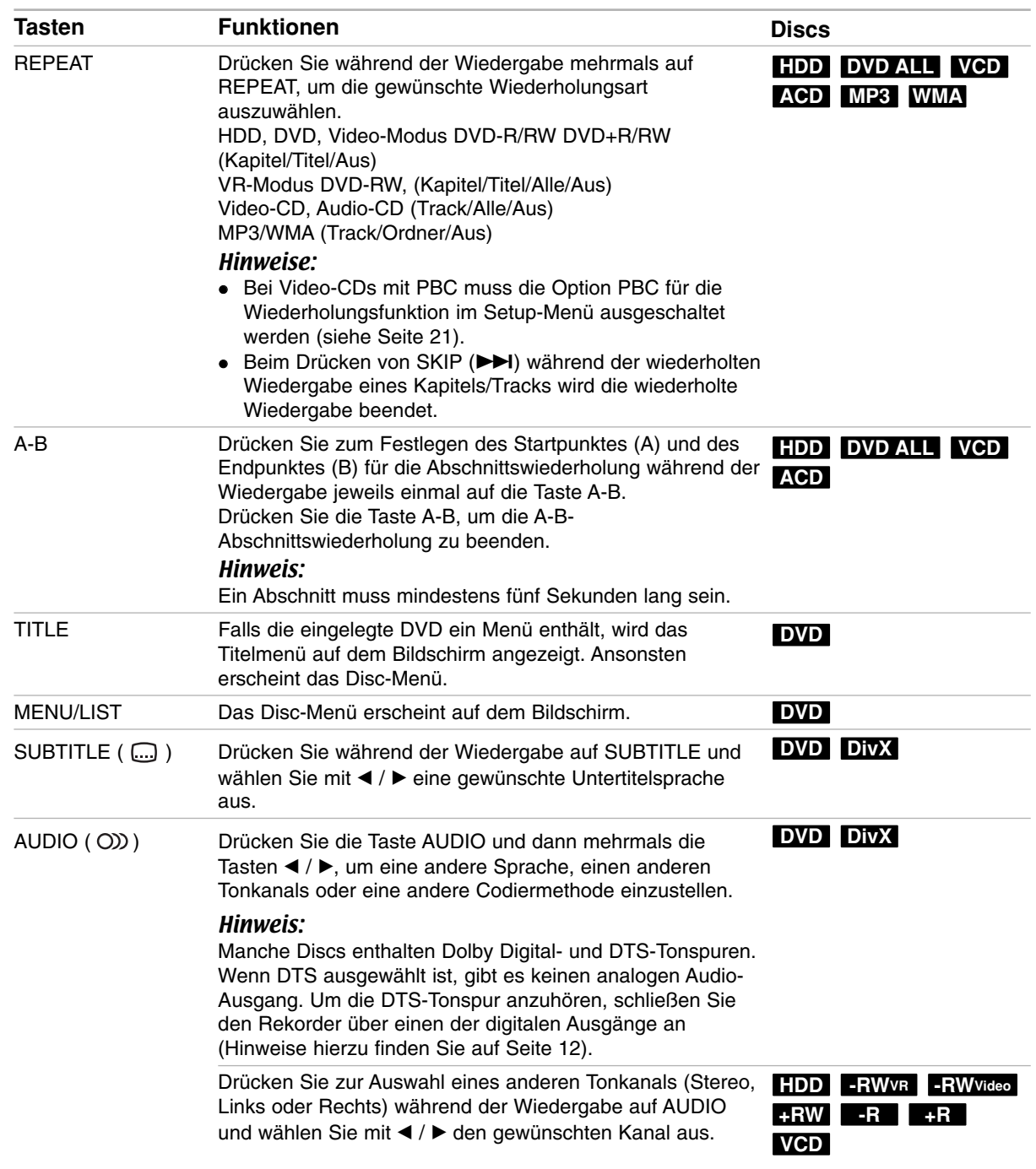

### **Bei Einblendung eines Menübildschirms DVD VCD**

Der Menübildschirm wird u. U. beim ersten Laden einer DVD bzw. Video-CD mit einem Menü eingeblendet.

#### **DVD**

Wählen Sie mit < /> / ▶ / ▲ / ▼ den gewünschten Titel/das Kapitel und drücken Sie zur Wiedergabe auf **ENTFR** 

Drücken Sie auf TITLE bzw. MENU/LIST, um zum Menübildschirm zurückzukehren.

#### **VCD**

- Wählen Sie über das Nummernfeld den gewünschten Track aus. Drücken Sie für den Menübildschirm auf RETURN (8).
- Menüoptionen und Bedienung der Menüs sind je nach Disc unterschiedlich. Folgen Sie den Anweisungen auf jedem Menübildschirm. Zudem können Sie PBC im Setup-Menü ausschalten (s. Seite 21).

#### **Wahl eines anderen TITELS HDD DVD ALL DivX**

Bei mehreren Titeln auf einer Disc können Sie wie folgt einen anderen Titel auswählen:

- Drücken Sie während der Wiedergabe zweimal auf DISPLAY und wählen Sie mit ▲ / ▼ das Titelsymbol aus. Wählen Sie dann über die jeweiligen Nummerntasten (0-9) bzw. mit  $\blacktriangleleft$  /  $\blacktriangleright$  die gewünschte Titelnummer.

### **Zeit-Suchlauf HDD DVD ALL DivX**

Wiedergabe ab einem gewünschten Zeitpunkt auf der Disc:

- 1. Drücken Sie während der Wiedergabe zweimal auf DISPLAY. Die verstrichene Spielzeit wird angezeigt.
- 2. Drücken Sie zur Auswahl des Uhr-Symbols auf ▲ / ▼. Daraufhin wird "0:00:00" angezeigt.
- 3. Geben Sie von links nach rechts die gewünschte Startzeit in Stunden, Minuten und Sekunden ein. Drücken Sie bei falscher Eingabe auf < / ▶, um das Unterstreichungszeichen (\_) zur falschen Eingabe zu bewegen. Geben Sie nun die korrekte Zahl ein.
- 4. Drücken Sie zur Bestätigung ENTER. Die Wiedergabe beginnt am ausgewählten Zeitpunkt.

## **Markierungssuche**

#### **HDD DVD ALL VCD**

#### **Eine Marke hinzufügen**

Die Wiedergabe kann von sechs gespeicherten Punkten erfolgen. Drücken Sie zum Festlegen einer Marke die Taste MARKER an der gewünschten Stelle. Das Markensymbol erscheint kurz auf dem Bildschirm. Es können bis zu sechs Marken festgelegt werden.

#### **Eine markierte Szene aufrufen oder löschen**

- 1. Drücken Sie während der Disc-Wiedergabe auf SEARCH. Das Menü Markensuche wird eingeblendet.
- 2. Wählen Sie mit  $\blacktriangle$  /  $\blacktriangleright$  /  $\blacktriangle$  /  $\blacktriangledown$  eine markierte Szene zum Aufrufen oder Löschen.
- 3. Drücken Sie ENTER. Die Wiedergabe beginnt ab der markierten Szene.

#### **oder**

Drücken Sie auf CLEAR. Daraufhin wird eine Bestätigungsmeldung eingeblendet. Wählen Sie [OK] und drücken Sie ENTER, um die Szene aus dem Menü Markensuche zu löschen.

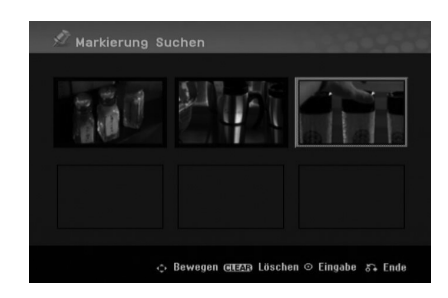

### **Kamerawinkel DVD**

Falls die Disc Szenen enthält, die in verschiedenen Kameraperspektiven aufgenommen wurden, kann der gewünschte Kamerawinkel während der Wiedergabe ausgewählt werden.

- 1. Drücken Sie während der Wiedergabe zweimal die Taste DISPLAY. Daraufhin erscheint das Bildschirmmenü auf dem Bildschirm.
- 2. Wählen Sie im Bildschirmmenü mit  $\blacktriangle / \blacktriangledown$  das Kamerawinkel-Symbol aus.
- 3. Wählen Sie mit < /> b den gewünschten Kamerawinkel aus. Die Nummer des aktuellen Kamerawinkels erscheint auf dem Bildschirm.

#### Tipp:

Bei Szenen, die in verschiedenen Perspektiven vorliegen, blinkt das KAMERAWINKEL-Symbol auf dem Bildschirm. Dann kann der Kamerawinkel gewechselt werden.

#### **3D-Surround DVD ALL VCD**

Dieses Gerät kann einen 3D-Raumklangeffekt erzeugen, der eine Mehrkanal-Audiowiedergabe anstatt mit fünf oder mehr Lautsprechern, die normalerweise für Mehrkanal-Audio in einem Heimkinosystem erforderlich sind, mit nur zwei herkömmlichen Stereolautsprechern simuliert.

- 1. Drücken Sie während der Wiedergabe zweimal die Taste DISPLAY. Daraufhin erscheint das Bildschirmmenü auf dem Bildschirm.
- 2. Wählen Sie im Bildschirmmenü mit  $\triangle$  /  $\nabla$  das Klangsymbol aus.
- 3. Wählen Sie mit  $\blacktriangleleft / \blacktriangleright$  den Eintrag "3D SUR." aus. Wählen Sie zum Beenden des 3D-Surround-Effektes den Eintrag "NORMAL".

#### **Speichern der letzten Bedingung DVD**

Der Rekorder speichert die Benutzereinstellung für die letzte Disc, die Sie angesehen haben. Die Einstellungen bleiben so lange gespeichert, bis Sie die Disc aus dem Rekorder nehmen oder ihn ausschalten. Wenn Sie eine Disc einlegen, deren Einstellungen gespeichert wurde, wird die letzte Wiedergabeposition automatisch abgerufen.

#### Hinweise:

- Die gespeicherten Einstellungen können jederzeit abgerufen werden.
- Dieser Rekorder speichert die Einstellungen einer Disc nicht, wenn Sie zweimal auf STOP drücken oder den Rekorder vor Beginn der Wiedergabe ausschalten.

## **Wiedergabe von DivX-Filmdateien**

Mit dem Rekorder können DivX-Dateien wiedergegeben werden. Lesen Sie vor der Wiedergabe von DivX-Dateien die Hinweise unter "Voraussetzungen für DivX-Dateien" rechts.

- 1. Drücken Sie auf HOME und wählen Sie die Option [FILM].
- 2. Wählen Sie einen Datenträger, auf dem sich die DivX-Dateien befinden und drücken Sie ENTER. Das Spielfilmmenü wird auf dem Fernsehbildschirm eingeblendet.

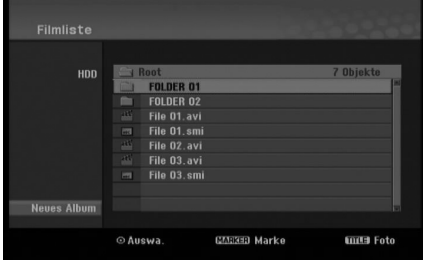

- 3. Wählen Sie mit ▲ / ▼ einen Ordner und drücken Sie ENTER. Es erscheint eine Dateiliste des Ordners. Um innerhalb einer Dateiliste zur vorherigen Ordnerliste zurückzukehren, markieren Sie mit ▲ / ▼ das Symbol **und drücken Sie auf ENTER.**
- 4. Um eine bestimmte Datei anzuzeigen, markieren Sie sie mit  $\triangle$  /  $\nabla$  und drücken Sie auf PLAY ( $\nabla$ ). Es sind verschiedene Wiedergabefunktionen verfügbar. Siehe Seiten 23-26.
- 5. Drücken Sie zum Anhalten der Wiedergabe auf STOP ( $\blacksquare$ ). Das Menü [Filmliste] wird eingeblendet.
	- Betätigen Sie die Taste RETURN (O), um den Menübildschirm zu verlassen.

#### **Hinweise zur Anzeige von DivX-Untertiteln**

Falls die Untertitel nicht korrekt angezeigt werden, führen Sie die folgenden Schritte durch:

- 1. Drücken Sie bei angezeigtem Untertitel auf PAUSE/STEP.
- 2. Halten Sie die Taste SUBTITLE ca. drei Sekunden gedrückt. Daraufhin erscheint der Sprachcode.
- 3. Wählen Sie mit < /> b einen anderen Sprachcode aus, bis die Untertitel richtig angezeigt werden.
- 4. Drücken Sie zum Fortsetzen der Wiedergabe auf  $PLAY$  ( $\blacktriangleright$ ).

#### Hinweis:

Der Dateiname des DivX-Untertitels muss mit dem Dateinamen der DivX-Datei übereinstimmen, um auf diesem Gerät angezeigt werden zu können.

#### **Optionen im Menü Filmliste**

- 1. Wählen Sie im Menü [Filmliste] mit  $\blacktriangle / \blacktriangledown$  einen Ordner/eine Datei und drücken Sie ENTER. Die Optionen im Menü [Filmliste] werden eingeblendet. Die angezeigten Menüoptionen können sich je nach ausgewähltem Datenträger unterscheiden.
- 2. Wählen Sie mit  $\blacktriangle / \blacktriangledown / \blacktriangle / \blacktriangleright$  eine Option und drücken Sie ENTER.
	- [Wiedergabe] Startet die Wiedergabe des .<br>gewählten Titels.
	- $\bullet$  [Öffnen] Öffnet den Ordner und zeigt die enthaltenen Dateien an
	- $\bullet$  [Löschen] Löscht die Datei(en) bzw. Ordner vom Datenträger.
	- $\bullet$  [Umbenennen] Bearbeiten des Dateinamens. (Seite 31)
	- $\bullet$  [Bewegen] Verschiebt die Datei(en) in einen anderen Ordner bzw. auf einen anderen Datenträger. (Seite 32)
	- $\bullet$  [Kopieren] Kopiert die Datei(en) in einen anderen Ordner bzw. auf einen anderen Datenträger. (Seite 32)

#### **Voraussetzungen für DivX-Dateien**

**Mögliche Auflösung:** 720x576 Bildpunkte (B x H)

**DivX-Dateierweiterungen:** ".avi", ".divx" **Abspielbare Divx-Untertitel:** ".smi", ".srt", ".ssa",

".sub (Micro DVD, Subviewer 1.0/2.0)",

".txt (TM Player, DVD-Untertitelsystem)"

**Abspielbare Codecs:**  "DIVX3.xx", "DIVX4.xx", "DIVX5.xx"

**Abspielbare Audioformate:** "AC3", "MP3"

- Abtastfrequenz:
- 8 48 kHz (MP3)
- Bitrate:

8 - 320 kbps (MP3)

**CD-R-Format:** ISO 9660 und JOLIET. **DVD±R/RW-Format:** ISO 9660 (UDF Bridge-Format)

#### **Maximale Anzahl Dateien/Ordner:** Maximal 2000 **Hinweise zum DivX-Format**

- $\bullet$  Bei einer höheren Bildwiederholrate als 29,97 Bilder pro Sekunde ist u. U. kein störungsfreier Betrieb des Gerätes möglich.
- Falls der DivX-Dateiname eine nicht lesbare Kodierung besitzt, wird die Datei mit dem Zeichen "\*" angezeigt.
- $\bullet$  Falls die Bild und Toninformationen der Aufnahmedatei nicht Interleaved ist, wird der Menübildschirm wieder angezeigt.
- $\bullet$  Dieses Gerät unterstützt keine mit GMC (Global Motion Compensation) aufgenommenen DivX-Dateien.

## **Wiedergabe von Audio-CDs oder MP3/WMA-Dateien**

Mit dem Rekorder können Audio-CDs und MP3-/WMA-Dateien wiedergegeben werden. Lesen Sie vor der Wiedergabe von MP3-/WMA-Dateien den Abschnitt "Voraussetzungen für MP3-/WMA-Audiodateien" rechts.

- 1. Drücken Sie auf HOME. Das Hauptmenü wird eingeblendet.
- 2. Wählen Sie die Option [MUSIK].
- 3. Wählen Sie einen Datenträger, auf dem sich die MP3-/WMA- bzw. Audiotitel befinden und drücken Sie ENTER.

Daraufhin wird das Menü [Musikliste] eingeblendet.

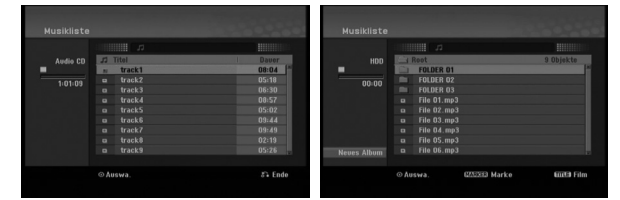

4. Wählen Sie mit  $\triangle/\blacktriangledown$  einen Track aus und drücken Sie PLAY  $(\blacktriangleright)$ .

Die Wiedergabe beginnt.

Dabei stehen verschiedene Wiedergabefunktionen zur Verfügung (siehe Seiten 23-24).

#### Tipps:

- Drücken Sie zur Anzeige der ID3-Tag-Informationen für die MP3-Datei auf DISPLAY. Falls keine ID3-Tag-Informationen verfügbar sind, wird [ID3-Tag: Keiner] eingeblendet. Bei Auswahl eines Ordners wird die Anzahl der Unterordner und der enthaltenen MP3-Dateien angezeigt. Drücken Sie zum Ausblenden erneut auf DISPLAY.
- Um zum übergeordneten Verzeichnis zu gelangen, markieren Sie la. mit ▲ / ▼ und drücken Sie ENTER.
- Um das Hauptmenü zur Auswahl einer anderen Mediendatei aufzurufen, drücken Sie auf HOME.
- Um den Menübildschirm zu verlassen, drücken Sie die Taste HOME, wählen Sie entweder die Option [TV DVD] oder [TV HDD] und drücken Sie dann auf ENTER.
- 5. Um die Wiedergabe jederzeit anzuhalten, drücken Sie STOP  $(\blacksquare)$ .

#### Tipp:

Es kann ein neuer Ordner erstellt werden. Wählen Sie im Menü Musik-HDD den Eintrag [Neues Album] und drücken Sie ENTER. Der Ordner "NONAME##" wird erstellt.

**Optionen im Audio-CD- und Musikmenü**

- 1. Wählen Sie im Audio-CD- bzw. Musikmenü mit ▲ / ▼ einen Ordner/eine Datei aus und drücken Sie ENTER. Die Menüoptionen werden eingeblendet. Die angezeigten Menüoptionen können sich je nach ausgewähltem Datenträger unterscheiden.
- 2. Wählen Sie mit  $\triangle$  /  $\nabla$  /  $\blacktriangle$  /  $\blacktriangleright$  eine Option und drücken Sie ENTER.
	- [Wiedergabe] Startet die Wiedergabe des gewählten Titels.
	- [Zufällig]: Zufalls-Wiedergabe starten bzw. anhalten.
	- [Öffnen] Öffnet den Ordner und zeigt die enthaltenen Dateien an
	- [Löschen] Löscht die Datei(en) vom Datenträger.
	- [Umbenennen] Bearbeiten des Dateinamens. (Seite 31)
	- [Bewegen] Verschiebt die Datei(en) in einen anderen Ordner bzw. auf einen anderen Datenträger. (Seite 32)
	- [Kopieren] Kopiert die Datei(en) in einen anderen Ordner bzw. auf einen anderen Datenträger. (Seite 32)

#### **Zufällig**

- 1. Wählen Sie mit ▲ / ▼ eine Datei aus und drücken Sie ENTER.
	- Daraufhin werden die Menüoptionen eingeblendet.
- 2. Wählen Sie mit ▲ / ▼ die Option [Zufällig] und drücken Sie ENTER. Die Zufalls-Wiedergabe wird vom Gerät automatisch gestartet und die Anzeige "Zufällig" wird eingeblendet.
- 3. Wählen Sie zur normalen Wiedergabe die Option [Zufällig] erneut und drücken Sie ENTER.

#### Tipp:

Durch Drücken der Taste SKIP → Während der Zufalls-Wiedergabe wählt das Gerät einen anderen Track aus und setzt die Zufalls-Wiedergabe fort.

#### **Voraussetzungen für MP3-/WMA-Audiodateien**

**Dateierweiterungen** ".mp3", ".wma".

#### **Abtastfrequenz:**

8 - 48 kHz (MP3), 32 - 48 kHz (WMA)

#### **Bitrate:**

8 - 320 kbps (MP3), 32 -192 kbps (WMA)

**CD-R-Format:** 

ISO 9660 und JOLIET.

**DVD±R/RW-Format:**  ISO 9660 (UDF Bridge-Format)

**Maximale Anzahl Dateien/Ordner:** Maximal 2000

## **Anzeige von JPEG-Dateien**

Mit diesem Rekorder können JPEG-Dateien wiedergegeben werden. Lesen Sie vor der Wiedergabe von JPEG-Aufnahmen den Abschnitt "Voraussetzungen für Fotodateien" rechts.

- 1. Drücken Sie auf HOME. Das Hauptmenü wird eingeblendet.
- 2. Wählen Sie die Option [FOTO].
- 3. Wählen Sie einen Datenträger, auf dem sich die JPEG-Dateien befinden und drücken Sie ENTER. Daraufhin wird das Menü [Fotoliste] eingeblendet.

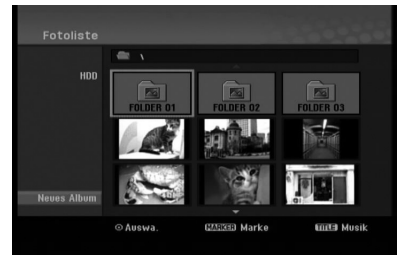

4. Wählen Sie mit  $\blacktriangleleft / \blacktriangleright / \blacktriangle / \blacktriangledown$  eine Datei und drücken Sie ENTER. Die Optionen werden in der linken Menühälfte angezeigt.

#### Tipps:

- Um zum übergeordneten Verzeichnis zu gelangen, markieren Sie  $\mathbf{m}$  mit  $\mathbf{d} / \mathbf{P} / \mathbf{\Lambda} / \mathbf{V}$  und drücken Sie ENTER.
- Drücken Sie HOME um über das Hauptmenü einen anderen Datenträger auszuwählen.
- 5. Wählen Sie mit ▲ / ▼ die Option [Volle Sicht] und drücken Sie ENTER. Das ausgewählte Bild wird im Vollbild angezeigt. Abhängig von der Größe und Anzahl der JPEG-Dateien kann das Lesen der Disc einige Minutendauern.

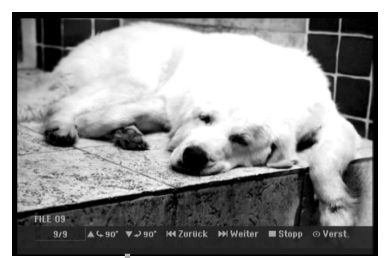

Drücken Sie zum Ein-/Ausblenden dieses Menüs während der Vollbildanzeige auf ENTER.

- 6. Mit STOP (■) wird die Wiedergabe angehalten. Das Menü [Fotoliste] wird eingeblendet.
	- Um den Menübildschirm zu verlassen, drücken Sie die Taste HOME, wählen Sie entweder die Option [TV DVD] oder [TV HDD] und drücken Sie dann auf ENTER.

#### **Optionen im Menü Fotoliste**

1. Wählen Sie im Menü [Fotoliste] mit  $\triangle$  /  $\nabla$  eine Datei aus und drücken Sie ENTER. Daraufhin werden die Menüoptionen eingeblendet. Die angezeigten Menüoptionen können sich je nach ausgewähltem Datenträger unterscheiden.

Drücken Sie auf CLEAR, um alle Dateien und Ordner im Menü auszuwählen. Drücken Sie nochmals CLEAR, um die Auswahl aufzuheben.

#### *Auswahl mehrerer Dateien (Ordner)*

- *1. Drücken Sie die Taste MARKER. Auf der Datei bzw. dem Ordner erscheint eine Marke. Drücken Sie nochmals auf MARKER, um die Markierung aufzuheben.*
- *2. Wiederholen Sie Schritt 1 für weitere Dateien (Ordner).*
- 2. Wählen Sie mit ▲ / ▼ die gewünschte Option und drücken Sie zur Bestätigung der Auswahl ENTER.
	- [Öffnen] Öffnet den Ordner und zeigt die enthaltenen Dateien an.
	- $\bullet$ [Vollbild] Zeigt die gewählte Datei im Vollbild an.
	- $\bullet$  [Löschen] Löscht die gewählte Datei vom Datenträger.
	- [Diaschau] Anzeigen des Diashow-Menüs.
	- $\bullet$  [Umbenennen] Bearbeiten des Dateinamens. (Seite 31)
	- [Bewegen] Verschiebt die Datei(en) in einen anderen Ordner (Album) oder Datenträger (Seite 32)
	- [Kopieren] Kopiert die Datei(en) in einen anderen Datenträger. (Seite 32)

#### Tipp:

Auf der Festplatte können neue Ordner erstellt werden. Wählen Sie dazu die Option [Neues Album] und drücken Sie ENTER. Der Ordner "NONAME##" wird erstellt.

**Voraussetzungen für Fotodateien**

#### **Dateierweiterungen**

".jpg" **Dateigröße:** 

Maximal 4 MB empfohlen

**CD-R-Format:**  ISO 9660 und JOLIET.

**DVD±R/RW-Format:**  ISO 9660 (UDF Bridge-Format)

**Maximale Anzahl Dateien/Ordner:**  Maximal 2000

#### **Hinweise zu JPEG-Dateien**

- Die progressive sowie verlustfreie Komprimierung von JPEG-Dateien wird nicht unterstützt.
- $\bullet$  Je nach Größe und Anzahl der JPEG-Dateien kann das Lesen der Disc einige Minuten dauern.

#### **Bilder überspringen**

Drücken Sie in der Bildanzeige einmal auf SKIP (K44 bzw. >>I), um die nächste bzw. vorherige Datei anzuzeigen.

#### **Bilder drehen**

Drücken Sie ▲ / ▼, um ein angezeigtes Bild im oder entgegen dem Uhrzeigersinn zu drehen.

#### **Diashows anzeigen**

- 1. Wählen Sie im Menü [Fotoliste] die Option [Diaschau]. (Siehe "Optionen im Menü Fotoliste" auf Seite 29).
- 2. Drücken Sie ENTER.
	- Das Diaschau-Menü wird eingeblendet.

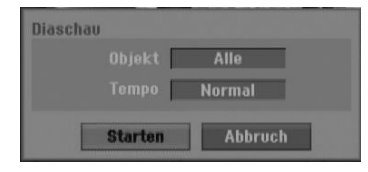

- 3. Stellen Sie mit  $\blacktriangle$  /  $\blacktriangleright$  /  $\blacktriangle$  /  $\blacktriangledown$  die Optionen ein. [Objekt] Option:
	- [Gewählt] Zeigt nur ausgewählte Dateien an. Wählen Sie mit der Taste MARKER mehrere Dateien aus.
	- [Alle] Zeigt alle Dateien an.

[Tempo] Option:

Geschwindigkeit der Diashow [Langsam], [Normal] oder [Schnell].

- 4. Wählen Sie [Starten] und drücken Sie ENTER, um die Diashow zu starten.
- 5. Drücken Sie zum Anhalten STOP (■). Das Menü [Fotoliste] wird wieder aufgerufen.

#### **Diashow unterbrechen**

- 1. Drücken Sie zum Unterbrechen der Diashow auf PAUSE/STEP (II).
- 2. Drücken Sie zum Fortsetzen auf die Taste  $PLAY$  ( $\blacktriangleright$ ).

## **Bearbeiten von MP3-/WMA-, JPEG- und DivX-Dateien**

In den folgenden Beschreibungen werden MP3- Dateien verwendet, Sie sind jedoch auch für andere Dateitypen gültig.

#### **Datei(en)/Ordner von der Festplatte löschen**

MP3-/WMA-, JPEG- oder DivX-Datei(en)/Ordner auf der Festplatte können gelöscht werden.

- 1. Wählen Sie im Menü die zu löschende Datei aus. Drücken Sie auf CLEAR, um alle Dateien und Ordner im Menü auszuwählen. Drücken Sie nochmals CLEAR, um die Auswahl aufzuheben.
	- *Auswahl mehrerer Dateien (Ordner)*
	- *1. Drücken Sie die Taste MARKER. Auf der Datei bzw. dem Ordner erscheint eine Marke. Drücken Sie nochmals auf MARKER, um die Markierung aufzuheben.*
	- *2. Wiederholen Sie Schritt 1 für weitere Dateien (Ordner).*
- 2. Drücken Sie ENTER.

Die Menüoptionen werden im Menü eingeblendet.

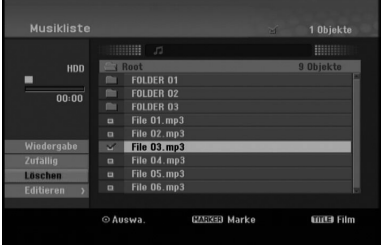

3. Wählen Sie [Löschen] und drücken Sie ENTER. Eine Bestätigungsmeldung wird eingeblendet. Wählen Sie mit den Tasten < /> + b die Option [OK] und drücken Sie ENTER. Die ausgewählte(n) Datei(en) wird/werden gelöscht.

#### **Dateien auf der Festplatte**

MP3- und WMA-Dateien auf der Festplatte können einzeln benannt werden. Name darf bis zu 32 Zeichen lang sein.

- 1. Wählen Sie im Menü die zu benennende Datei aus.
- 2. Drücken Sie ENTER. Die Menüoptionen werden im Menü eingeblendet.
- 3. Wählen Sie die Option [Editieren] und drücken Sie ENTER.

Die Bearbeitungsoptionen werden eingeblendet.

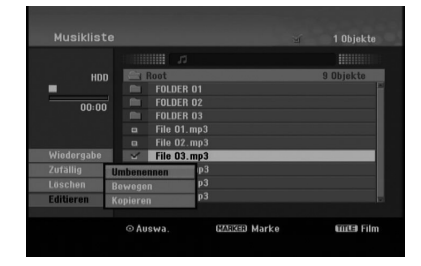

4. Wählen Sie [Umbenennen] und drücken Sie ENTER.

Das Tastaturmenü wird eingeblendet. Das Tastaturmenü zur Eingabe von Zeichen wird eingeblendet (s. Seite 42).

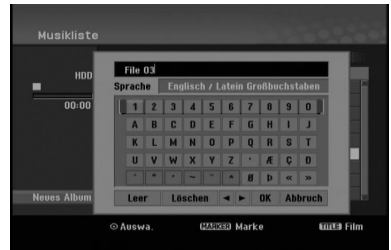

#### **Datei(en) auf die Festplatte kopieren**

Datei(en) und Ordner können auf die Festplatte kopiert werden.

1. Wählen Sie im Menü die zu kopierende Datei aus. Drücken Sie auf CLEAR, um alle Dateien und Ordner im Menü auszuwählen. Drücken Sie nochmals CLEAR, um die Auswahl aufzuheben.

*Auswahl mehrerer Dateien (Ordner) 1. Drücken Sie die Taste MARKER. Auf der Datei bzw. dem Ordner erscheint eine Marke. Drücken Sie nochmals auf MARKER, um die Markierung aufzuheben.*

- *2. Wiederholen Sie Schritt 1 für weitere Dateien (Ordner).*
- 2. Drücken Sie ENTER. Die Menüoptionen werden im Menü eingeblendet.
- 3. Wählen Sie die Option [Editieren] und drücken Sie ENTER.
	- Die Bearbeitungsoptionen werden eingeblendet.
- 4. Wählen Sie [Kopieren] und drücken Sie ENTER. Das Kopieren-Menü wird eingeblendet.

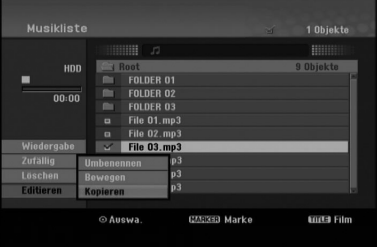

- 5. Es können Ordner und Alben kopiert werden.
	- 1. Wählen Sie einen Datenträger und drücken Sie ENTER.
	- Die Album- (Ordner-) Liste erscheint. 2. Wählen Sie einen Ordner aus.
	- Es kann ein neues Album (Ordner) erstellt werden. Wählen Sie [Neues Album] im Kopieren-Menü und drücken Sie ENTER. Der Ordner "NONAME##" wird erstellt.
- 6. Wählen Sie [Kopieren] und drücken Sie ENTER, um den Kopiervorgang zu starten.

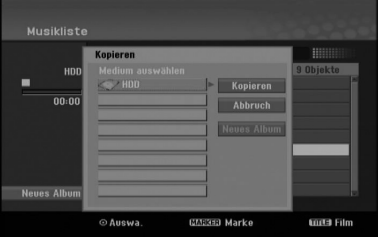

#### Hinweise:

- Bei Ordnerstrukturen mit mehr als fünf Unterordnern ist ein Kopieren von Dateien nicht möglich.
- Dateien größer als 2 GB können nicht kopiert werden.

#### **Datei(en) in einen anderen Ordner auf der Festplatte verschieben**

Datei(en) und Ordner können in andere Ordner auf der Festplatte verschoben werden. Dabei werden die Dateien und Ordner am aktuellen Speicherort gelöscht.

- 1. Führen Sie die Schritte 1-3 links aus.
- 2. Wählen Sie die Option [Bewegen] und drücken Sie ENTER.

Das Verschieben-Menü erscheint.

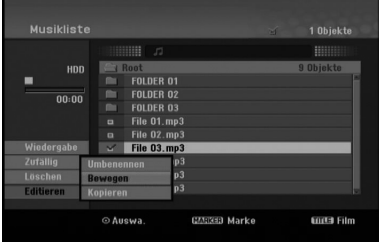

- 3. Es können Alben (Ordner) verschoben werden.
	- 1. Wählen Sie einen Datenträger und drücken Sie ENTER.
	- Die Album- (Ordner-) Liste erscheint. 2. Wählen Sie einen Ordner aus. Es kann ein neues Album (Ordner) erstellt werden. Wählen Sie [Neues Album] im Verschieben-Menü und drücken Sie ENTER. Der Ordner "NONAME##" wird erstellt.
- 4. Wählen Sie [Bewegen] und drücken Sie ENTER, um mit dem Verschieben zu beginnen.

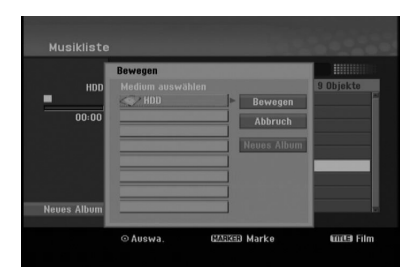

#### Hinweis

Dateien größer als 2 GB können nicht verschoben werden.

# **Aufnahme**

## **Informationen zur DVD-Aufnahme**

#### Hinweise:

- Mit diesem Rekorder können keine CD-R- oder CD-RW-Discs aufgenommen werden.
- Wir übernehmen keine Haftung für Fehler bei der Aufnahme auf Grund von Stromausfällen, defekten Discs oder Beschädigungen am Rekorder.
- Fingerabdrücke und kleine Kratzer auf der Disc können Wiedergabe und Aufnahme beeinträchtigen. Behandeln Sie Ihre Discs vorsichtig.

#### **Disc-Typen, Aufnahmeformate, Modi und Einstellungen**

Dieser Rekorder kann verschiedene DVD-Discformate abspielen: Beschriebene DVD-Video-Discs, DVD-RW-, DVD-R-, DVD+RW- und DVD+R-Discs. DVD-R-, VD+R- und DVD+RW-Discs müssen immer das Disc-Format "Video" besitzen, dasselbe Format wie DVD-Video-Discs. D. h. einmal finalisierte DVD-R-, DVD+Roder DVD+RW-Discs können im normalen DVD-Player wiedergegeben werden. DVD-RW-Discs liegen standardmäßig im Video-Format vor. Es kann jedoch bei Bedarf in das Video Recording-Format (VR-Format) umgewandelt werden. (Durch Neuformatierung der Disc wird ihr Inhalt gelöscht.) Der Aufnahmemodus steht in engem Zusammenhang mit dem Disc-Format. Wenn das Disc-Format das Video-Aufnahmeformat ist, lautet der Aufnahmemodus VR-Modus. Wenn das Disc-Format der Video-Modus ist, ist der Aufnahmemodus der Video-Modus (außer bei DVD-Video, das nicht bespielt werden kann und daher keinen Aufnahmemodus besitzt). Die Aufnahmemodi (die für die gesamte Disc festgelegt sind) bieten die Aufnahmeeinstellungen. Diese Einstellungen können nach Bedarf an die einzelnen Aufnahmen angepasst werden. Sie legen die Bildqualität fest, und bestimmen, wie viel Platz die Aufnahme auf der Disc beanspruchen wird.

## **Aufnahmen auf der Festplatte**

Aufnahmen auf der internen Festplatte (HDD) gleichen der Aufnahme im VR-Modus auf DVD-RW-Discs. Optionen wie Aufnahmequalität, einschließlich manueller Modus sind verfügbar. Aufnahmen können beliebig oft erstellt, gelöscht und überspielt werden. Die Kapazität der Festplatte erlaubt viele Stunden Videoaufnahmen, selbst in hoher Qualität. Zur Verwaltung der Aufnahmen ist die Festplatte in zehn Gruppen unterteilt. Diese Gruppen können beliebig benannt und verwendet werden - z. B. eine Gruppe für Filme, eine andere für Fernsehsendungen und eine weitere für Camcorder-Aufnahmen.

#### Hinweis:

- Die maximale Anzahl der Titel auf der Festplatte beträgt 255.
- Auf der Festplatte können maximal 10 Stunden Material aufgenommen werden.

#### **Hinweise zu Aufnahmen**

- Die angezeigte Aufnahmedauer ist nicht exakt, da der Rekorder eine Videokompression mit variablen Bitraten verwendet.

Dies bedeutet, dass sich die exakte Aufnahmezeit nach dem Material richtet, das aufgenommen wird.

- Beim Aufnehmen einer Fernsehsendung kann die Aufnahmezeit kürzer sein, wenn der Empfang schlecht oder das Bild gestört ist.
- Wenn Sie nur Standbilder oder nur Audio aufnehmen, kann die Aufnahmezeit kürzer sein.
- Die angezeigte Aufnahmezeit und die verbleibende Zeit ergeben addiert nicht immer die genaue Länge der Disc.
- Die verfügbare Aufnahmezeit kann bei einer intensiven Bearbeitung der Disc kürzer sein.
- $\bullet$  Wenn Sie eine DVD-RW-Disc verwenden, achten Sie darauf, dass Sie vor der Aufnahme das Aufnahmeformat (Video-Modus oder VR-Modus) ändern. Informationen dazu finden Sie auf Seite 20 (Disc-Initialisierung).
- $\bullet$  Wenn Sie eine DVD-R- oder DVD+R-Disc verwenden, können Sie solange aufnehmen, bis die Disc voll ist oder finalisiert wird. Überprüfen Sie vor einer Aufnahme die verbleibende Aufnahmezeit auf der Disc.
- Bei einer DVD-RW-Disc im Video-Modus verlängert sich die verfügbare Aufnahmezeit nur dann, wenn der letzte Titel auf der Disc gelöscht wird.
- Über die Option Titel löschen im Menü Titelliste (Original) wird der Titel nur ausgeblendet. Der Titel wird nicht von der Disc gelöscht und die verfügbare Aufnahmezeit erhöht sich nicht (mit Ausnahme des zuletzt aufgenommen Titels auf einer DVD-RW-Disc im Video-Modus).
- Bei DVD+R/RW-Discs erstellt dieser Rekorder neue Menüs, um den neuen Titel zu aktualisieren oder den Titel beim Auswerfen der Disc oder beim Ausschalten des Gerätes zu bearbeiten. Eine Disc muss daher nach Auswahl des DVD-Betriebsmodus aus dem Rekorder herausgenommen werden.
- TV-Sendungen können mit diesem Rekorder nur auf der Festplatte aufgenommen werden. Beim Versuch, eine TV-Sendung im DVD-Modus aufzuzeichnen, wechselt das Gerät automatisch in den HDD-Modus und beginnt die Aufnahme.

## Timeshift <u>HDD</u>

Verpassen Sie nie wieder eine Szene einer Live-Sendung. Wenn während Ihrer Lieblings-Live-Sendung das Telefon klingelt, drücken Sie vor dem Abnehmen einfach auf "TIMESHIFT" und "PAUSE". Timeshift wird aktiviert und die Sendung wird aufgenommen. Drücken Sie nach dem Telefonat bzw. der Unterbrechung auf "PLAY" oder "SCAN", um das Programm weiter anzuschauen. Drücken Sie "STOP", um die Live-Sendung fortzusetzen.

### **Betrieb von Timeshift (Pause, Live TV/Wiedergabe) HDD**

Eine Sendung kann vorübergehend auf der Festplatte gespeichert werden.

#### **Drücken Sie während einer Fernsehsendung die Taste TIMESHIFT.**

Die Fortschrittsanzeige wird, wie unten gezeigt, eingeblendet, und verwandelt sich nach zehn Sekunden in ein Timeshift-Symbol.

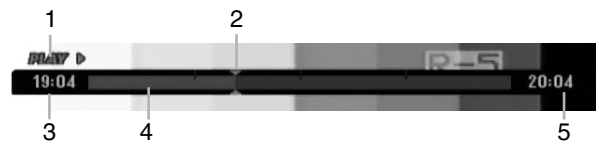

- 1. Zeigt den Wiedergabemodus an.
- 2. Zeigt aktuelle Timeshift-Position an.
- 3. Zeigt Timeshift-Startzeit an.
- 4. Zeigt verstrichene Timeshift-Zeit an.
- 5. Zeigt die Uhrzeit eine Stunde nach Timeshift-Startzeit an.

#### Tipps:

- Während der Timeshift-Anzeige können Funktionen wie Zeitlupe, Suchlauf usw. verwendet werden. Siehe unter Wiedergabe auf den Seiten 23-26.
- Der zwischengespeicherte Clip kann während der Timeshift-Anzeige auf der Festplatte gespeichert werden. Siehe Clip-Aufnahme rechts.

#### Hinweise:

- Falls der Speicherplatz auf der Festplatte nicht ausreicht, wird jeweils der älteste Timeshift-Eintrag im Cache-Speicher gelöscht.
- Wird zehn Stunden lang keine Taste gedrückt, wird der Timeshift-Betrieb automatisch beendet.
- Falls die Timeshift-Funktion im Setup-Menü auf [Ein] eingestellt ist, aktiviert das Gerät die Funktion automatisch und ohne Drücken der TIMESHIFT-Taste.
- Falls nicht genügend freier Speicherplatz auf dem Festplattenlaufwerk verfügbar sein sollte, wird die TimeShift-Funktion automatisch beendet. Stellen Sie vor dem Starten der TimeShift-Funktion sicher, dass ausreichend Festplattenspeicher vorhanden ist.

#### **Markensuche im Timeshift-Betrieb**

Im Timeshift-Betrieb kann eine Marke gesetzt werden. Drücken Sie am gewünschten Punkt die Taste MARKER. Drücken Sie zum Aufrufen der markierten Szene SEARCH.

#### **Clip-Aufnahme HDD**

Eine Sendung kann während der Timeshift-Anzeige auf der Festplatte gespeichert werden.

- 1. Suchen Sie den Startpunkt während der Timeshift-Anzeige über Einzelbild, Suchlauf und Zeitlupe.
- 2. Drücken Sie am Startpunkt des aufzuzeichnenden Abschnitts auf die Taste <sup>1</sup> REC. Der Fortschritt der Aufnahme wird in der Fortschrittsanzeige rot dargestellt.

 $20:04$ 

#### er o  $19:04$

- 3. Suchen Sie den Endpunkt über Einzelbild, Suchlauf und Zeitlupe.
- 4. Drücken Sie am Endpunkt des Abschnitts die Taste • REC, um die Aufnahme anzuhalten. Die normale Wiedergabe wird fortgesetzt.
- 5. Wiederholen Sie die Schritte 1 und 4 für weitere Clip-Aufnahmen einer Sendung.

**BRANY D** 19:04  $20:04$ 

- 6. Halten Sie Timeshift mit STOP ( $\blacksquare$ ) an. Eine Bestätigungsmeldung wird eingeblendet.
- 7. Wählen Sie mit  $\blacktriangleleft$  /  $\blacktriangleright$  [OK] aus und drücken Sie  $ENTER$ , oder drücken Sie nochmals auf STOP ( $\blacksquare$ ). Die aktuelle Sendung wird auf dem Bildschirm angezeigt.

#### Hinweise:

- Ausgewählte Abschnitte werden auf der Festplatte aufgenommen.
- $\bullet$  Um die Clip-Aufnahme anzuhalten, drücken Sie STOP. Wenn Sie die Aufnahme über POWER anhalten, wird die Sendung u. U. nicht aufgezeichnet.
- Clip-Aufnahmen sind für kürzere Abschnitte als fünf Sekunden nicht möglich.

#### **Während Timeshift zum Start- oder Endpunkt springen**

- 1. Drücken Sie während der Timeshift-Anzeige ENTER. Das Menü erscheint.
- Drücken Sie ◀, um die Wiedergabe vom Timeshift-Anfangspunkt zu starten. Drücken Sie B, um zum Timeshift-Endpunkt zu springen und auf Pause zu schalten.

#### **Timeshift beenden**

- 1. Drücken Sie STOP, um die Timeshift-Funktion zu beenden.
- Eine Bestätigungsmeldung wird eingeblendet. 2. Wählen Sie mit  $\blacktriangleleft / \blacktriangleright$  [OK] und drücken Sie ENTER. Die aktuelle Sendung wird auf dem Bildschirm angezeigt.

## **Aufnahmen vom Fernsehgerät HDD**

Gehen Sie wie im Folgenden vor, um Fernsehsendungen aufzunehmen. Die Aufnahme beginnt sofort und endet bei voller Disc oder beim Anhalten der Aufnahme.

#### Hinweis:

Über den integrierten Empfänger dieses Gerätes können Audiosendungen ausschließlich in Mono aufgezeichnet werden.

- 1. Stellen Sie den Aufnahmemodus ein, indem Sie mehrmals auf REC MODE drücken. (XP, SP, LP, EP oder MLP).
- 2. Wählen Sie mit PR/CH (+/-) ein Fernsehprogramm zur Aufnahme aus.
- 3. Drücken Sie einmal auf REC Die Aufnahme beginnt. (Die REC-Anzeige leuchtet im Anzeigefenster.)
	- Die Aufnahme wird fortgesetzt, bis Sie STOP ( $\blacksquare$ ) drücken oder die Disc bzw. die Festplatte voll ist.
	- Informationen darüber, wie Sie die Dauer der Aufnahme festlegen, finden Sie rechts unter "Timer-Sofortaufnahme".
- 4. Drücken Sie Anhalten der Aufnahme auf STOP  $(\blacksquare)$ .

#### **Unterbrechen der Aufnahme**

- 1. Drücken Sie zum Unterbrechen der Aufnahme PAUSE/STEP (II).
- 2. Drücken Sie zum Fortsetzen der Aufnahme auf PAUSE/STEP (II).

#### **So nehmen Sie eine Fernsehsendung auf, während Sie eine andere ansehen**

- 1. Drücken Sie TV/DVD, um während der Aufnahme den TV-Modus auszuwählen. Die TV-Anzeige wird eingeblendet.
- 2. Wählen Sie den TV-Kanal aus, den Sie ansehen möchten.

## **Timer-Sofortaufnahme** EDD

Die Funktion "Timer-Sofortaufnahme" ermöglicht es Ihnen, ohne den Programm-Timer eine Aufnahme mit einer voreingestellten Länge zu machen.

- 1. Führen Sie die Schritte 1-2 links aus. (Aufnahme vom Fernseher).
- 2. Drücken Sie zur Auswahl der Länge der Aufnahme mehrmals auf  $\bullet$  REC.

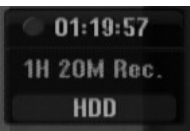

Die Aufnahme beginnt nach dem ersten Drücken. Jedes weitere Drücken erhöht die Aufnahmedauer gemäß freiem Speicherplatz (maximal 240 Minuten). Die Aufnahmedauer wird auf dem Bildschirm angezeigt. Am Ende der Aufnahme wird der Rekorder angehalten und ausgeschaltet.

#### **Überprüfen der Aufnahmedauer**

Drücken Sie einmal ● REC, um die Aufnahmezeit zu überprüfen. Die abgerufene Einstellung wird automatisch kurz auf dem Fernsehbildschirm angezeigt. Die verbleibende Aufnahmezeit wird zudem im Anzeigefenster eingeblendet.

#### **Verlängern der Aufnahmedauer**

Sie können die Aufnahmezeit jederzeit verlängern, indem Sie ● REC drücken. Jedes weitere Drücken erhöht die Aufnahmedauer gemäß freiem Speicherplatz (maximal 240 Minuten).

#### **Achtung**

Wenn der Rekorder während der Aufnahme vom Stromnetz getrennt wird (oder bei einem Stromausfall), geht die Aufnahme verloren.

## **Timer-Aufnahme HDD**

Dieser Rekorder kann zur Aufnahme von bis zu 16 Sendungen innerhalb eines Monats programmiert werden. Für unbeaufsichtigte Aufnahmen müssen die Kanäle sowie die Anfangs- und Endzeiten der Aufnahmen eingegeben werden.

- 1. Wählen Sie im Hauptmenü die Option [Timer-Aufnahme]. Daraufhin wird das Menü [Timer Liste] eingeblendet.
- 2. Wählen Sie mit den Tasten ▲ / ▼ die Option [NEU] und drücken Sie ENTER. Daraufhin wird das Menü [Timer-Aufnahme] eingeblendet.

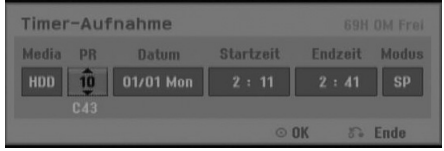

- [Media (Datentr.)] Die Datenträger-Option ist nicht wählbar.
- [PR] Wählen Sie eine gespeicherte Programmnummer oder einen der externen Eingänge für die Aufnahme.
- [Datum]: Wählen Sie ein Datum bis zu einem Monat im voraus oder eine gewünschte Wiederholung (Montag-Freitag bzw. So-Sa).
- $\bullet$  [Startzeit] Legt die Anfangszeit der Aufnahme fest.
- [Endzeit] Legt das Ende der Aufnahme fest.
- [Modus]: Wählen Sie einen Aufnahmemodus aus (XP, SP, LP, EP, MLP oder AT). Der AT-Modus (Auto) legt fest, wie viel Disc-Zeit verfügbar ist, und schaltet ggf. in den Aufnahmemodus, um die Aufnahme der Sendung abzuschließen.
- 3. Geben Sie die erforderlichen Informationen für die Timer-Aufnahme(n) an.
	- $\bullet$   $\blacktriangleleft$  /  $\blacktriangleright$  (links/rechts) Cursor nach links oder rechts
	- $\blacktriangle$  /  $\nabla$  (auf/ab) Ändern der Einstellung an der derzeitigen Cursorposition.
	- Drücken Sie zum Verlasen des Menüs Timer-Aufnahme auf RETURN ( $\delta$ ).
	- Drücken Sie ENTER, nachdem Sie alle Programminformationen eingegeben haben.
	- Wählen Sie im Hauptmenü die Option [Timer-Aufnahme], um die Timer-Aufnahmeliste anzuzeigen.
- 4. Drücken Sie ENTER, um die Sendung mit dem Rekorder zu speichern. Zur Überprüfung der Programmierung wird die Timer-Aufnahmeliste angezeigt. Die Anzeige "Aufnahme Ok" in der Timer-Aufnahmeliste zeigt an, dass die Timer-Aufnahme korrekt programmiert wurde.
- 5. Drücken Sie zum Verlassen der Timer-Aufnahmeliste auf RETURN ( $\delta$ ).
- 6. Drücken Sie den Netzschalter POWER, um das Gerät in den Bereitschaftsmodus zu versetzen.

#### Hinwoiso<sup>.</sup>

- Die Timer-Anzeige leuchtet im Anzeigefenster, wenn sich der Rekorder im Standby-Modus mit aktivem Timer befindet. (Bei aktiviertem [Energiesparmodus] erfolgt keine Anzeige.)
- Timer-Aufnahmen können während der Aufnahme angehalten werden. Drücken Sie auf STOP. Daraufhin wird eine Bestätigungsmeldung eingeblendet. Drücken Sie entweder auf ENTER, um die Aufnahme anzuhalten, oder auf RETURN ( $\delta$ ), um die Aufnahme fortzusetzen.

## **Überprüfung der Timer-Aufnahme**

Die Programmierung kann bei eingeschaltetem Rekorder überprüft werden.

Wählen Sie im Hauptmenü die Option [Timer-Aufnahme]. Daraufhin wird das Menü [Timer Liste] eingeblendet.

- Wählen Sie mit ▲ / ▼ eine Timer-Aufnahme.
- Drücken Sie zum Bearbeiten der ausgewählten Aufnahme ENTER. Das Menü Timer-Aufnahme wird eingeblendet.
- Drücken Sie zum Löschen der ausgewählten Aufnahme aus der Timer-Liste auf ENTER.
- Um eine neue Timer-Aufnahme zu programmieren, wählen Sie den Eintrag [NEU] und drücken Sie ENTER.

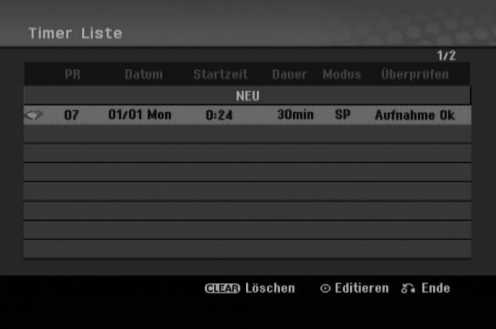

#### **Löschen einer Timer-Aufnahme**

Sie können eine Timer-Einstellung jederzeit löschen, bevor die Aufnahme gestartet wird.

- Wählen Sie das Programm, das gelöscht werden soll, mit  $\blacktriangle$  /  $\nabla$  in der Timer-Aufnahmeliste aus. Drücken Sie auf CLEAR. Daraufhin wird eine Bestätigungsmeldung eingeblendet. Markieren Sie die Option [OK] und drücken Sie auf ENTER, um die Aufnahme zu löschen.

#### **Anhalten einer laufenden Timer-Aufnahme**

Nach dem Start einer Timer-Aufnahme können Sie noch immer das Programm abbrechen.

- Timer-Aufnahmen können während der Aufnahme angehalten werden.
	- Drücken Sie auf STOP. Daraufhin wird eine
	- Bestätigungsmeldung eingeblendet.

Drücken Sie entweder auf ENTER, um die

Aufnahme anzuhalten, oder auf RETURN ( $\delta$ ), um die Aufnahme fortzusetzen.

#### **Timer- Aufnahme - Fehlerbeseitigung**

#### **Bei eingestelltem Timer nimmt der Rekorder unter den folgenden Voraussetzungen nicht auf:**

- Auf der Festplatte ist nicht genügend freier Speicher vorhanden.
- Wenn der Rekorder eingeschaltet ist.
- Auf der Festplatte wurden bereits 255 Titel aufgenommen.

#### **Der Timer kann unter den folgenden Voraussetzungen nicht programmiert werden:**

- Eine Aufnahme läuft gerade.
- Die gewünschte Uhrzeit liegt in der Vergangenheit. - Es wurden bereits mehr als 16 Aufnahmen programmiert.

#### **Mehrere Timer-Programme überschneiden sich:**

- Das frühere Programm hat Priorität.
- Wenn das frühere Programm beendet ist, wird das spätere gestartet.
- Wenn zwei Programme so eingestellt sind, dass sie exakt zur selben Zeit anfangen, hat das zuerst eingegebene Priorität.

## **Aufnahme von externen Zusatzgeräten HDD**

#### **Aufnahme von Zusatzgeräten**

Sie können von einem externen Gerät, z. B. einem an einen externen Eingang des Rekorders angeschlossenen Camcorder oder Videorekorder, aufnehmen.

- 1. Das Gerät, von dem aufgenommen werden soll, muss richtig am Rekorder angeschlossen sein (siehe 13-14).
- 2. Drücken Sie zur Auswahl des Zusatzgerätes für die Aufnahme mehrmals auf AV/INPUT.
	- Tuner: Der integrierte Tuner
	- AV1: AV1 SCART-Buchse auf der Rückseite
	- AV2: AV2 DECODER-SCART-Buchse auf der Rückseite
	- AV3: AV IN 3 (VIDEO, AUDIO [L/R]) auf der Vorderseite
- 3. Stellen Sie den Aufnahmemodus ein, indem Sie mehrmals auf REC MODE drücken (XP, SP, LP, EP oder MLP).
- 4. Drücken Sie einmal auf @ REC. Die Aufnahme beginnt. (Die REC-Anzeige leuchtet im Anzeigefenster.)
	- Die Aufnahme wird fortgesetzt, bis Sie STOP ( $\blacksquare$ ) drücken oder die Festplatte voll ist.
	- Informationen darüber, wie Sie die Dauer der Aufnahme festlegen, finden Sie unter "Timer-Sofortaufnahme" auf Seite 35.
- 5. Drücken Sie zum Anhalten der Aufnahme auf STOP  $(\blacksquare)$ .

#### Hinweis:

Wenn Ihre Quelle mit CopyGuard kopiergeschützt ist, können Sie mit diesem Rekorder nicht von ihr aufnehmen. Lesen Sie die Copyright-Hinweise auf Seite 46.

## **Gleichzeitige Aufnahme und Wiedergabe**

#### **Wiedergabe eines anderen Titels während der Aufnahme**

Während einer laufenden Aufnahme können gleichzeitig andere Datenträger wiedergegeben werden.

- 1. Starten Sie die Aufnahme.
- 2. Drücken Sie HOME, um das Hauptmenü aufzurufen.
- 3. Wählen Sie mit den Tasten  $\triangle$  /  $\nabla$  /  $\blacktriangle$  /  $\blacktriangleright$  sowie ENTER einen Datenträger zur Wiedergabe aus.

4. Starten Sie die Wiedergabe. Die Aufnahme wird fortgesetzt, während der Datenträger in einer anderen Betriebsart wiedergegeben wird.

#### Hinweise:

- $\bullet$  Die gleichzeitige Wiedergabe und Aufnahme ist während des Kopierens, Dubbings oder bei laufenden Timer-Aufnahmen nicht möglich.
- $\bullet$  Programme können während der gleichzeitigen Aufnahme und Wiedergabe nicht bearbeitet werden.

### **Time Slip HDD**

Eine laufende Aufnahme kann gleichzeitig wiedergegeben werden.

- Starten Sie die HDD-Aufnahme.
- 2. Drücken Sie auf PLAY  $($ .
- Die Wiedergabe beginnt, während die Aufnahme fortgesetzt wird.
	- $\bullet$ Über die Tasten PAUSE (II) und SCAN (<</a>
	</a>
	</a>
	</a>
	kann die Wiedergabe unterbrochen, durchsucht oder in Zeitlupe wiedergegeben werden.
- 3. Drücken Sie auf STOP (■). Die Wiedergabe wird angehalten und die aktuelle Aufnahmeposition wird angezeigt.

#### Hinweis:

Die Wiedergabe kann frühestens 3 Sekunden nach Beginn der Aufnahme gestartet werden.

## **Bearbeitung Überblick Titellisten- und Kapitellisten-Menü**

Über das Titellisten-Menü können Videoinhalte auf nicht finalisierten DVD-Discs im VR-Modus sowie Videoinhalte auf der internen Festplatte bearbeitet werden. Die verfügbaren Bearbeitungsfunktionen sind abhängig davon, ob Video auf einer DVD im VR-Modus oder auf der Festplatte oder ob Original-Inhalte bzw. Playlisten bearbeitet werden.

DVD-RW-Discs im VR-Modus können auf zwei Arten bearbeitet werden. Original-Inhalte der Disc können direkt bearbeitet oder es kann eine Playliste erstellt und bearbeitet werden. Die Playliste ändert nicht den Inhalt der Disc, steuert jedoch dessen Wiedergabe.

Die Bearbeitung von Aufnahmen auf der Festplatte gleicht der Bearbeitung von Original-Inhalten einer DVD-RW im VR-Modus. Dabei sind ähnliche Befehle zum Löschen und Benennen von Titeln sowie eine Feineinstellung der Kapitelinhalte innerhalb der Titel auf der DVD-Disc verfügbar.

#### Hinweis:

Wenn das Titellisten-Menü der Festplatte während der Aufnahme angezeigt wird, besitzen einige Titel u. U. eine Markierung. Diese Titel wurden mit einer anderen Line-Eingangseinstellung als die aktuelle Einstellung des Rekorders aufgenommen. Während der Aufnahme können diese Titel nicht abgespielt werden.

- 1. Drücken Sie zum Aufrufen des Titellisten-Menüs auf MENU/LIST.
	- Die Wiedergabe sollte dabei angehalten werden.
	- Das Menü kann ebenfalls über das Hauptmenü aufgerufen werden. Wählen Sie dazu den Eintrag [FILM], dann den Eintrag [HDD] oder [DVD], und drücken Sie ENTER.
	- Falls mehr als sechs Titel vorhanden sind, verwenden Sie bei der Auswahl von Titeln zur Anzeige der vorherigen/nächsten Seite die Tasten  $\triangle$  /  $\nabla$ .
	- Drücken Sie bei der Bearbeitung einer Disc im VR-Modus zum Wechseln zwischen Original- und Playlisten-Menü auf MENU/LIST.

Die Menüoptionen werden auf der linken Bildschirmhälfte gezeigt. Im Hauptteil des Bildschirms werden die Titel (bzw. Kapitel) auf der DVD bzw. Festplatte angezeigt. Die Miniaturansichten können über die Taste THUMBNAIL bearbeitet werden. (Siehe auch das Kapitel Ändern von Miniaturansichten für Titel auf Seite 39).

Drücken Sie DISPLAY, um genauere Informationen über den ausgewählten Titel im Titellisten-Menü zu erhalten.

Drücken Sie nach Auswahl eines Titels bzw. Kapitels aus der Titelliste im Kapitellisten-Menü auf ENTER. Die Menüoptionen werden links neben dem Menü angezeigt. Wählen Sie mit ▲ / ▼ eine Option und drücken Sie zur Bestätigung ENTER.

2. Drücken Sie zum Verlassen des Titellisten-Menüs mehrmals auf RETURN  $(5)$ .

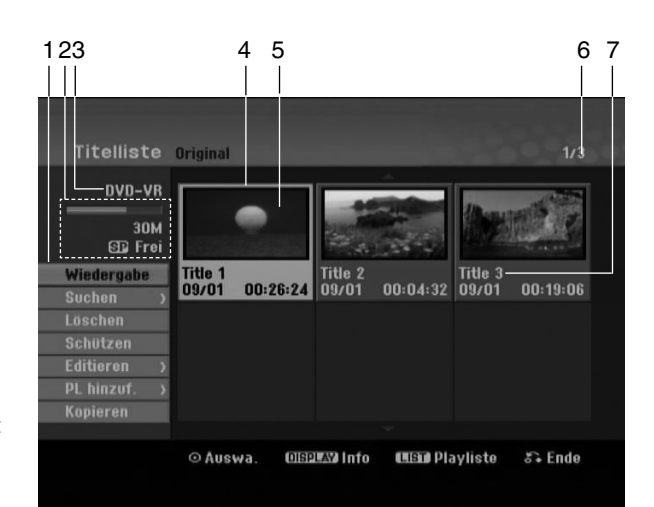

- 1. Menüoptionen: Um Menüoptionen anzuzeigen, wählen Sie einen Titel bzw. ein Kapitel und drücken Sie ENTER. Je nach Disc-Typ werden unterschiedliche Optionen angezeigt.
	- [Verbinden] Verbindet zwei Kapitel zu einem (Seite 44).
	- [Löschen] Löscht den Titel bzw. das Kapitel (Seite 41).
	- [Teil löschen] Löscht einen Teil des Titels (Seite 41).
	- $\bullet$ [Teilen] Teilt einen Titel in zwei (Seite 43).
	- $\bullet$  [Kopieren] Kopiert den Titel auf einen anderen Datenträger (Seite 47).
	- $\bullet$  [Vollwiederg.] Startet die Wiedergabe des ausgewähltem Titels, einschließlich versteckte Kapitel.
	- $\bullet$  [Verst. (Anzeigen)] Blendet den ausgewählten Titel bzw. das Kapitel aus (ein) (Seite 45).
	- $\bullet$  [Bewegen] Verschiebt ein Kapitel im Menü Kapitelliste-Playliste an eine andere Position (Seite 45).
	- [Wiedergabe] Startet die Wiedergabe des ausgewählten Titels bzw. Kapitels. Versteckte Titel und Kapitel auf der DVD+R/RW werden nicht wiedergegeben.
	- $\bullet$  [PL hinzuf.] Fügt den Titel bzw. das Kapitel zur Playliste hinzu (Seite 40).
	- $\bullet$  [Schützen] Verhindert ein versehentliches Aufnehmen, Ändern oder Löschen eines Titels (Seite 45).
	- $\bullet$  [Umbenennen (Titel-Name)] Bearbeitet den Titelnamen (Seite 42).
	- [Suchen]
	- [Kapitel]: Anzeige der Kapitelliste des Titels. [Zeit]: Zeit, an der der Startpunkt des Titels festgelegt werden soll (Seite 42).
	- [Art] Führt die Programme im Titellisten-Menü nach Datum, Titel oder Kategorie auf (Seite 43).
	- $\bullet$ [Titel] Zeigt die Titelliste des Kapitels an.
- 2. Zeigt den Aufnahmemodus, den freien Speicher und eine Fortschrittsanzeige der verstrichenen Spielzeit an.
- 3. Aktueller Datenträger
- 4. Derzeit ausgewählter Titel.
- 5. Miniaturansicht
- 6. Zeigt die ausgewählte Titelnummer und die Gesamtanzahl der Titel an.
- 7. Zeigt den Titelnamen, das Aufnahmedatum und die Länge der Aufnahme an.

## **HDD, VR-Modus: Bearbeitung von Original und Playliste**

#### **Titel, Kapitel und Teile**

Titel des Original-Inhalts der Disc enthalten ein oder mehrere Kapitel. Beim Einfügen einer Titels in die Playliste erscheinen auch alle Kapitel innerhalb dieses Titels. D. h. Kapitel in der Playliste verhalten sich genauso wie Kapitel auf einer DVD-Video-Disc. Teile sind Abschnitte der Original- bzw. Playlisten-Titel. Im Original- und Playlistenmenü können Teile hinzugefügt oder gelöscht werden. Beim Hinzufügen eines Kapitels oder Titels zur Playliste wird ein neuer Titel bestehend aus einem Abschnitt (d. h. Kapitel) eines Original-Titels erzeugt. Beim Löschen wird ein Teil des Titels vom Original- oder Playlistenmenü gelöscht.

#### **Achtung**

- Wenn Sie die Funktionen Löschen, Ändern und Verschieben bearbeiten, entsprechen die Start- und End-Frames u. U. nicht genau den Anfangs- und Endpunkten.
- Während der Wiedergabe der Playliste kann zwischen den Bearbeitungen eine kurze Pause eingelegt werden. Dies ist keine Fehlfunktion.

#### **Entspricht das Bearbeiten einer DVD dem Bearbeiten eines Videobandes?**

Nein. Beim Bearbeiten eines Videobandes benötigen Sie ein Video-Deck zur Wiedergabe des Original-Bandes und ein weiteres zur Aufnahme der Bearbeitungen.

Bei DVDs wird zur Bearbeitung eine 'Playliste' der wiederzugebenden Inhalte sowie der Zeitpunkte der Wiedergabe erzeugt.

Bei der Wiedergabe spielt der Rekorder die Disc gemäß der Playliste ab.

#### Die Begriffe 'Original' und 'Playliste' **- RWVR**

Für die tatsächlichen und die bearbeiteten Inhalte werden in diesem Handbuch häufig die Begriffe Original und Playliste verwendet.

- **Original:** Der Inhalt der tatsächlichen Aufnahmen auf der Disc.
- **Playliste:** Der Inhalt der bearbeiteten Versionen der Aufnahmen, so wie die Original-Inhalte wiedergegeben werden.

# **Hinzufügen von Kapitelmarken**

### | Kapital

#### **HDD -RWVR +RW +R**

Durch Einfügen von Kapitelmarken an gewünschten Stellen innerhalb eines Titels können Kapitel erzeugt werden.

Um ein neues Kapitel zu beginnen, drücken Sie während der Wiedergabe am gewünschten Punkt die Taste CHP ADD.

Auf dem Bildschirm erscheint ein Kapitelmarken-Symbol.

#### Hinweis:

Kapitelmarken werden in regelmäßigen Abständen automatisch eingefügt. Sie können diese Intervalle im Menü "Erste Einrichtung" ändern (s. "Automatische Kapitel" auf S. 20).

# **Ändern von Miniaturansichten**

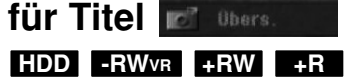

Alle im Titellisten-Menü angezeigten Titel werden durch Miniaturenansichten dargestellt, die dem Anfang des Titels bzw. Kapitels entnommen werden. Sie können jedoch selbst ein anderes Standbild aus einem Titel auswählen.

Drücken Sie auf THUMBNAIL, um das aktuelle Bild im Titellisten-Menü anzuzeigen. Das ausgewählte Standbild erscheint sowohl im Original- als auch im Playlisten-Menü.

## **Erstellen einer neuen Playliste zur Playliste -RWVR -RWVR**

Mit dieser Funktion kann ein Originaltitel oder ein Kapitel zur Playliste hinzugefügt werden. Dabei wird der gesamte Titel bzw. das Kapitel in der Playliste abgelegt (nicht gewünschte Teile können später gelöscht werden — siehe Löschen eines Originaloder Playlisten-Titels/Kapitels auf Seite 41).

Der Titel erscheint in der Playliste zusammen mit den Kapitelmarken des Originals. Beim späteren Hinzufügen weiterer Kapitelmarken zum Original werden diese jedoch nicht automatisch in den Titel der Playliste kopiert.

Sie können maximal 999 Kapitel zu einer Disc hinzufügen.

1. Wählen Sie einen Titel oder ein Kapitel im Menü Titelliste-Original bzw. im Menü Kapitelliste-Original, der/das in die Playliste eingefügt werden soll und drücken Sie ENTER. Die Menüoptionen werden auf der linken Menüseite angezeigt.

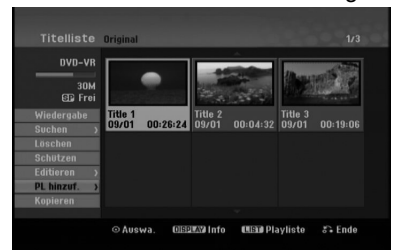

2. Wählen Sie mit ▲ / ▼ die Option [PL hinzuf.] und drücken Sie ENTER.

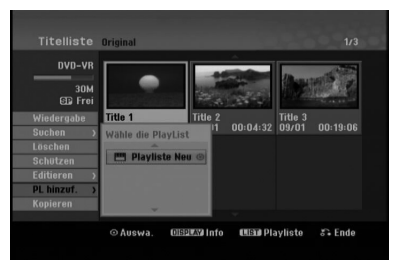

3. Wählen Sie die Option [Playliste Neu] und drücken Sie ENTER. Der neue Titel erscheint in der aktualisierten Playliste. Alle Kapitel des Titels werden zur Playliste hinzugefügt.

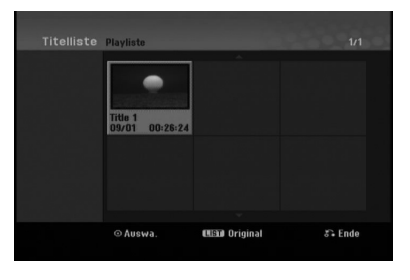

# **Hinzufügen weiterer Titel/Kapitel**

Sie können einen Original-Titel oder ein Kapitel zu einem Playlisten-Titel hinzufügen, auch wenn er bereits registriert ist.

1. Wählen Sie einen Titel oder ein Kapitel im Menü Titelliste-Original bzw. im Menü Kapitelliste-Original, der/das in die Playliste eingefügt werden soll und drücken Sie ENTER. Die Menüoptionen werden auf der linken Bildschirmseite angezeigt.

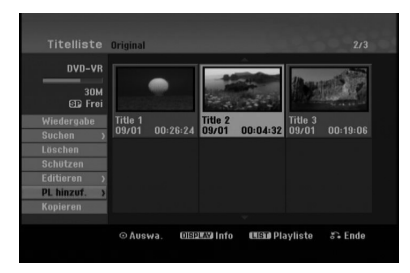

2. Wählen Sie mit ▲ / ▼ die Option [PL hinzuf.] und drücken Sie ENTER.

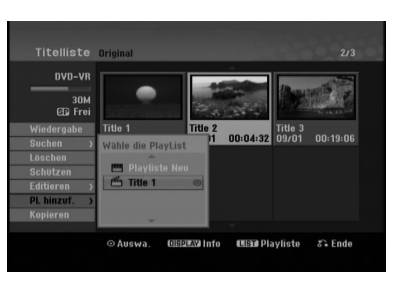

- 3. Wählen Sie eine bereits registrierte Titelliste-Playliste, in die ein Titel oder Kapitel eingefügt werden soll und drücken Sie ENTER.
- 4. Wiederholen Sie die Schritte 1-3, um weitere Titel oder Kapitel zur Playliste hinzuzufügen. Die hinzugefügten Kapitel werden im Kapitelliste-Playliste-Menü angezeigt.

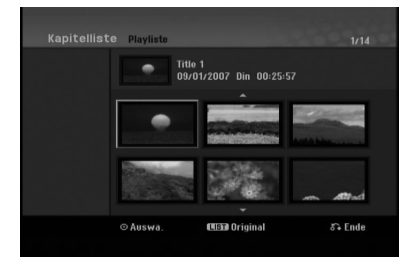

5. Drücken Sie zum Beenden auf RETURN (8) oder zum Zurückkehren zum Menü Titelliste-Original auf MENU/LIST.

## **Löschen eines Original- oder Playlisten-Titels/Kapitels**

Wenn Sie einen Titel oder ein Kapitel aus dem Menü Playliste löschen, entfernen Sie den Titel/das Kapitel lediglich aus der Playliste. Titel und Kapitel verbleiben im Original-Menü. Titel/Kapitel verbleiben im Menü Original. Wenn Sie einen Titel oder Kapitel aus dem Menü Original (Titel/Kapitel) löschen, werden Titel oder Kapitel von der Disc gelöscht und die für Aufnahmen verbleibende Zeit verlängert sich wieder. Aus dem Original gelöschte Titel oder Kapitel werden ebenfalls aus der Playliste gelöscht.

#### Hinweis:

Eventuell können keine Kapitel gelöscht werden, die kürzer als fünf Sekunden lang sind.

- 1. Wählen Sie aus dem Titellisten- bzw. Kapitellisten-Menü mit  $\blacktriangle$  /  $\blacktriangleright$  /  $\blacktriangle$  /  $\nabla$  ein zu löschendes Kapitel oder einen Titel aus und drücken Sie ENTER. Die Menüoptionen werden auf der linken Bildschirmseite angezeigt.
	- *Mehrere Titel auf der Festplatte auswählen 1.* Drücken Sie die Taste MARKER. Auf dem Titel erscheint eine Markierung. Drücken Sie nochmals auf MARKER, um die
	- Markierungen zu entfernen. *2. Wiederholen Sie Schritt 1 für weitere Titel. Es können bis zu 10 Titel zur Liste hinzugefügt*
- *werden.* 2. Wählen Sie im Menü die Option [Löschen]. Beispiel: Titelliste (HDD)

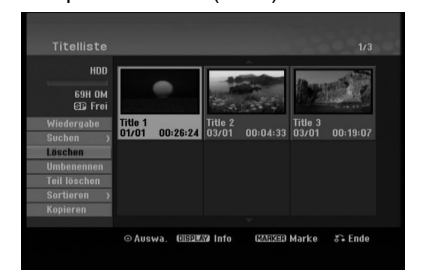

- 3. Drücken Sie zur Bestätigung ENTER. Es wird eine Bestätigungsmeldung zum Löschen eingeblendet.
- 4. Wählen Sie mit </a> /> [OK] und drücken Sie ENTER. Das ausgewählte Kapitel bzw. der Titel wird gelöscht. Nach Drücken von ENTER wird das aktualisierte Menü wird angezeigt.
- 5. Wiederholen Sie die Schritte 1-4, um weitere Kapitel bzw. Titel zu löschen.
- 6. Drücken Sie zum Verlassen des Menüs mehrmals  $RETURN$   $(\delta$ .

#### Hinweise:

- Bei DVD+RW-Aufnahmen wird der gelöschte Titel nach 'Gelöschter Titel' umbenannt.
- Beim schnellen Löschen von mehr als zwei Titeln nacheinander werden die Titel zu einem zusammengeführt.
- Beim Löschen eines Titels bzw. Kapitels erhöht sich die verbleibende Aufnahmedauer auf der DVD+RW nur um die Größe des letzten Titels.

## $L$ öschen eines Teils **HDD -RWVR**

Sie können einen Teil löschen, den Sie nicht mehr im Titel wünschen.

- 1. Wählen Sie aus dem Titellisten-Menü mit  $\triangleleft$  /  $\triangleright$  /  $\triangle$  /  $\triangleright$  einen Titel zum Löschen aus und drücken Sie ENTER. Die Optionen werden links neben dem Menü angezeigt.
- 2. Wählen Sie für die Option [Editieren] den Eintrag [Teil löschen] und drücken Sie ENTER. Das Menü Editieren (Teil löschen) wird eingeblendet. Das Symbol [Startpunkt] wird markiert.

Beispiel: Editieren (Teil löschen) (HDD)

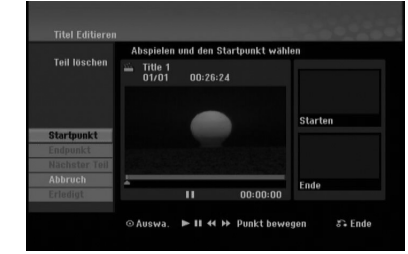

- 3. Suchen Sie mit den Tasten Wiedergabe, Einzelbild, Suchlauf und Zeitlupe den gewünschten Startpunkt.
- 4. Drücken Sie am Startpunkt des zu löschenden Abschnittes auf ENTER. Das Symbol [Endpunkt] wird markiert. Dieser Teil erscheint in der Fortschrittsanzeige.
- 5. Suchen Sie mit den Tasten Wiedergabe, Einzelbild, Suchlauf und Zeitlupe den gewünschten Endpunkt.
- 6. Drücken Sie am Endpunkt des zu löschenden Abschnittes auf ENTER. Um den Punkt zu verwerfen, wählen Sie mit ▲ / ▼ das Symbol [Abbrechen] und drücken Sie ENTER.

#### Tipp:

Bei Aufnahmen auf der Festplatte können weitere Teile gelöscht werden. Wählen Sie im Menü die Option [Nächster Teil], drücken Sie ENTER und wiederholen Sie die Schritte 3-6.

7. Wählen Sie nach dem Bearbeiten das Symbol [Erledigt] und drücken Sie ENTER. Es wird eine Bestätigungsmeldung zum Löschen eingeblendet.

Wählen Sie mit < />  $\blacktriangleright$  [OK] und drücken Sie ENTER.

Der ausgewählte Teil wird vom Titel gelöscht und das Titellisten-Menü erscheint.

#### Hinweis:

Diese Funktion ist für Titel mit einer Länge unter 3 Sekunden nicht möglich.

## **Benennen eines Titels**

Titelbezeichnungen können frei vergeben werden. Ein Name darf bis zu 32 Zeichen lang sein.

- 1. Wählen Sie im Titellisten-Menü den zu benennenden Titel und drücken Sie ENTER. Die Menüoptionen werden auf der linken des Menüs angezeigt.
- 2. Wählen Sie mit den Tasten ▲/▼ die Option [Umbenennen] bzw. [Titelname] und drücken Sie ENTER.

Das Tastaturmenü wird eingeblendet.

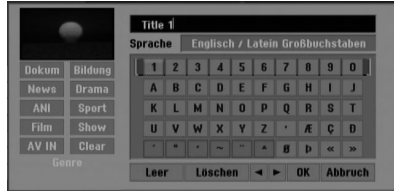

- 3. Geben Sie einen Namen für den Titel ein. Wählen Sie mit  $\blacktriangle$  /  $\blacktriangleright$  /  $\blacktriangle$  /  $\blacktriangledown$  ein Zeichen aus und drücken Sie Bestätigung auf ENTER.
	- Drücken Sie auf MENU/LIST, um zwischen Groß-/Kleinschreibung und Symbolen umzuschalten.
	- **OK:** Eingaben bestätigen.
	- **Abbruch:** Alle eingegebenen Zeichen löschen.
	- **Leer:** Fügt an der Cursorposition ein Leerzeichen ein.
	- **Löschen:** Löscht das vorangehende Zeichen an der Cursorposition.
	- $\bullet$  b **/** B**:** Bewegt den Cursor nach links bzw. nach rechts.

#### Tipp:

#### **Tasten der Fernbedienung zur Eingabe**

- **PLAY (**N**):** Fügt an der Cursorposition ein Leerzeichen ein.
- X **(PAUSE/STEP):** Löscht das nachfolgende Zeichen an der Cursorposition.
- x **(STOP), CLEAR:** Löscht das vorangehende Zeichen an der Cursorposition.
- .**/** >**:** Bewegt den Cursor nach links bzw. nach rechts.

#### **Nummerntasten (0-9):** Eingabe der

entsprechenden Ziffern an der Cursorposition. Tipp:

#### Ein Genre kann nur zum HDD-Titelnamen hinzugefügt werden.

Durch die Unterteilung in Genres lassen sich Titel im passenden Genre-Ordner des Titellisten-Menüs auf der Festplatte leicht wiederfinden.

- 4. Wählen Sie OK und drücken Sie ENTER, um den Namen zu übernehmen und zum vorherigen Menü zurückzukehren.
- 5. Drücken Sie zum Verlassen des Menüs mehrmals  $RETURN$   $(\delta$ .

#### Hinweise:

- Ein Name darf bis zu 32 Zeichen lang sein.
- Für auf einem anderen Rekorder formatierte Discs wird nur ein begrenzter Zeichensatz angezeigt.
- Für Aufnahmen auf DVD-R-, DVD+R- oder DVD+RW-Discs wird der eingegebene Name erst nach der Finalisierung auf dem DVD-Player angezeigt.

## **Zeit-Suchlauf HDD -RWVR -RWVideo +RW -R +R**

#### Auswahl des Startpunktes des Titels.

- 1. Wählen Sie mit < / ▶ / ▲ / ▼ im Titellisten-Menü einen Titel aus und drücken Sie ENTER. Die Optionen werden links neben dem Menü angezeigt.
- 2. Wählen Sie die Option [Zeit] und drücken Sie ENTER.

Das Menü [Suchen] wird auf dem Fernsehbildschirm eingeblendet. Beispiel: Titelliste (HDD)

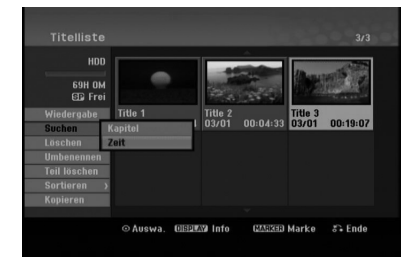

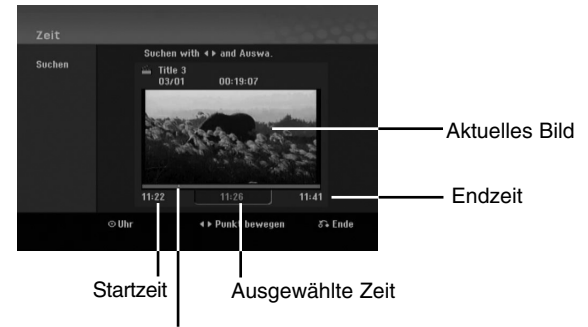

#### Ausgewählter Punkt

3. Suchen Sie mit < /> b den gewünschten Startpunkt. Der Zeitpunkt erhöht sich in Schritten zu einer Minute. Halten Sie die Tasten < /> + D gedrückt, um die Zeit

in Schritten zu fünf Minuten zu erhöhen. 4. Drücken Sie zum Starten am gewünschten Punkt auf ENTER.

## **Titelliste sortieren HDD**

Mit dieser Funktion können Listen im Titellisten-Menü auf der Festplatte nach Datum, Titel oder Kategorie sortiert werden. So kann der gewünschte Titel schnell gefunden werden.

- 1. Wählen Sie einen Titel im Titellisten-Menü der Festplatte und drücken Sie ENTER. Die Menüoptionen werden auf der linken Menüseite angezeigt.
- 2. Wählen Sie mit ▲/▼ die Option [Sortieren] und drücken Sie ENTER. Die Sortieroptionen werden eingeblendet.
- 3. Wählen Sie mit ▲/▼ die Option [Datum], [Titel] oder [Kategorie] aus und drücken Sie ENTER. Nach Drücken von ENTER wird das sortierte Menü angezeigt.

## **Einen Titel in zwei Titel aufteilen +RW**

Dieser Befehl teilt einen Titel in zwei neue Titel auf.

- 1. Wählen Sie im Titellisten-Menü einen zu teilenden Titel aus und drücken Sie ENTER. Die Menüoptionen werden auf der linken Bildschirmseite angezeigt.
- 2. Wählen Sie die Option [Teilen].

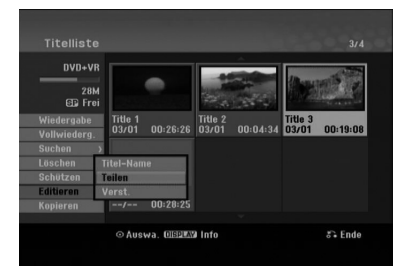

3. Drücken Sie ENTER. Das Menü Editieren (Teilen) wird eingeblendet und die Option [Teilen] ist markiert.

Aktuelles Bild

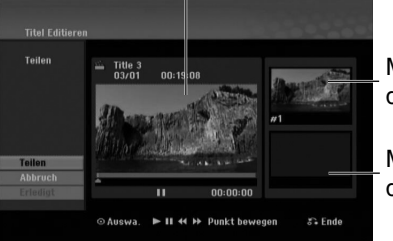

Miniaturansicht des ersten Titels

Miniaturansicht des zweiten Titels

- 4. Suchen Sie den Startpunkt für das Teilen des Titels mit Hilfe von Wiedergabe, Einzelbild, Suchlauf und Zeitlupe.
- 5. Wählen Sie die Option [Teilen] und drücken Sie an diesem Punkt auf ENTER. Um den Teilungspunkt zu entfernen, wählen Sie [Abbrech] und drücken Sie ENTER. Wiederholen Sie den Vorgang ab Schritt 4.
- 6. Wählen Sie die Option [Erledigt] und drücken Sie ENTER, um den Teilungspunkt zu übernehmen. Der Titel wird in zwei neue Titel aufgeteilt. Dieser Vorgang kann bis zu vier Minuten dauern.

#### Hinweis:

Teilungspunkte müssen mind. drei Sekunden auseinander liegen.

## **Zwei Kapitel zu einem Kapitel zusammenfassen HDD -RWVR +RW +R**

Mit dieser Funktion können zwei benachbarte Kapitel zusammengeführt werden.

- 1. Wählen Sie im Kapitellisten-Menü das zweite der beiden Kapitel aus, die vereint werden sollen, und drücken Sie ENTER. Die Menüoptionen werden auf der linken Bildschirmseite angezeigt.
- 2. Wählen Sie mit ▲ / ▼ die Option [Verbinden]. Die Kombinationsanzeige wird zwischen den beiden Kapiteln angezeigt, die Sie zusammenführen möchten.

#### Beispiel: Kapitelliste (HDD)

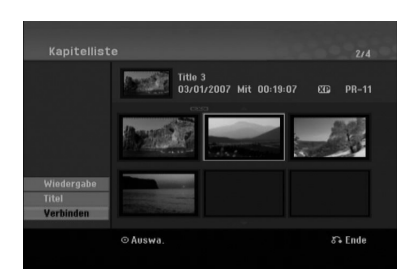

3. Drücken Sie zur Bestätigung ENTER.

#### Hinweise:

#### **Diese Funktion ist in folgenden Fällen nicht möglich:**

- Wenn nur ein Kapitel im Titel enthalten ist.
- Wenn das erste Kapitel ausgewählt ist.
- Wenn die zusammenzuführenden Kapitel aus gelöschten Teilen des Originaltitels bestehen.
- Wenn die zusammenzuführenden Kapitel aus verschiedenen Titeln bestehen.
- Wenn eines der zusammenzuführenden Kapitel der Playliste verschoben wurde.

## **Zusatzfunktionen für beschreibbare DVD-Discs**

Mit Hilfe des Titellisten-Menüs können die Disc-Einstellungen ohne Aufrufen des Setup-Menüs übernommen werden.

1. Wählen Sie im Titellisten-Menü der DVD mit den Tasten  $\blacktriangle$  /  $\blacktriangleright$  /  $\blacktriangle$  /  $\blacktriangledown$  die Option [Disk] und drücken Sie ENTER.

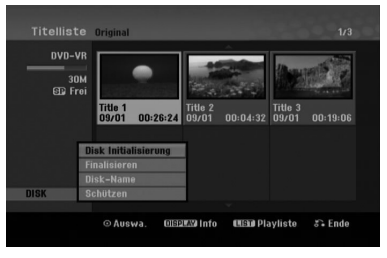

- 2. Wählen Sie mit den Tasten  $\triangle$  /  $\nabla$  die gewünschte Option aus und drücken Sie zur Bestätigung der Auswahl auf ENTER.
	- [Disk Initialisierung] Die eingelegte Disc formatieren (Seite 21).
	- [Finalisieren] Die eingelegte Disc finalisieren (Seite 21).
	- [De-Finalisieren] Die Finalisierung der eingelegten Disc aufheben (Seite 21).
	- [Disk-Name] Einen Namen für die Disc eingeben. Dieser Name wird beim Einlegen der Disc sowie beim Aufrufen der Disc-Informationen auf dem Bildschirm angezeigt (Seite 21).
	- [Schützen] Zum Schutz vor versehentlichem Überschreiben, Bearbeiten oder Löschen der eingelegten Disc (Seite 21).
	- [Ungeschützt] Sperre der Disc aufheben.

## **Verschieben von Playlisten-Kapiteln <b>BRWVR**

Mit dieser Funktion kann die Wiedergabereihenfolge der Playlisten-Kapitel im Menü Titelliste-Playliste geändert werden.

#### Hinweis:

Diese Funktion ist nicht verfügbar, wenn nur ein Kapitel vorhanden ist.

- 1. Wählen Sie im Menü Kapitelliste-Playliste ein Kapitel aus.
- 2. Drücken Sie ENTER. Die Menüoptionen werden auf der linken Menüseite angezeigt.
- 3. Wählen Sie mit ▲ / ▼ die Plavlisten-Option [Bewegen] aus und drücken Sie ENTER.

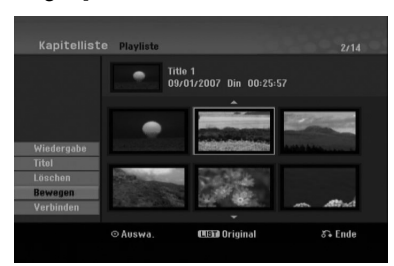

4. Wählen Sie mit < /> / ▶ / ▲ / ▼ die Position des Kapitels aus und drücken Sie ENTER. Nach Drücken von ENTER wird das aktualisierte Menü angezeigt.

## **Ausblenden von Kapiteln/Titeln +RW +R**

Die Wiedergabe von Kapiteln oder Titeln kann ohne Löschen von der Disc übersprungen werden.

- 1. Wählen Sie im Titellisten- oder Kapitellisten-Menü mit ▲ ▼ ◀ ▶ ein auszublendendes Kapitel oder einen Titel aus und drücken Sie ENTER. Die Optionen werden auf der linken Bildschirmhälfte angezeigt.
- 2. Wählen Sie die Option [Verst.]. Beispiel: Titelliste (DVD+RW)

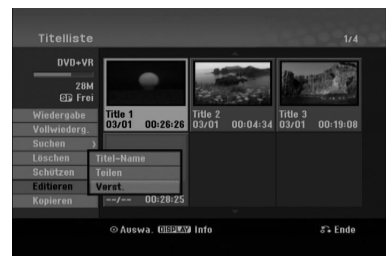

3. Drücken Sie zur Bestätigung ENTER. Die Miniaturansicht des Kapitels bzw. Titels wird ausgeblendet.

#### Tipp

Bei Auswahl kann ein verstecktes Kapitel bzw. ein Titel im Titellisten- bzw. Kapitellisten-Menü 'eingeblendet' werden, indem Sie im Menü die Option [Anzeigen] auswählen. Daraufhin wird das Kapitel bzw. der Titel angezeigt.

## **Sperren von Titeln +RW +R -RWVR**

Mit dieser Funktion wird ein versehentliches Aufnehmen, Ändern oder Löschen eines Titels verhindert.

- 1. Drücken Sie zum Aufrufen des Titellisten-Menüs auf MENU/LIST.
- 2. Wählen Sie mit  $\blacktriangle \blacktriangledown \blacktriangle \blacktriangleright$  einen zu sperrenden Titel aus und drücken Sie ENTER. Die Optionen werden auf der linken Bildschirmhälfte angezeigt.
- 3. Wählen Sie die Option [Schützen].

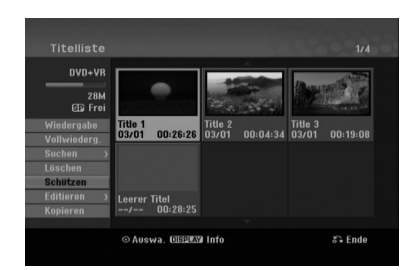

4. Drücken Sie zur Bestätigung ENTER. Die Sperrmarke erscheint in der Miniaturansicht des Titels.

#### Tipp

Wenn Sie einen bereits im Titellisten-Menü gesperrten Titel auswählen, kann dieser durch Auswählen von [Ungeschützt] in den Optionen des Titellisten-Menüs Titellisten-Menüs freigegeben werden. Danach kann der Titel bearbeitet und gelöscht werden.

## **Kopieren Vor dem Kopieren**

Mit den Kopierfunktionen dieses Rekorders können Sie:

- $\bullet$  Sicherungskopien wichtiger Aufnahmen auf der Festplatte auf eine DVD kopieren.
- $\bullet$  Eine DVD-Kopie einer Aufnahme auf der Festplatte zur Wiedergabe auf anderen Playern erstellen.
- Filme zum Bearbeiten von einer DVD auf die Festplatte kopieren.
- Bearbeitete Filme von der Festplatte auf eine DVD kopieren.

Die einfachste Kopiermethode stellt die Funktion One Touch Copy dar. Dabei kann der gerade wiedergegebene Titel einfach von der Festplatte auf DVD, oder anders herum, kopiert werden.

#### Hinweis:

Falls der Titel kürzer als fünf Sekunden ist, ist kein Kopiervorgang möglich (von Festplatte auf DVD).

#### **Einschränkungen beim Kopieren**

Einige Filme besitzen einen Einmal-Kopieren-Schutz: Diese Filme können nicht auf Festplatte kopiert werden.

Einmal-Kopiergeschützte Filme erkennen Sie während der Wiedergabe durch Anzeigen der Disc-Informationen.

- Signale im NTSC-Format vom analogen können mit diesem Recorder nicht korrekt aufgenommen werden.
- Videosignale im SECAM-Format (vom integrierten TV-Tuner oder von analogen Eingängen) werden im PAL-Format aufgezeichnet.

#### **Was bedeutet 'CPRM'?**

CPRM ist ein Kopierschutzsystem (mit Verschlüsselung), bei dem nur 'einmal kopierbare' Sendungen aufgenommen werden können. CPRM steht für Content Protection for Recordable Media. CPRM-Aufnahmen können nur auf im VR-Modus formatierten DVD-RW-Discs erstellt werden. CPRM-Aufnahmen können nur auf CPRMkompatiblen Playern abgespielt werden.

#### **Copyright**

- Die Aufnahmegeräte sollten nur für rechtlich zulässige Kopien verwendet werden. Sie sollten sich eingehend darüber informieren, welche Kopien in dem Land, in dem Sie eine Kopie anfertigen, als rechtmäßig angesehen werden. Kopien von urheberrechtlich geschütztem Material, z. B. Filme oder Musik, sind nur dann nicht unrechtmäßig, wenn sie durch eine gesetzliche Ausnahme oder durch Einwilligung des Rechteinhabers zugelassen werden.

- Dieses Produkt enthält urheberrechtlich geschützte Technologien, die durch bestimmte US-Patente und andere geistige Eigentumsrechte geschützt ist, die Eigentum der Macrovision Corporation und anderer Unternehmen sind. Die Verwendung dieser urheberrechtlich geschützten Technologie muss von der Macrovision Corporation genehmigt werden. Dies für den privaten oder anderen eingeschränkten Gebrauch gedacht, sofern keine andere Genehmigung der Macrovision Corporation vorliegt. Reverse-Engineering und Disassemblierung sind verboten.
- $\bullet$  ES IST ZU BEACHTEN, DASS NICHT JEDER HIGH DEFINITION-FERNSEHER VOLL KOMPATIBEL MIT DIESEM PRODUKT IST UND DASS BEI DER DARSTELLUNG DES BILDES ARTEFAKTE AUFTRETEN KÖNNEN. BEI FEHLERHAFTER ANZEIGE EINES 625 PROGRESSIVE SCAN-BILDES WIRD EMPFOHLEN, DEN ANSCHLUSS AUF DEN AUSGANG 'STANDARD DEFINITION' EINZUSTELLEN. SETZEN SIE SICH BEI FRAGEN ZUR KOMPATIBILITÄT DES FERNSEHERS MIT DIESEM 625p-HDD/DVD-REKORDER BITTE MIT UNSEREM KUNDENDIENST IN VERBINDUNG.

#### **High-Speed-Kopieren (Maximal 4x)**

Das Kopieren zwischen DVD und Festplatte ist ein vollständig digitaler Vorgang und verläuft daher ohne Qualitätsverlust in Bild und Ton. D. h. beliebig viele fortlaufende Kopien ohne Qualitätsverluste. Der Kopiervorgang kann ebenfalls mit sehr hoher Geschwindigkeit erfolgen. Beim Kopieren von Festplatte auf DVD ist die Kopiergeschwindigkeit vom Aufnahmemodus und von der verwendeten DVD-Disc abhängig.

#### **Mindestdauer beim High-Speed-Kopieren**

Die folgende Tabelle enthält die jeweilige Mindestdauer für das Kopieren eines im SP-Modus aufgenommenen zweistündigen Films von Festplatte auf DVD.

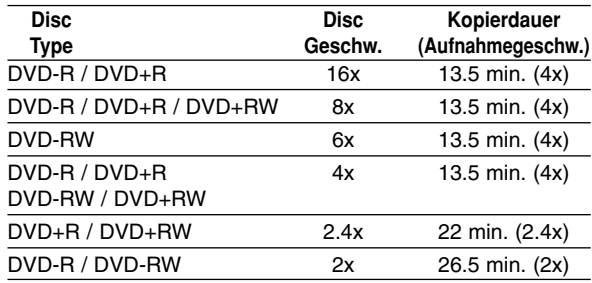

#### Hinweise:

- Bei den angegebenen Zeiten handelt es sich um ungefähre Werte.
- Die tatsächlichen Kopiergeschwindigkeiten können bei verschiedenen Disc-Aufnahmen variieren.
- Es kann vorkommen, dass selbst 4x-/6x-/8x-/16xkompatible Discs nicht mit maximaler Geschwindigkeit kopiert werden.
- Bei Discs, die auf einem anderen Rekorder initialisiert wurden, ist das High-Speed-Kopieren u. U. nicht möglich.

## **Kopieren von Festplatte auf DVD**

1. Wählen Sie im Titellisten-Menü der Festplatte einen zu kopierenden Titel aus und drücken Sie ENTER.

#### *Mehrere Titel auf der Festplatte auswählen*

- *1. Drücken Sie die Taste MARKER. Auf dem Titel erscheint eine Markierung. Drücken Sie nochmals auf MARKER, um die Markierungen zu entfernen.*
- *2. Wiederholen Sie Schritt 1 für weitere Titel. Es können bis zu 10 Titel zur Liste hinzugefügt werden.*

#### Die Menüoptionen werden auf der linken Bildschirmseite angezeigt.

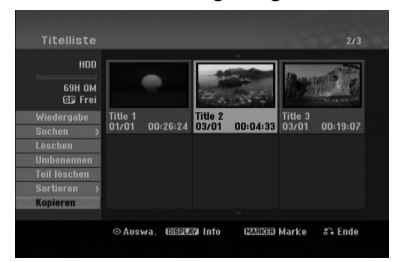

2. Wählen Sie mit ▲ / ▼ die Option [Kopieren] und drücken Sie ENTER.

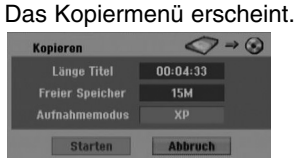

3. Wählen Sie mit < /> b einen Aufnahmemodus (XP, SP, LP, EP, MLP, AUTO oder Schnell) und drücken Sie ▼.

Das Symbol 'Starten' wird hervorgehoben. Schnell: Weitere Informationen zum High-Speed-Kopieren finden Sie auf Seite 46.

- 4. Drücken Sie ENTER, wenn das Symbol [Starten] markiert ist. Der Kopiervorgang beginnt.
- 5. Um den Kopiervorgang jederzeit anzuhalten, drücken Sie auf STOP (■).

#### Hinweise:

- Die Aufnahmedauer im Modus Fast (Schnell) kann abhängig von der Menge der Quelldaten variieren.
- Beim Anhalten des Kopiervorgangs im Fast (Schnell)-Modus wird die Aufnahme abgebrochen und alle bis zu diesem Punkt aufgenommenen Daten gehen verloren.
- Bei nicht ausreichendem, verbleibenden Speicherplatz auf der Disc ist der Modus Fast (Schnell) nicht möglich.
- $\bullet$  Beim Kopieren des Festplatten-Titels auf eine DVD-RW im VR-Modus ist der Modus [Schnell] für bearbeitete Festplatten-Titel nicht verfügbar.

## **Kopieren von DVD auf Festplatte**

1. Wählen Sie im Titellisten-Menü einen zu kopierenden Titel aus und drücken Sie ENTER. Die Menüoptionen werden auf der linken Bildschirmseite angezeigt.

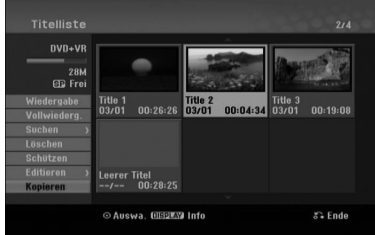

2. Wählen Sie mit ▲ / ▼ die Option [Kopieren] und drücken Sie ENTER. Das Kopiermenü erscheint.

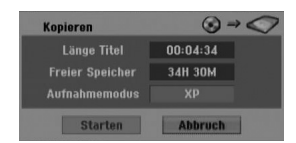

3. Wählen Sie mit < /> + beinen Aufnahmemodus (XP, SP, LP, EP, MLP, AUTO oder Fast (Schnell)) und drücken Sie ▼.

Das Symbol 'Starten' wird hervorgehoben. Schnell: Ist nur beim Kopieren von Inhalten im VR-Modus auf die Festplatte möglich. (Weitere Informationen zum High-Speed-Kopieren finden Sie auf Seite 46.)

4. Drücken Sie ENTER, wenn das Symbol [Starten] markiert ist.

Der Kopiervorgang beginnt.

5. Um den Kopiervorgang jederzeit anzuhalten, drücken Sie auf STOP (■).

#### Hinweise:

- Abhängig von den Voraussetzungen des Aufnahmegerätes bzw. der Disc selbst ist ein Kopieren u. U. nicht möglich.
- Beim Anhalten des Kopiervorgangs im Fast (Schnell) Modus wird die Aufnahme abgebrochen und alle bis zu diesem Punkt aufgenommenen Daten gehen verloren.
- Die Aufnahmedauer im Modus Fast (Schnell) kann bis zu 26.5 Minuten dauern.

## **One Touch Copy (Festplatte auf DVD)**

Mit der One Touch Copy-Funktion wird der derzeit wiedergegebene Titel von der Festplatte auf DVD kopiert. Dabei wird der gesamte Titel kopiert, unabhängig vom Startpunkt der Kopie innerhalb des Titels. Die Kopie wird im aktuell eingestellten Aufnahmemodus (XP, SP, LP, EP oder MLP) erstellt. Für One Touch Copy muss eine beschreibbare DVD eingelegt werden.

#### **Drücken Sie zum Kopieren des aktuellen Titels auf DVD während der Wiedergabe von Festplatte auf DUBBING.**

Der Bildschirm zeigt an, dass der Titel kopiert wird. Die Wiedergabe wird während des Kopierens fortgesetzt.

- Ein Titel kann nicht mit der One Touch Copy-Funktion kopiert werden, falls ein Teil des Titels Einmal-Kopiergeschützt ist.

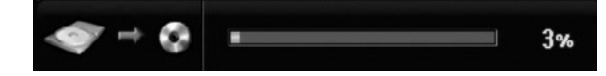

## **One Touch Copy (DVD auf Festplatte)**

Bei One Touch Copy von DVD auf Festplatte wird ein einzelner Titel in Echtzeit auf die Festplatte kopiert. Beim Starten der Kopie springt die Wiedergabe zum Titelanfang zurück und durchläuft den Titel bis zum Ende, an dem die Aufnahme automatisch stoppt. Die Kopie wird im aktuell eingestellten Aufnahmemodus (XP, SP, LP, EP oder MLP) erstellt.

#### **Drücken Sie während der DVD-Wiedergabe zum Kopieren des aktuellen Titels auf die Festplatte auf DUBBING.**

Die Wiedergabe startet erneut vom Anfang des aktuellen Titels. Der Bildschirm zeigt an, dass der Titel kopiert wird.

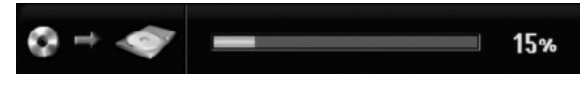

#### Hinweise:

- Video-CDs können nicht auf Festplatte kopiert werden.
- Der Kopiervorgang wird angehalten, wenn der Rekorder einen groben Kratzer oder einen Kopierschutz erkennt.
- Falls Teile des Titels kopiergeschützt sind, beginnt die Kopie, die kopiergeschützten Bereiche werden jedoch ausgeschlossen.
- Während der Wiedergabe eines Titels in der Playliste ist die Funktion One Touch Copy nicht möglich.

#### Tipp:

**48**

Um den Kopiervorgang jederzeit anzuhalten, drücken  $Sie STOP$  ( $\blacksquare$ ).

# **Referenz**

## **Zusätzliche Informationen**

#### **Anzeige von Titellisten-Menüs auf anderen DVD-Rekordern oder Playern +RW +R**

Das Titellisten-Menü kann auf DVD-Playern angezeigt werden, auf denen DVD+RW- oder DVD+R-Discs wiedergegeben werden können.

- 1. Legen Sie eine bereits beschriebene DVD+R- oder DVD+RW-Disc ein.
- 2. Drücken während der Wiedergabe bzw. im Stop-Modus auf TITLE.

Das Titellisten-Menü wird wie folgt eingeblendet.

#### Tipp

Das Titellisten-Menü kann durch Drücken auf STOP ( $\blacksquare$ ) ausgeblendet werden.

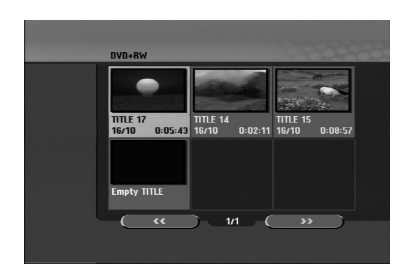

3. Um einen Titel abzuspielen, wählen Sie einen gewünschten Titel und drücken Sie ENTER oder  $PLAY$  ( $\blacktriangleright$ ).

#### **Aufnahmen auf anderen DVD-Playern wiedergeben (Finalisierung einer Disc)**

Auf den meisten DVD-Playern können im Video-Modus aufgenommene finalisierte Discs, finalisierte DVD+R- oder DVD+RW-Discs wiedergegeben werden. Einige Player können im VR-Modus aufgenommene finalisierte/nicht finalisierte DVD-RW-Discs abspielen. Schlagen Sie im Handbuch des Players nach, welche Discs unterstützt werden. Bei der Finalisierung werden die Aufnahmen 'fixiert', so dass die Disc auf normalen DVD-Playern oder Computern mit DVD-ROM-Laufwerk abgespielt werden können.

Bei der Finalisierung einer Disc im Video-Modus wird ein Menü zur Steuerung der Disc erzeugt. Der Zugriff erfolgt über die Tasten MENU/LIST oder TITLE. **Zur Finalisierung einer Disc lesen Sie "Finalisierung" auf Seite 21.**

#### Hinweise:

- Nicht finalisierte DVD+RW-Discs können auf normalen DVD-Playern wiedergegeben werden.
- Bearbeitete Inhalte einer DVD+RW-Disc können auf normalen DVD-Playern nur nach der Finalisierung wiedergegeben werden.
- Bearbeitete Inhalte einer DVD+R-Disc (Ausblendungen, verbundene Kapitel, hinzugefügte Kapitelmarken usw.) können nicht auf normalen DVD-Playern wiedergegeben werden.
- Die Dauer der Finalisierung richtet sich nach dem Disc-Typ, wie viel auf der Disc aufgenommen wurde und nach der Anzahl der Titel.

## **Sprachcodes**

Verwenden Sie diese Liste zur Einstellung der gewünschten Sprache für die folgenden Voreinstellungen: Disc-Audio, Disc-Untertitel, Disc-Menü.

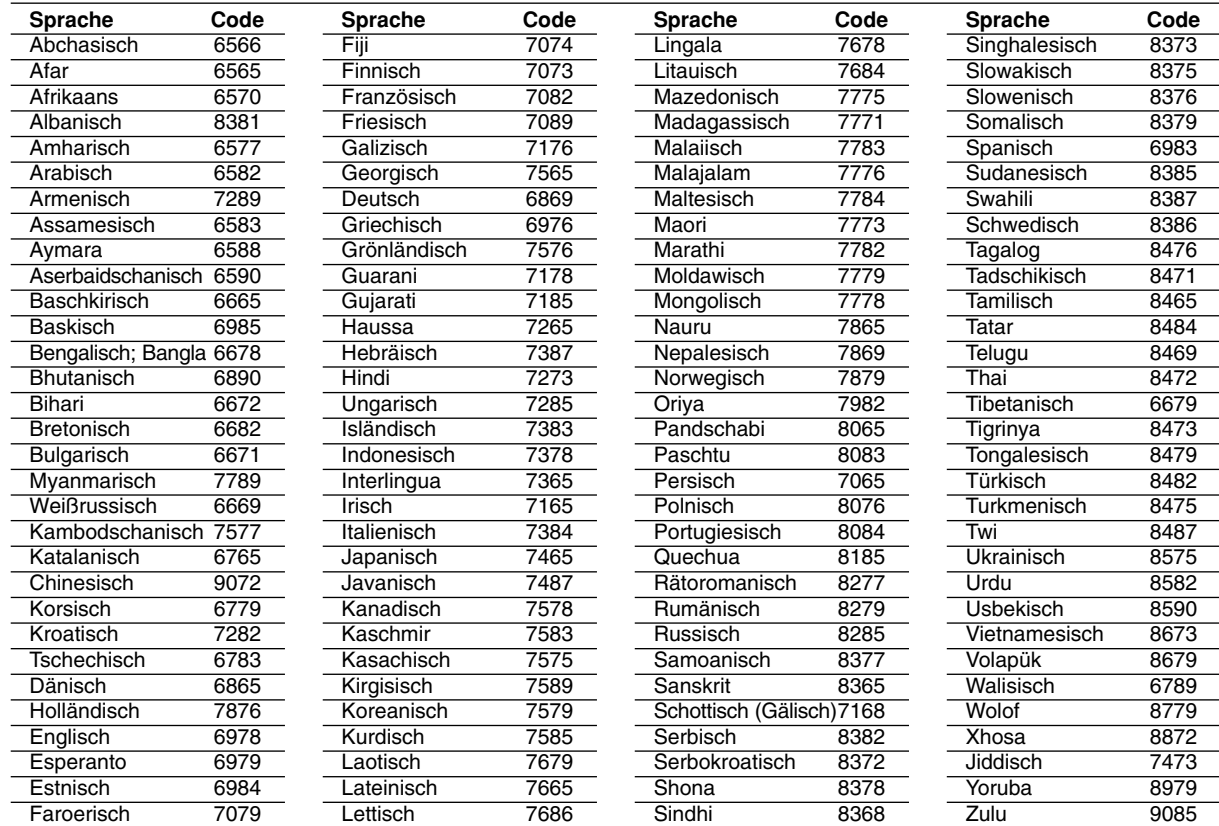

## **Orts Code**

Wählen Sie einen Orts Code aus der Liste.

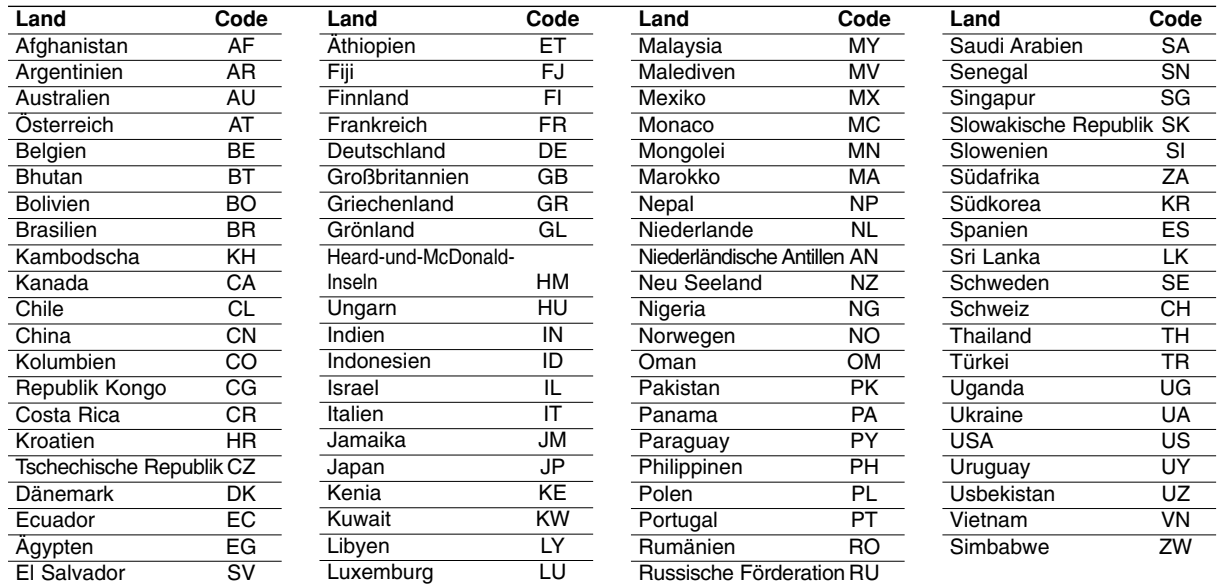

## **Bedienung des Fernsehers über die mitgelieferte Fernbedienung**

Mit der enthaltenen Fernbedienung können Lautstärke, Eingangsquelle und Netzschalter eines LG-Fernsehgerätes bedient werden.

Der Fernseher wird mit folgenden Tasten bedient.

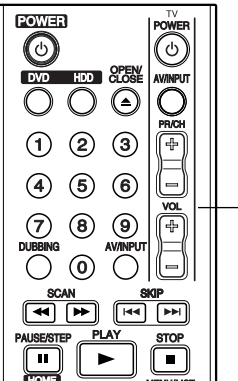

**Steuertasten für das Fernsehgerät**

#### **Bedienung anderer TV-Gerätemodelle über die Fernbedienung**

Mit der enthaltenen Fernbedienung können Lautstärke, Eingangsquelle und Netz von anderen Gerätemodellen bedient werden. Falls der Fernseher in der folgenden Tabelle aufgeführt wird, geben Sie den entsprechenden Herstellercode ein.

- 1. Halten Sie die Taste TV POWER gedrückt und geben Sie über die Nummerntasten den Herstellercode für Ihr Gerät ein (siehe folgende Tabelle).
- 2. Lassen Sie die Taste TV POWER los.

#### **Codes bedienbarer Fernsehgeräte**

Wenn mehr als eine Codenummer aufgeführt ist, versuchen Sie eine Nummer nach der anderen, bis eine der Nummern mit Ihrem Fernseher funktioniert.

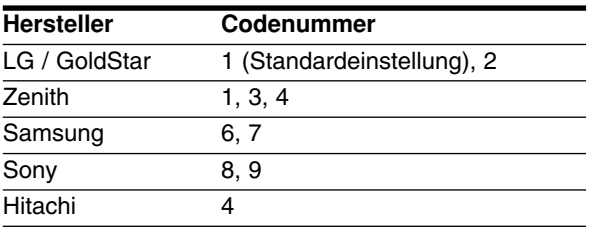

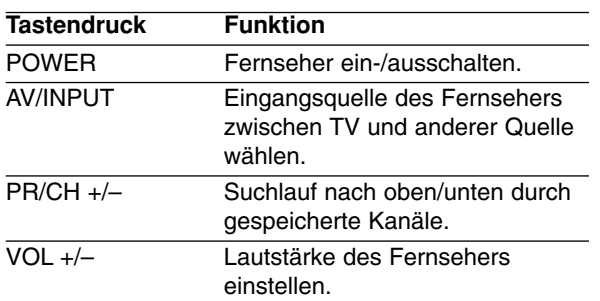

#### Hinweise:

- Abhängig von Ihrem Fernseher funktionieren u. U. einige oder keine der Tasten mit dem Gerät, selbst wenn der richtige Herstellercode eingegeben wurde.
- Wenn Sie eine neue Codenummer eingeben, wird die zuvor eingegebene Nummer gelöscht.
- Wenn die Batterien der Fernbedienung ausgetauscht werden, wird die eingegebene Codenummer möglicherweise auf die Standardeinstellung zurückgesetzt. Geben Sie die entsprechende Codenummer erneut ein.

## **Störungsbehebung**

Bevor Sie den Service anrufen, lesen Sie die folgenden Hinweise, um die mögliche Ursache einer Störung zu ermitteln.

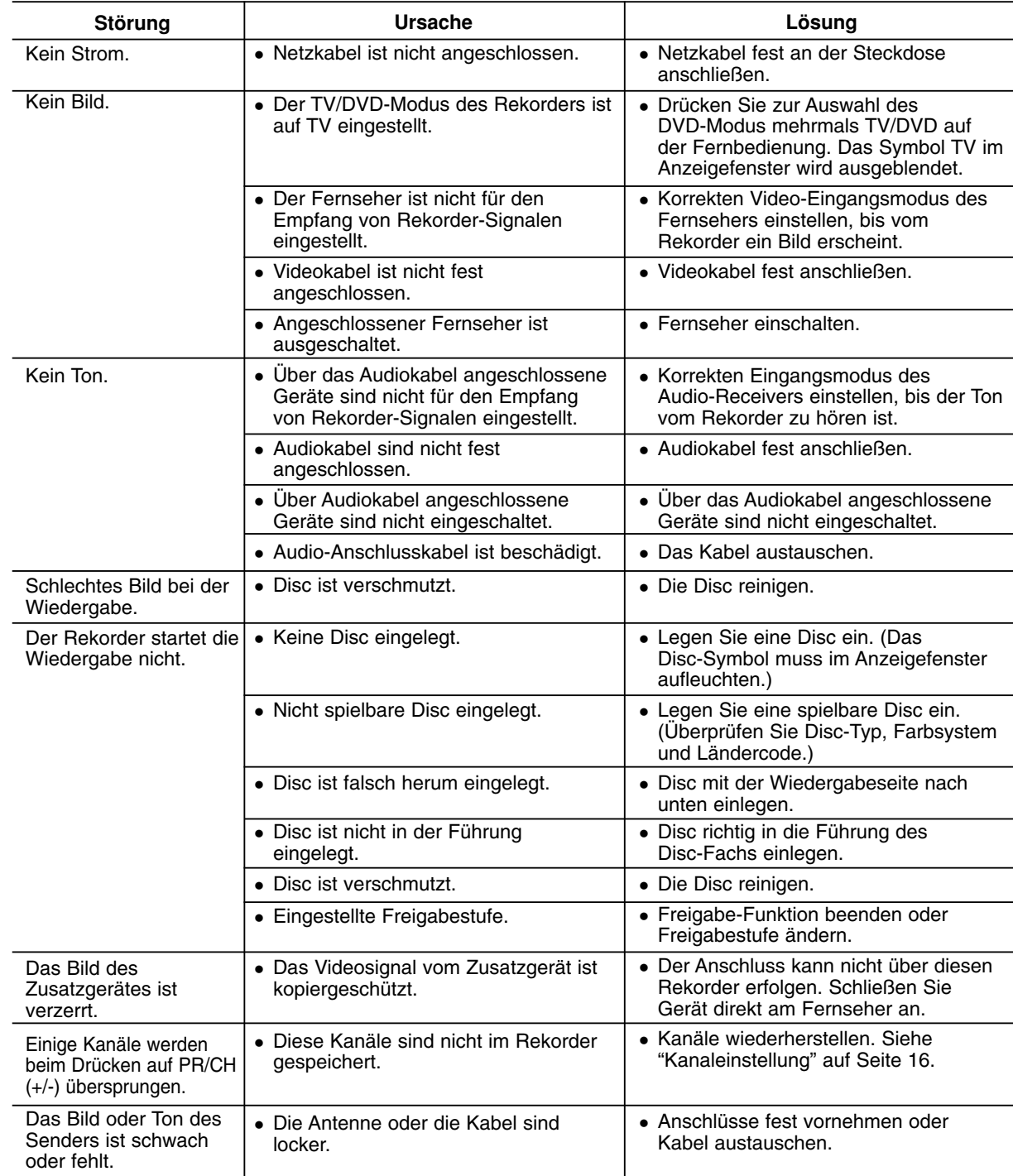

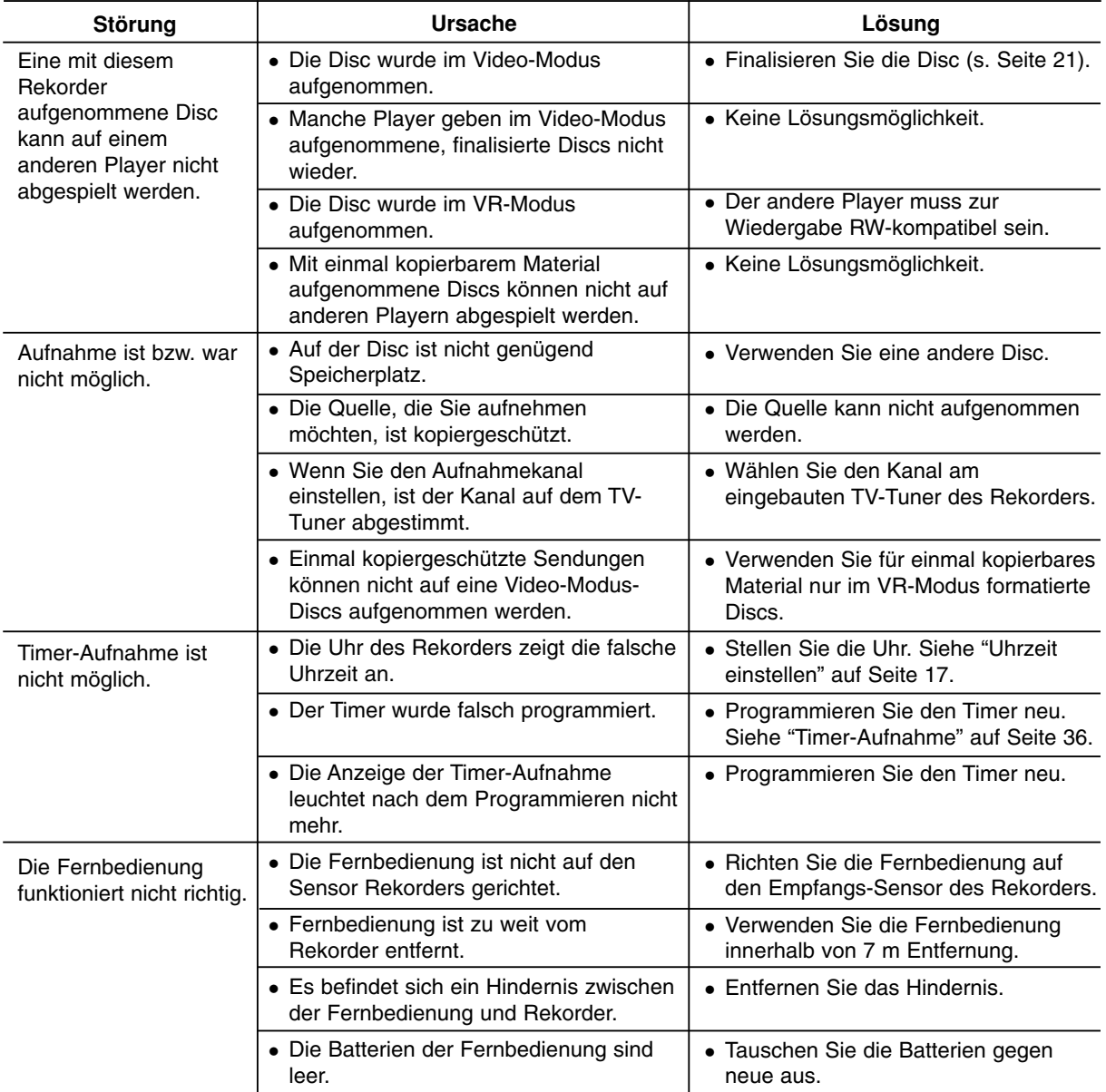

#### **Reset des Rekorders**

#### **Falls eines der folgenden Probleme auftritt...**

- Das Gerät ist angeschlossen, es lässt sich jedoch nicht ein- oder ausschalten.
- Die Anzeige des Bedienungsfeldes funktioniert nicht.
- Der Rekorder funktioniert nicht normal.

#### **...kann der Rekorder wie folgt zurückgesetzt werden:**

- Halten Sie die Taste POWER mindestens fünf Sekunden lang gedrückt. Dadurch wird das Gerät ausgeschaltet und wieder eingeschaltet.
- Ziehen Sie das Netzkabel ab, warten Sie mindestens fünf Sekunden und schließen Sie das Kabel wieder an.

**Referenz Referenz**

## **Technische Daten**

## **Allgemein**

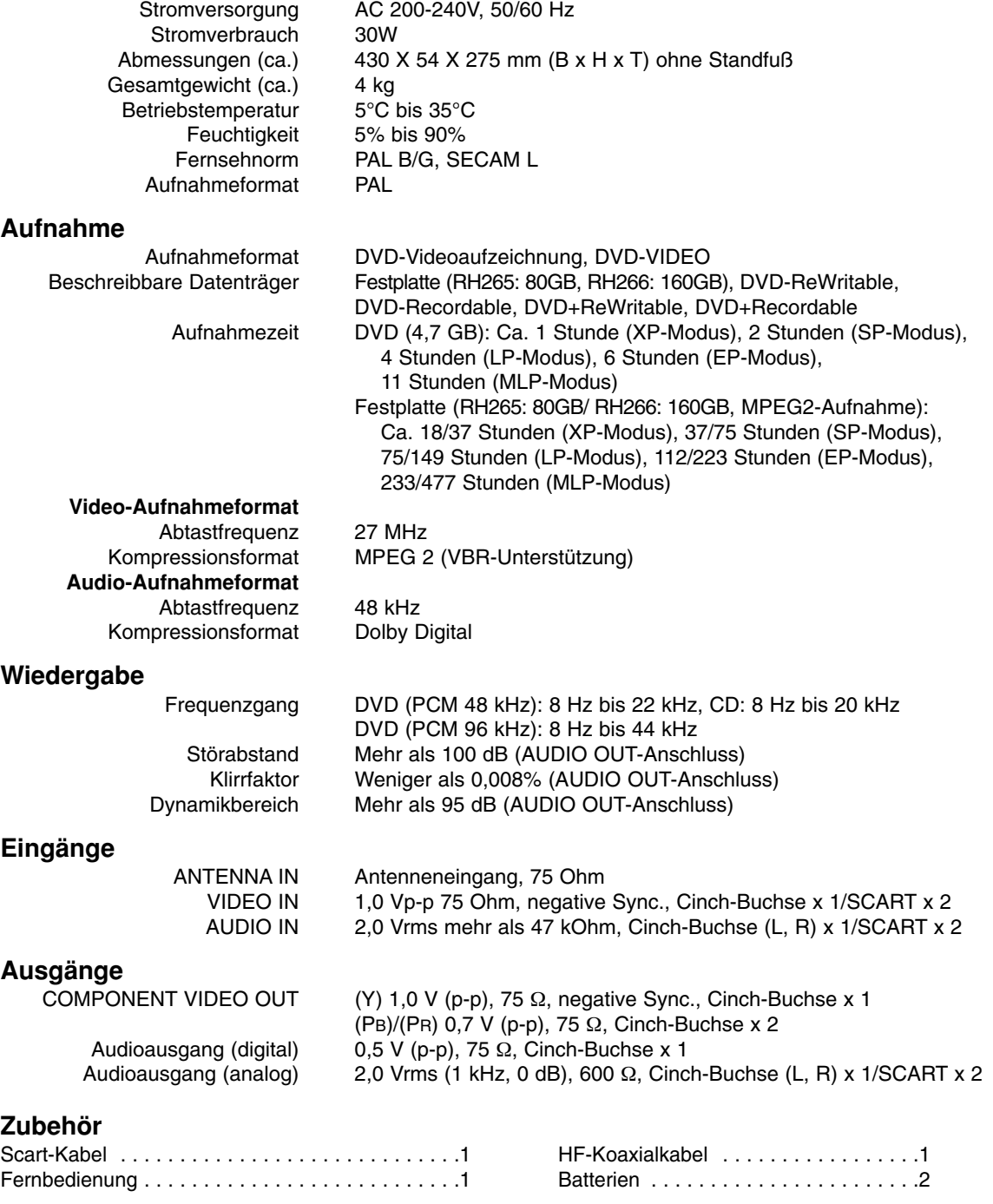

- Änderungen an Ausführung und technischen Daten ohne vorherige Ankündigung vorbehalten.

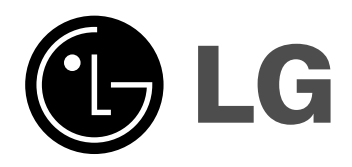

P/NO : MFL36926589